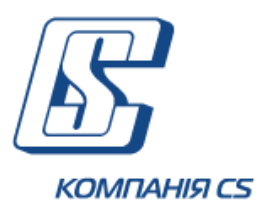

# *iFOBS.eSalary*

# *Підсистема перерахування грошових коштів на банківські карти співробітників підприємства*

**Посібник користувача**

**Версія 2.1.7.Х**

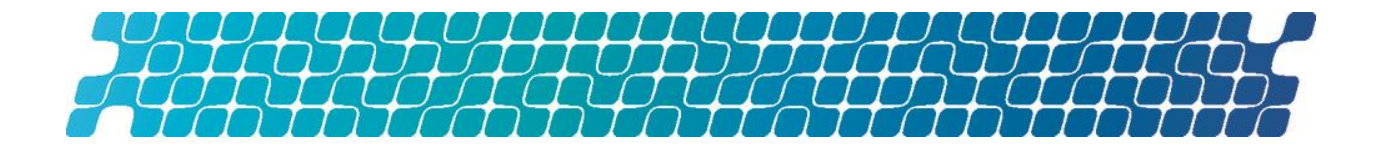

# **ЗМІСТ**

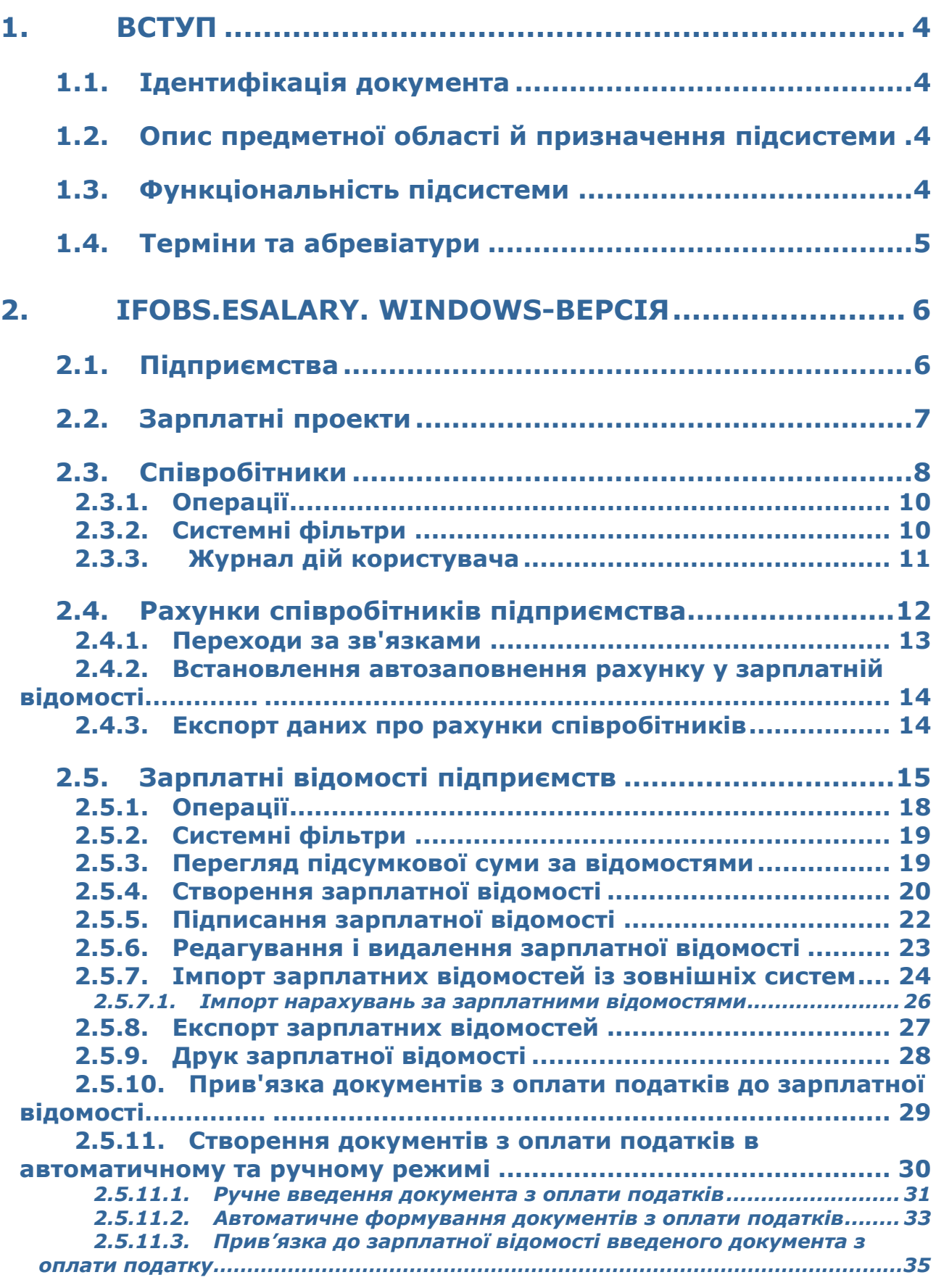

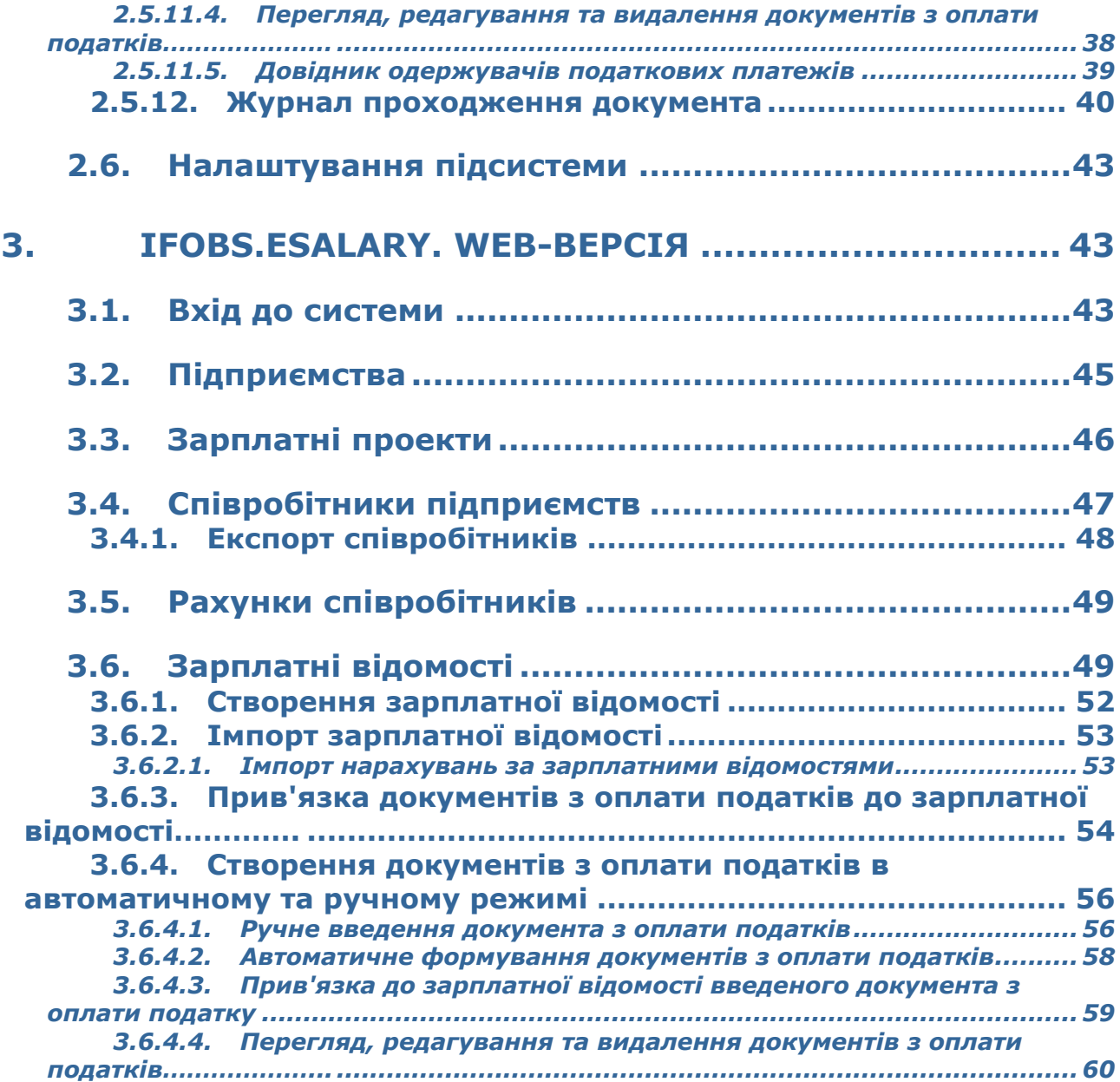

# <span id="page-3-1"></span><span id="page-3-0"></span>**1. ВСТУП**

# **1.1.Ідентифікація документа**

Цей документ є посібником користувача до підсистеми перерахування грошових коштів на банківські карти співробітників підприємства iFOBS.eSalary.

Документ містить опис функціональності клієнтської частини підсистеми при роботі з windows-додатком (див. «[iFOBS.eSalary. Windows-](#page-5-0)») і з Web-додатком (див. «[iFOBS.eSalary. Web-](#page-42-0)»).

# **1.2.Опис предметної області й призначення підсистеми**

<span id="page-3-2"></span>У рамках реалізації цієї підсистеми забезпечена можливість здійснення банком зарплатних проектів для підприємств-клієнтів.

Клієнти - юридичні особи, використовуючи цю підсистему, зможуть надійно, швидко і зручно організувати виплату заробітної плати співробітникам за допомогою банківських карт і мережі банкоматів банку, що забезпечує роботу з цією підсистемою. Крім того, клієнт зможе відстежувати стан відправленої до банку зарплатної відомості (прийнята, перевірка, відбракована/в роботі, оброблена).

Загальні принципи функціонування підсистеми перерахування грошових коштів на банківські карти співробітників підприємства полягають в наступному:

- 1. При підключенні клієнта до роботи з цією підсистемою формується список контрагентів-співробітників, для кожного із співробітників створюється свій картковий рахунок (2625%) і видається картка. При цьому опціонально створюється спеціальний котловий рахунок;
- 2. Для виплати заробітної плати клієнт формує зарплатну відомість певного формату, яку він перевіряє, підписує і передає до банку. На даний момент реалізований варіант, коли оплата РКО здійснюється автоматично в АБС з рахунку підприємства;
- 3. Під час прийому відомості та платіжних документів банк:
	- перевіряє правильність відомості, а також наявність необхідних грошових коштів на рахунку клієнта;
	- формує в АБС окремі документи на перерахування грошових коштів з поточного рахунку підприємства на транзитний, а також з транзитного рахунку на кожного з рахунків співробітників у відомості;
	- відповідальний операціоніст проводить сформовані документи.

# **1.3.Функціональність підсистеми**

<span id="page-3-3"></span>Підсистема «Зарплатний проект» включає дві частини: серверну і клієнтську. Серверна частина підсистеми встановлена у банку і реалізує можливості налаштування необхідних довідників і констант, а також обробку інформації, що поступає від клієнта. Клієнтська частина підсистеми представлена у вигляді windows- і web-додатків і реалізує можливості по створенню, відправленню та моніторингу зарплатних відомостей.

Наявність операцій на формах користувачів регулюється списком прав та налаштуваннями, які встановлює адміністратор у банку. Отже, якщо користувачу не доступна та чи інша операція, описана в даному документі, значить, вам не було видано право на виконання цієї операції або в банку не включені відповідні налаштування.

# **1.4.Терміни та абревіатури**

<span id="page-4-0"></span>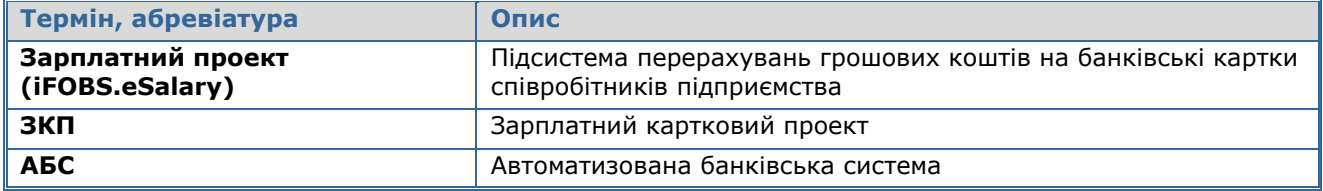

# <span id="page-5-1"></span><span id="page-5-0"></span>**2. IFOBS.ESALARY. WINDOWS-ВЕРСІЯ**

# **2.1.Підприємства**

Форма «Підприємства» відображає коротку інформацію щодо підприємств (контрагентів) клієнта, на рахунки яких у нього є права, а саме:

- назва;
- ідентифікаційний код;
- адреса;
- телефони;
- інформація щодо контактної особи.

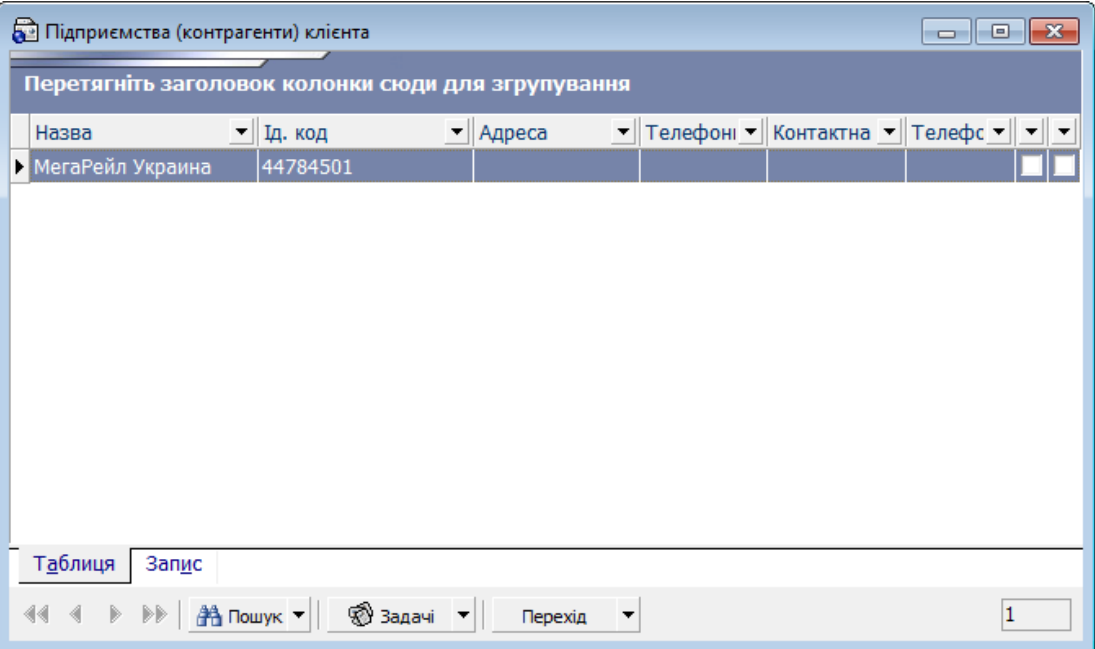

На вкладці «**Запис»** також відображається список співробітників цього підприємства з зазначенням дат прийому та звільнення співробітника.

У кожному стовпці таблиці передбачено фільтр, задавши параметри якого можна отримати інформацію тільки за тією категорією даних, яка вас цікавить.

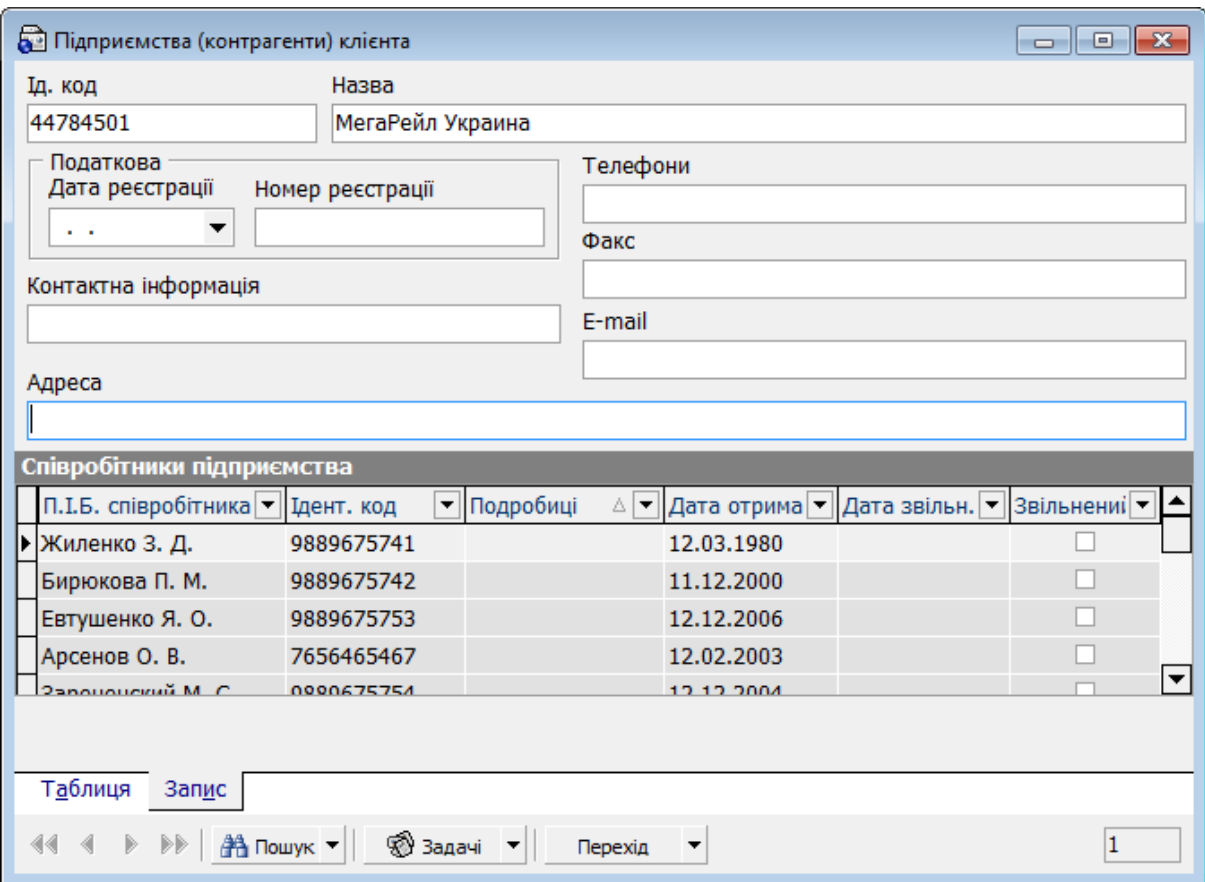

Є можливість переходу по зв'язках на:

- форму «Співробітники підприємства», що відображає інформацію тільки про співробітників цього підприємства;
- форму «Рахунки співробітників підприємства», що відображає інформацію тільки про рахунки співробітників підприємства, прив'язаних до цього підприємства в АБС Б2;
- форму «Зарплатні відомості підприємств», що відображає інформацію про зарплатні відомості цього підприємства.

# **2.2.Зарплатні проекти\***

-

<span id="page-6-0"></span>Форма «Довідник зарплатних проектів» містить перелік зарплатних проектів підприємств клієнта та їх додаткових параметрів:

<sup>\*</sup> Форма відображується у випадку, якщо використовується схема роботи із ЗКП

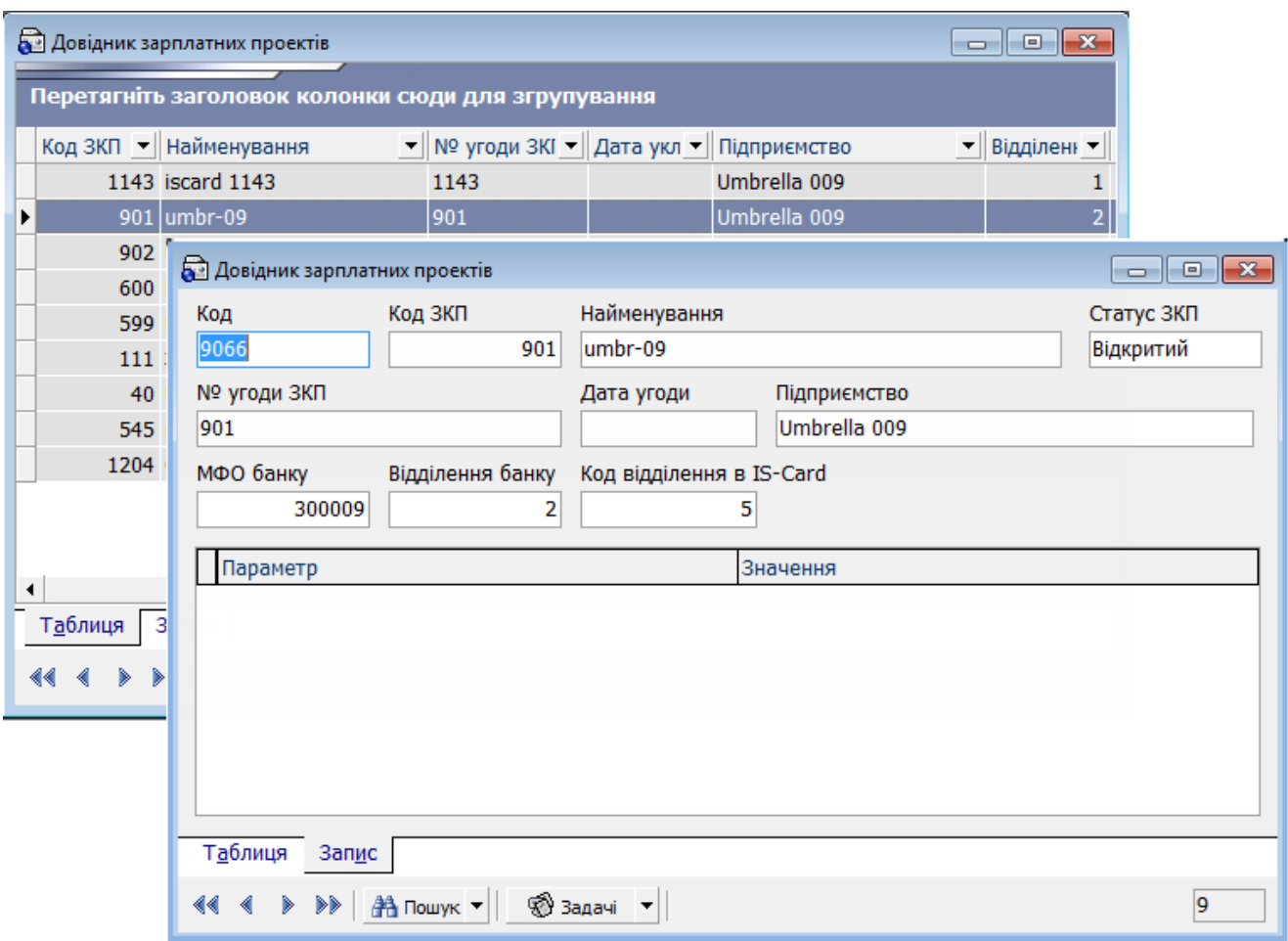

На вкладці **«Запис»** ви можете переглянути детальну інформацію за зарплатним проектом:

- *Код, Код ЗКП, Найменування* порядковий номер запису в довіднику, код і найменування зарплатного проекту;
- *Статус ЗКП*  відображує поточний статус ЗКП («Відкритий» чи «Закритий»). Для ЗКП в статусі «Закритий» не є доступними формування зарплатних відомостей (див. [«Створення зарплатної відомості»](#page-19-0));
- *№ угоди ЗКП, Дата угоди, Підприємство* номер угоди на обслуговування за зарплатним проектом, дата його укладення, а також підприємство, яке буде обслуговуватись за цим проектом;
- *МФО банку, Відділення банку*  код та відділення банку, в якому зареєстрований зарплатний проект;
- *Код відділення в IS-Card* код відділення банку в IS-Card;
- *Робота з ЗКП підрозділів*  ознака ЗКП головного офісу підприємства. Вказується для формування зведеної зарплатної відомості по підрозділам підприємства;
- *Параметр, Значення* найменування та значення додаткового параметру, при наявності.

Довідник ведеться в АБС Б2, тому він недоступний клієнту для редагування.

# **2.3.Співробітники**

<span id="page-7-0"></span>Форма «Співробітники підприємства» відображає інформацію про співробітників підприємств клієнта, а також про їх прив'язку до підприємств.

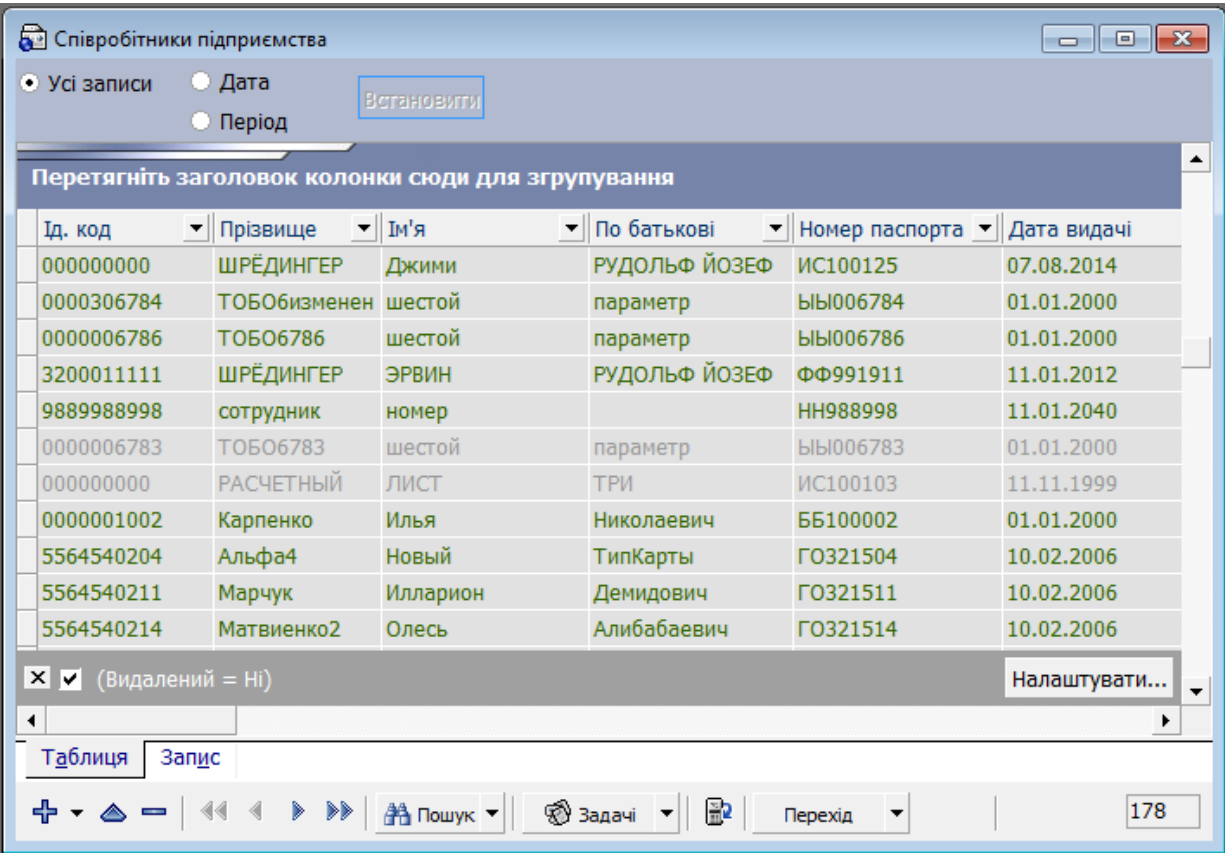

На вкладці «**Запис»** відображається уся введена інформація про співробітників, а саме:

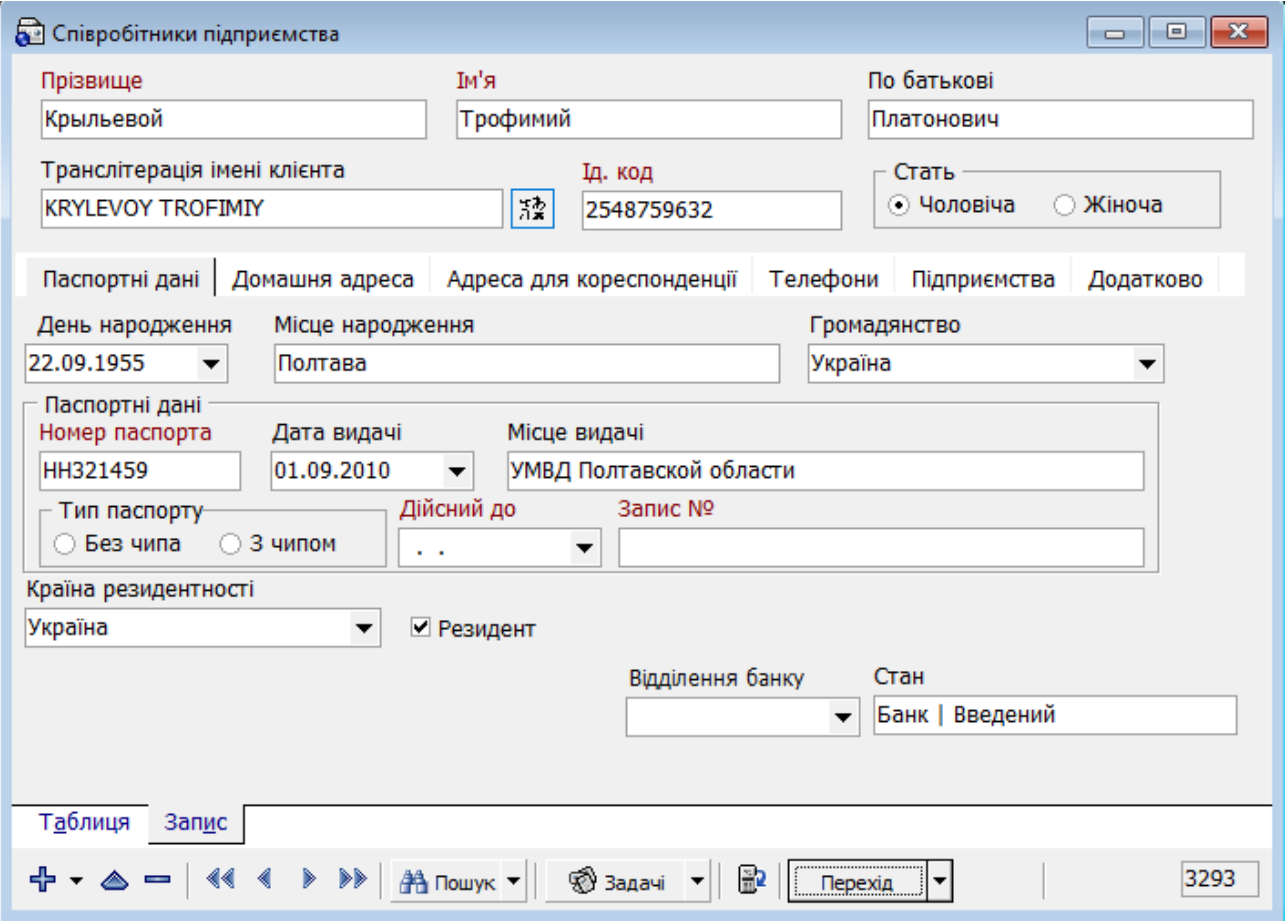

- **Прізвище** прізвище співробітника;
- **Ім'я** ім'я співробітника;
- **По батькові** по батькові співробітника;

**Примітка**. Можливість редагування відділень банку регулюється внутрішніми налаштуваннями банку.

# <span id="page-9-0"></span>**2.3.1. Операції**

На формі доступне виконання наступних операцій (кнопка **«Задачі»**):

- **Відновлення співробітника -** відновлення видаленого співробітника (див. «**Ошибка! Источник ссылки не найден.**»);
- **Перегляд друку** перегляд списку співробітників перед друком;
- **Експорт документів** експорт списку співробітників у файли форматів XML (.xml), Microsoft Excel (.xls), текстовий формат (.txt), HTML (.html) (детальніше див. «**Ошибка! Источник ссылки не найден.**»).

# <span id="page-9-1"></span>**2.3.2. Системні фільтри**

На формі є можливість відсортувати анкети співробітників за датою створення анкет. Для цього у верхній частині таблиці вкажіть період або дату для відображення записів, потім натисніть **«Встановити»**, для перегляду усіх записів відмітьте опцію **«Усі записи»:**

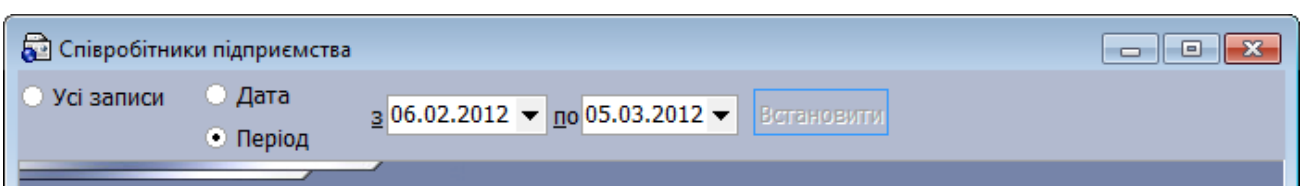

#### <span id="page-10-0"></span>**2.3.3. Журнал дій користувача**

У журнал вносяться усі дії користувачів з анкетами співробітників підприємств (створення, зміна, видалення, відправка до банку). Для того щоб переглянути історію дій з тією або іншою анкетою, на формі «Співробітники підприємства» виберіть потрібний вам запис, а потім в меню «Перехід» виберіть пункт **«Журнал дій користувача»***.*

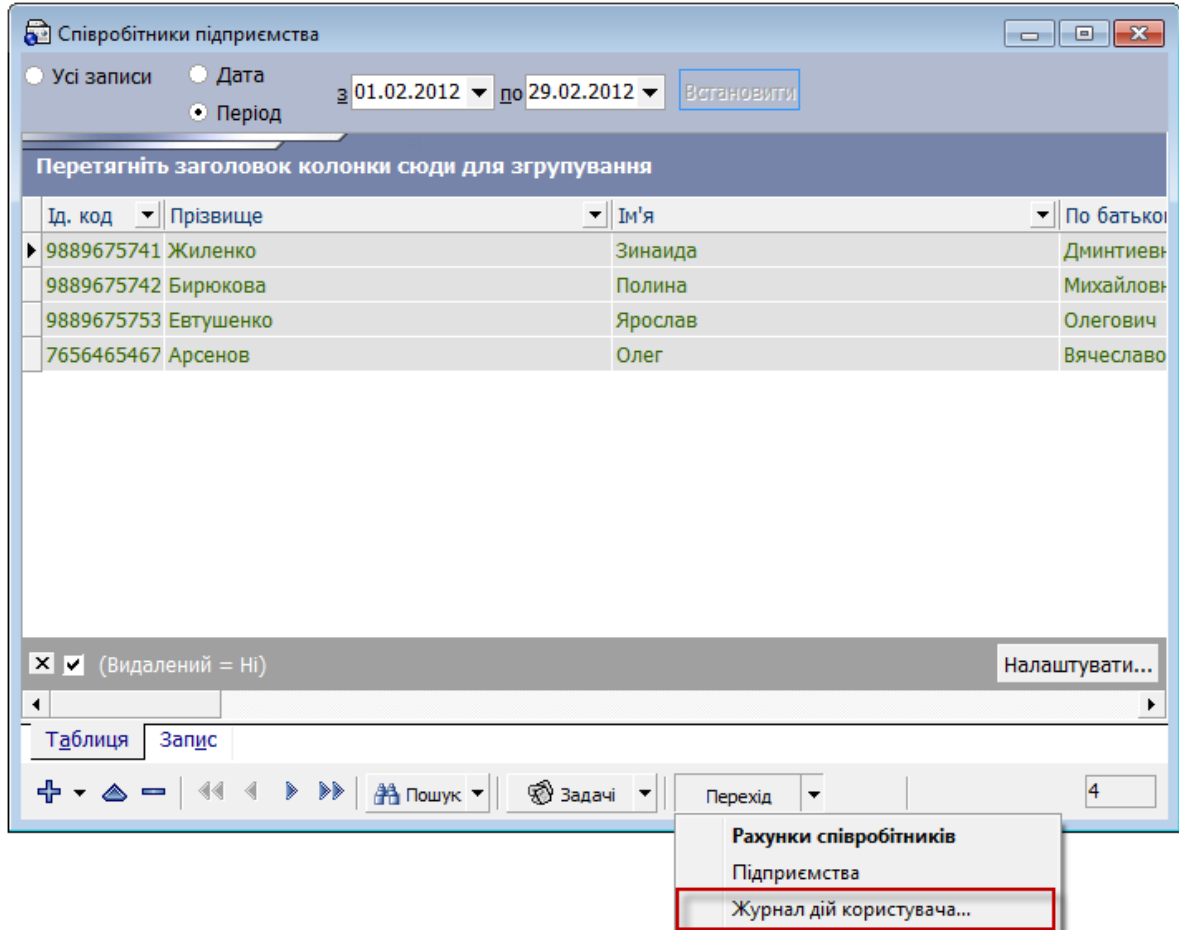

У журналі міститься така інформація:

- 1. *Користувач* логін користувача, що виконував ті або інші дії з анкетою співробітника;
- 2. *Дата змінення* дата і час, коли були виконані дії;
- 3. *Тип дії* що було зроблене з анкетою співробітника (створення, зміна та ін.);
- 4. *Опис* опис помилок у разі невдалого завершення дії;
- 5. *Код* ідентифікаційний номер анкети співробітника.

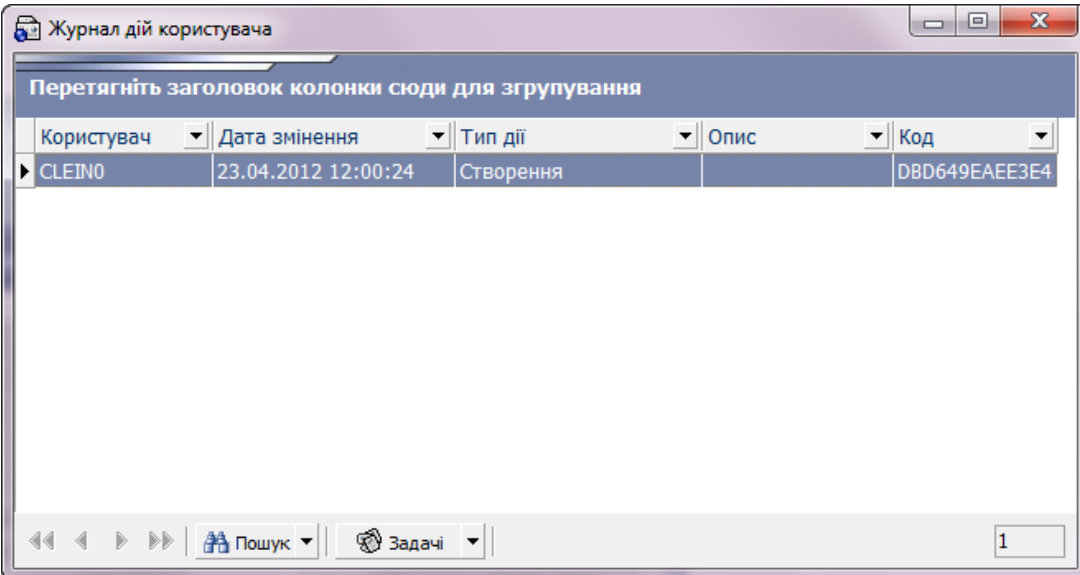

**Увага!** Якщо в журналі не відображається поле «Код», для його відображення необхідно налаштувати видимість колонки. Для цього наведіть курсор на одну з назв полів таблиці і викличте контекстне меню (правою кнопкою миші). Виберіть пункт **«Обрати поля»**, і з нового вікна з налаштуваннями колонок перетягніть заголовок «Код» на одну лінію з іншими заголовками в таблиці журналу.

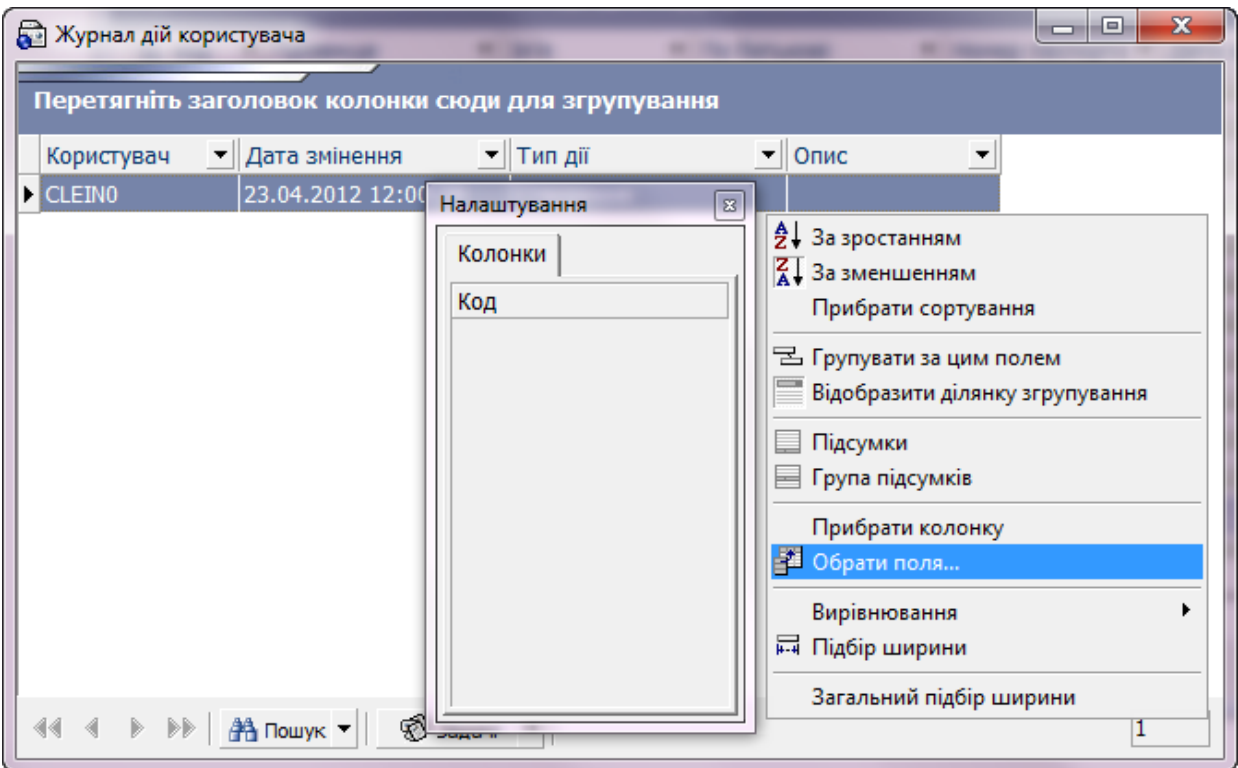

# **2.4.Рахунки співробітників підприємства**

<span id="page-11-0"></span>Форма «Рахунки співробітників підприємства» відображує інформацію про всі створені/прив'язані для співробітника рахунки.

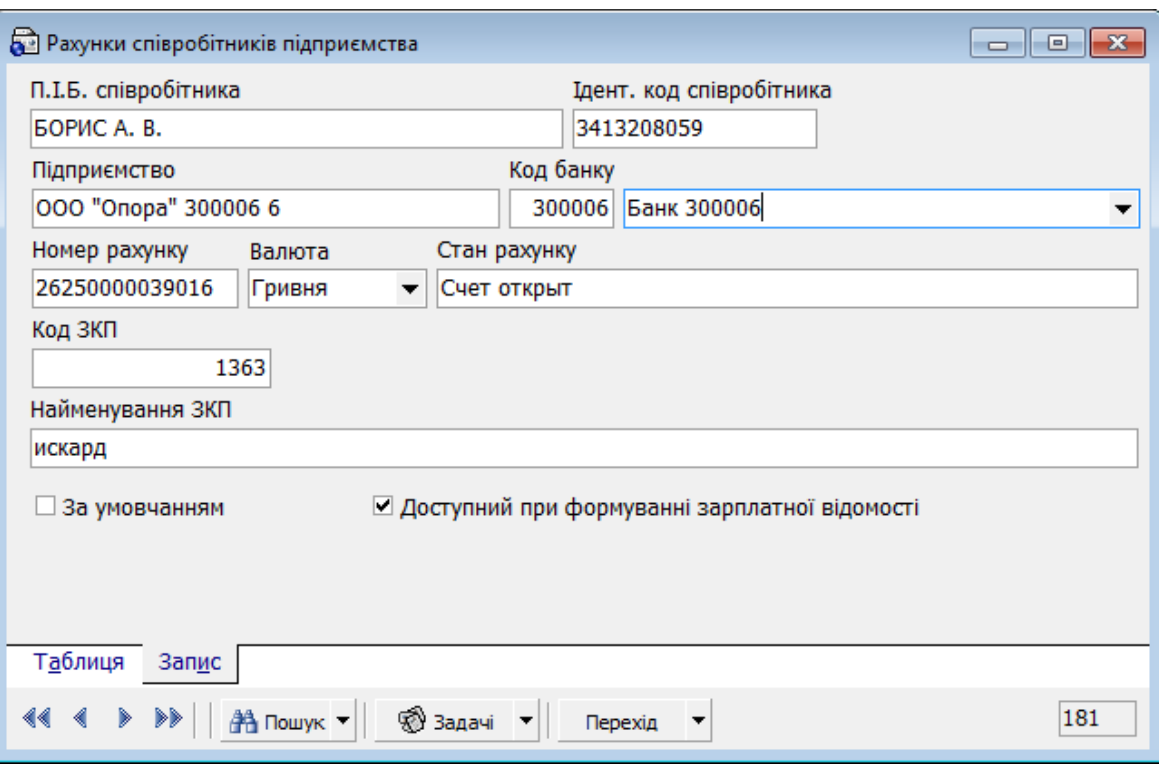

На вкладці **«Запис»** відображено всю отриману з банку інформацію про рахунки, які прив'язані до співробітника в рамках зарплатного проекту, а саме:

- **ПІБ співробітника** прізвище, ім'я та по батькові співробітника, до якого прив'язано рахунок (не обов'язково картковий);
- **Ідентифікаційний код співробітника** ідентифікаційний код співробітника, до якого прив'язаний рахунок;
- **Підприємство** назва підприємства, до якого прив'язаний рахунок співробітника;
- **Код банку** код банку, в якому відкрито рахунок;
- **Номер рахунку** номер рахунку;
- **Валюта** валюта рахунку;
- **Стан рахунку** стан рахунку;
- **Код ЗКП, Найменування ЗКП** ЗКП, в рамках якого обслуговується рахунок співробітника.

**Примітка.** Зарплатний проект зазначається, якщо використовується схема роботи з ЗКП.

- **За умовчанням**  ознака того, що рахунок автоматичного підставлятиметься до зарплатної відомості (див. «Встановлення автозаповнення рахунку у [зарплатній відомості»](#page-13-0));
- **Доступний при формуванні зарплатної відомості** ознака того, що стан рахунку дозволяє здійснювати нарахування на нього. Якщо ознака не встановлена, рахунок не буде доступний під час формування зарплатної відомості. Ознака встановлюється автоматично залежно від стану.

#### <span id="page-12-0"></span>**2.4.1. Переходи за зв'язками**

Є можливість переходу по зв'язках на:

1. **«Підприємства»** – відображає інформацію про підприємства, де працює співробітник;

2. **«Співробітники підприємства»** – відображає інформацію про даного співробітника.

#### <span id="page-13-0"></span>**2.4.2. Встановлення автозаповнення рахунку у зарплатній відомості**

На формі «Рахунки співробітників підприємства» є можливість встановити ознаку рахунку співробітника «За умовчанням», для того щоб даний рахунок автоматично підставлявся при формуванні нарахування по співробітникові при створенні або імпорті зарплатної відомості. Для цього:

- 1. Перейдіть до форми «Рахунки співробітників підприємства»;
- 2. Натисніть правою кнопкою миші по рядку з потрібним рахунком співробітника;
- 3. Виберіть пункт меню **«Встановити ознаку "За умовчанням"»**;

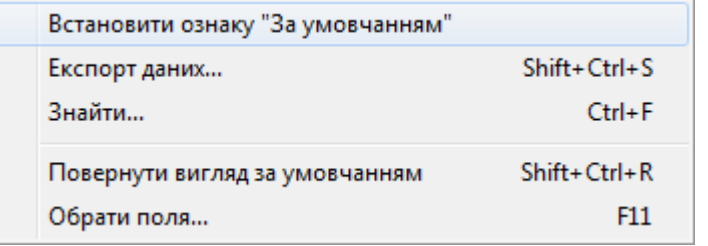

4. Для того щоб зняти встановлену ознаку з рахунку, виберіть пункт меню **«Зняти ознаку "За умовчанням"».**

# <span id="page-13-1"></span>**2.4.3. Експорт даних про рахунки співробітників**

У системі реалізована операція експорту інформації щодо рахунків співробітників до файлів форматів .xml, .xls, .txt, .html і .dbf. З докладним описом форматів експорту ви можете ознайомитися в «*iFOBS\_eSalary*\_*Описание форматов импорта и экспорта.doc*».

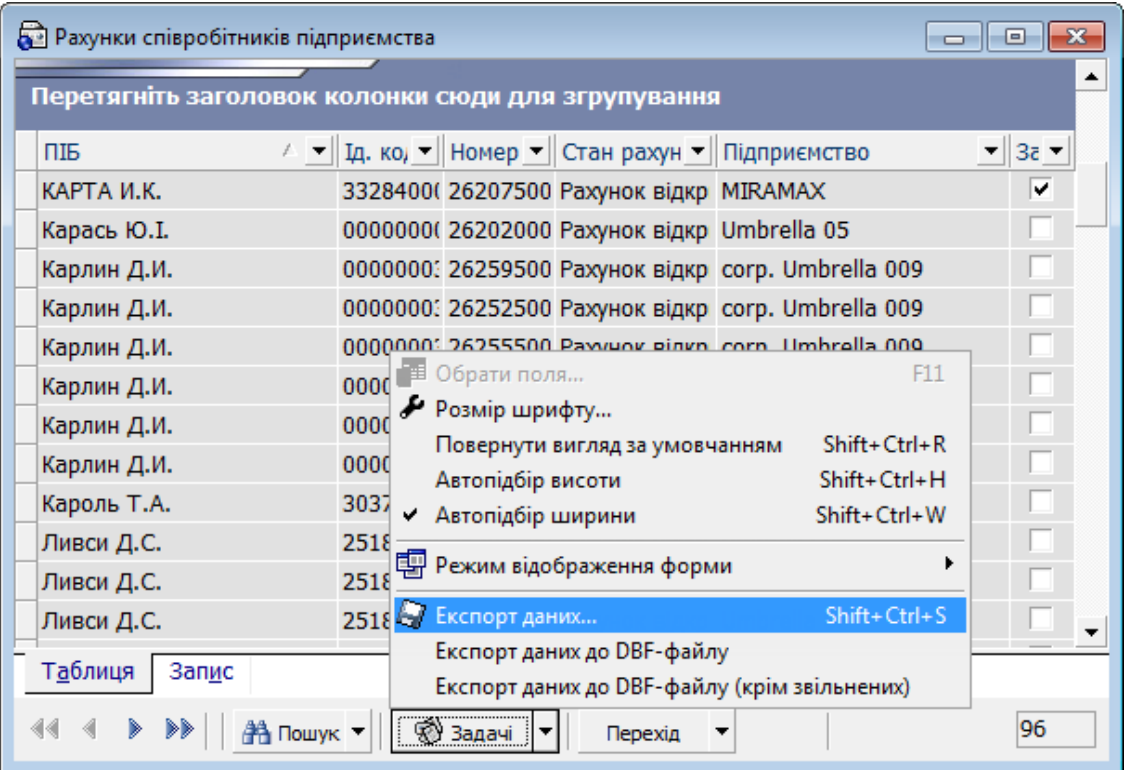

Для експорту інформації щодо рахунків співробітників до файлів форматів .xml, .xls, .txt, .html:

- 1. Перейдіть до форми «Рахунки співробітників підприємства»;
- 2. Натисніть кнопку **«Задачі»** та виберіть пункт меню **«Експорт даних»**;
- 3. У вікні, що відкрилося, виберіть папку для збереження файлу, вкажіть назву та тип файлу експорту, і натисніть кнопку «**Зберегти».**

Для експорту інформації щодо рахунків співробітників до DBF-файлу*:*

- 1. Перейдіть до форми «Рахунки співробітників підприємства»;
- 2. Натисніть кнопку **«Задачі»** та виберіть пункт меню **«Експорт даних до DBF-файлу»;**

**Примітка**. В системі також реалізовано можливість експорту рахунків співробітників, у яких не проставлено дату звільнення - операція **«Експорт даних до DBF-файлу (крім звільнених)»**. При цьому до файлу експорту вивантажуються тільки відкриті рахунки співробітників.

> 3. У вікні, що відкрилося, виберіть папку для збереження файлу, вкажіть назву файлу, і натисніть кнопку «**Зберегти».**

# **2.5.Зарплатні відомості підприємств**

<span id="page-14-0"></span>Форма «Зарплатні відомості підприємств» відображує всю інформацію щодо створених клієнтом зарплатних відомостей.

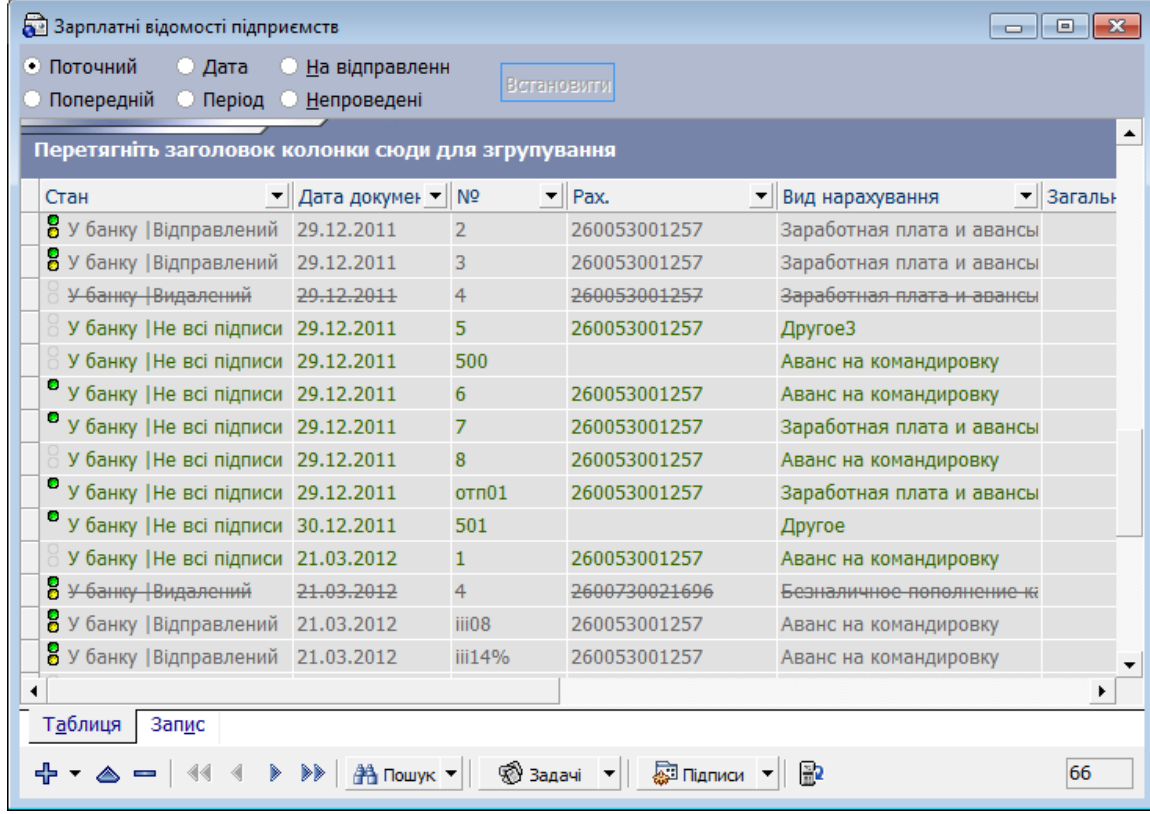

На вкладці **«Запис»** відображено детальну інформацію щодо зарплатних відомостей підприємств та нарахувань за ними:

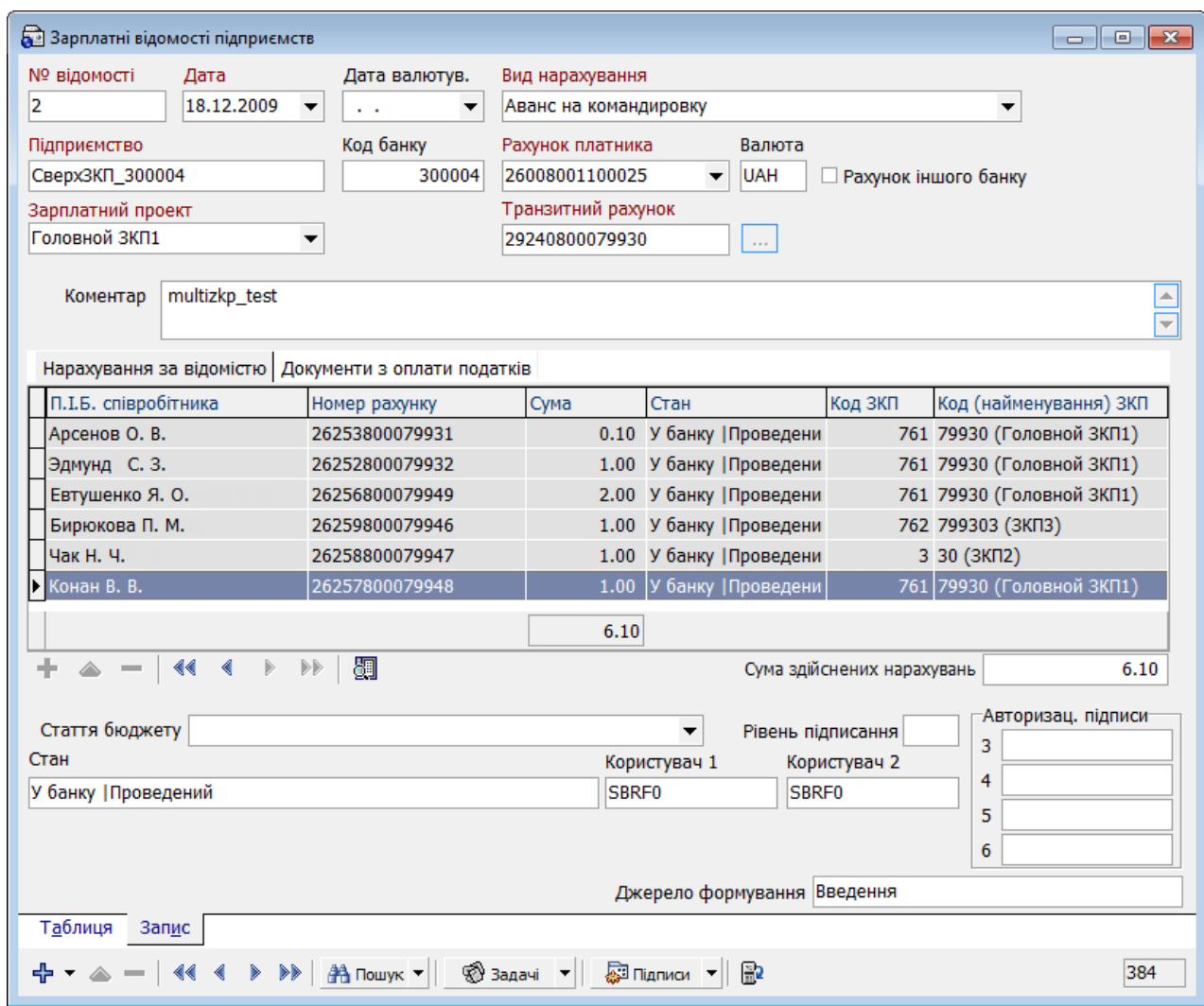

# **Опис елементів**

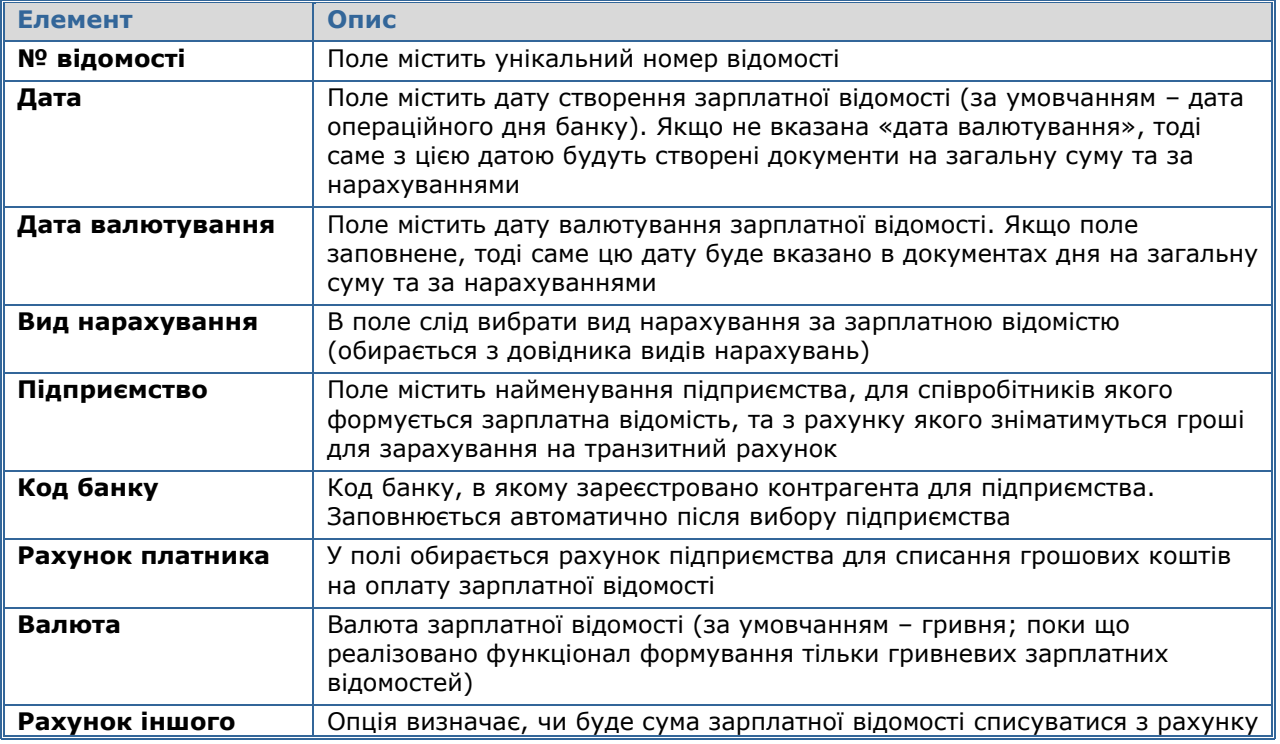

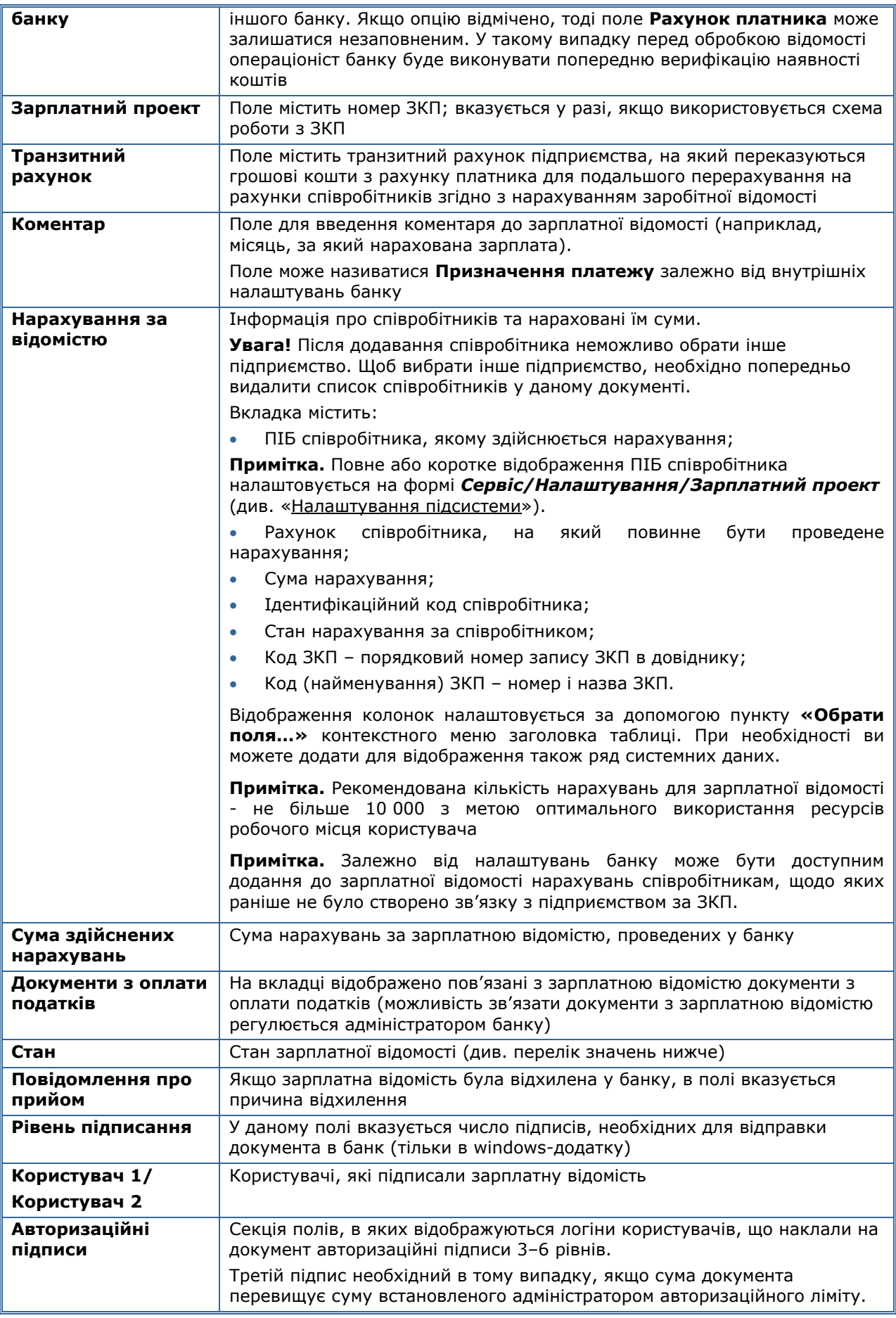

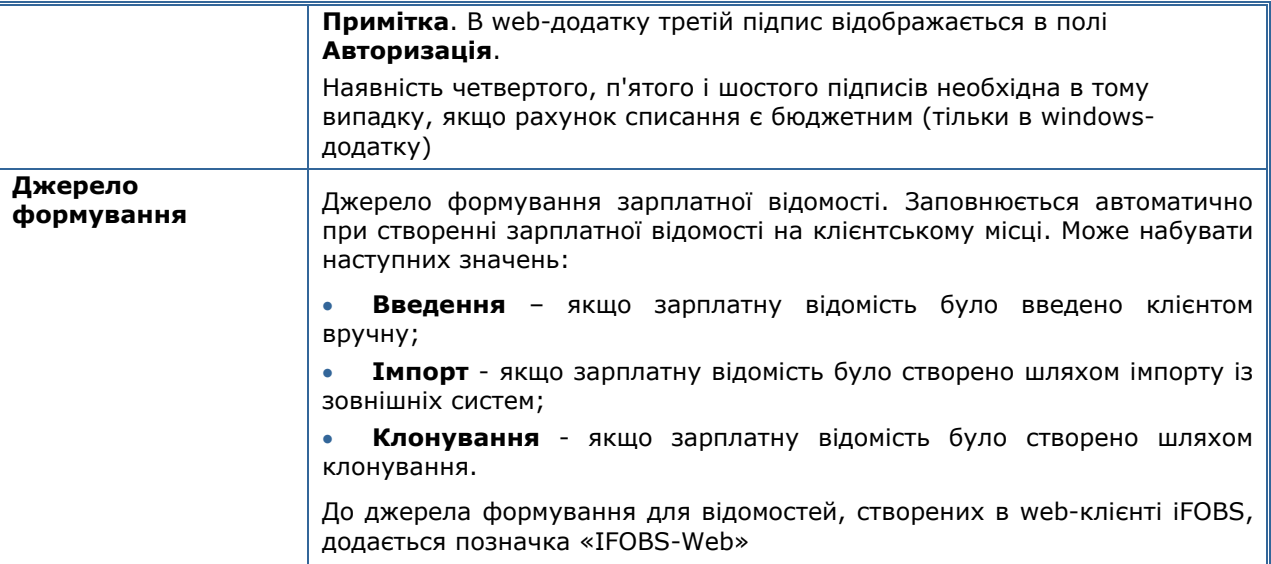

Стан зарплатної відомості може приймати наступні значення:

 **На клієнті/Введений –** зарплатна відомість сформована клієнтом, але ще не підписана і не буде відправлена до банку;

 **На клієнті/Готовий до відправлення –** зарплатна відомість підписана та при синхронізації буде відправлена до банку;

 **У банку/Відправлений** – при синхронізації з банком зарплатна відомість була відправлена до банку;

 **У банку/Прийнятий** – зарплатна відомість була оброблена в банку, і за нею сформовані необхідні документи на перерахування грошових коштів;

 **У банку/ Частково прийнятий** – зарплатна відомість була оброблена в банку та за нею було сформовано необхідні документи на перерахування грошових коштів, за виключенням нарахувань на рахунки, які виявились неактивними на момент обробки відомості;

 **У банку/Проведений –** документи, які сформовані за зарплатною відомістю, проведені;

 **У банку/Частково проведений** – сформовані за зарплатною відомістю документи проведені, за виключенням нарахувань на рахунки, які виявилися неактивними на момент обробки відомості;

 **У банку/Відкладений –** зарплатна відомість, обробка якої відкладена на невизначений термін;

**У банку/ Не всі підписи –** зарплатна відомість не має всіх підписів;

**У банку/Відхилений –** зарплатна відомість відхилена в банку;

 **У банку/Видалений –** відправлена зарплатна відомість видалена клієнтом, після чого стан «Видалений» був переданий до банку.

#### <span id="page-17-0"></span>**2.5.1. Операції**

На формі є доступними наступні операції:

1. **Імпорт документів/Імпорт зарплатної відомості з файлу (формати XML, XLS, DBF)** – операція дозволяє виконувати імпорт зарплатної відомості з зовнішніх систем (при відсутності ідентифікаційного коду для ідентифікації співробітника використовується табельний код співробітника). З докладним описом форматів імпорту ви можете ознайомитися в «*iFOBS\_eSalary*\_*Описание форматов импорта и экспорта.doc*».;

- 2. **Друк відомості** ця операція дозволяє роздрукувати зарплатну відомість;
- 3. **Експорт даних -** експорт списку зарплатних відомостей до файлів форматів XML (.xml), Microsoft Excel (.xls), текстовий формат (.txt), HTML (.html) (детальніше див. [«Експорт зарплатних відомостей»](#page-26-0));
- 4. **Перегляд друку -** попередній перегляд списку зарплатних відомостей;
- 5. **Журнал проходження документа -** ця операція дозволяє переглянути журнал обробки зарплатної відомості (детальніше див. [«Журнал](#page-39-0)  [проходження документа»](#page-39-0)).

# <span id="page-18-0"></span>**2.5.2. Системні фільтри**

На формі перегляду переліку зарплатних відомостей ви можете скористатися наступними системними фільтрами:

- **Поточний –** для відображення зарплатних відомостей, які створено за поточний день;
- **Попередній –** для відображення зарплатних відомостей, які створено за попередній день;
- **Дата –** для відображення зарплатних відомостей, які створено за вказану дату (при виборі цього фільтру вкажіть дату та натисніть кнопку **«Встановити»);**
- **Період –** для відображення зарплатних відомостей, які створено протягом зазначеного періоду (при виборі даного фільтру вкажіть період та натисніть кнопку **«Встановити»**);
- **На відправлення –** для відображення зарплатних відомостей, які готові до відправлення до банку;
- **Непроведені –** для відображення зарплатних відомостей, які ще не проведені банком.

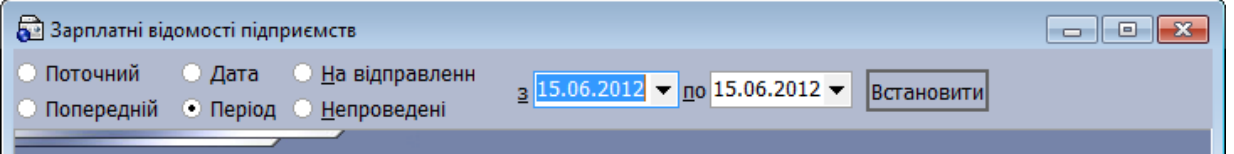

#### <span id="page-18-1"></span>**2.5.3. Перегляд підсумкової суми за відомостями**

На формі перегляду переліку зарплатних відомостей ви можете побачити суму за виділеними відомостями.

Для цього:

- 1. На формі викличте контекстне меню та виберіть пункт **«Підсумок за обраними документами»** або натисніть комбінацію клавіш:  $[Shift]+[Ctrl]+[G];$
- 2. Виділіть потрібні документи в таблиці за допомогою клавіш [Shift] або [Ctrl];
- 3. Під таблицею з'явиться рядок з кількістю документів та загальною сумою за виділеними документами.

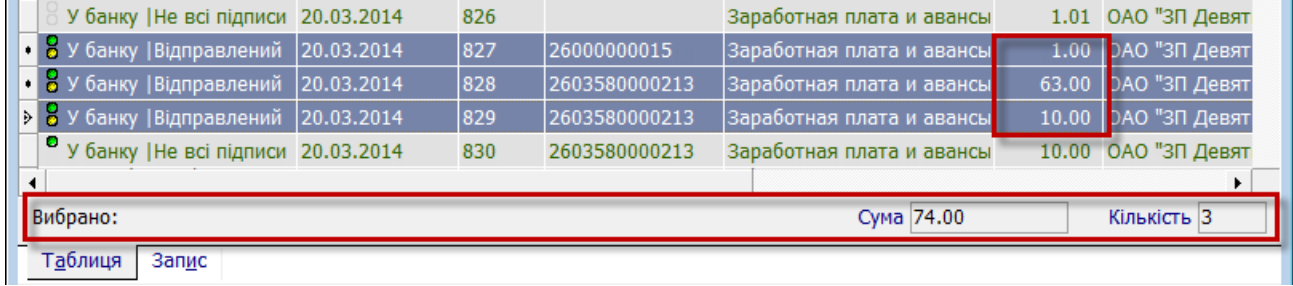

# <span id="page-19-0"></span>**2.5.4. Створення зарплатної відомості**

Для того щоб створити зарплатну відомість:

- 1. На формі «Зарплатні відомості підприємств» натисніть кнопку **«+»** (**«Додати новий запис»**);
- 2. Вкажіть **Дату валютування**.

**Примітка.** Залежно від налаштування вашого клієнтського місця, встановленого в банку, поле **Дата валютування** може бути недоступним для заповнення.

3. Виберіть зі списку **Вид нарахування**;

**Примітка.** Ви можете налаштувати зручний для вас порядок відображення видів нарахувань (див. «**Ошибка! Источник ссылки не найден.**») або відсортовувати записи в алфавітному порядку (кнопка $\lfloor \frac{\Delta}{2} \rfloor$ в випадному списку).

4. Виберіть зі списку найменування **Підприємства** та **Зарплатний проект;**

**Примітка**. Зарплатний проект вказується у випадку, якщо використовується схема роботи з ЗКП. Якщо до підприємства прив'язаний один ЗКП, то код цього проекту підставиться в поле **Зарплатний проект** за умовчанням.

**Примітка.** Для формування зведеної відомості по декількох підрозділах одного підприємства необхідно вибрати ЗКП головного офісу \* .

- 5. Виберіть зі списку своїх рахунків **Рахунок платника**;
- 6. Виберіть зі списку **Транзитний рахунок** або вкажіть його вручну.

**Примітка.** В залежності від налаштувань банку рахунки можуть бути недоступні для вибору зі списку чи редагування і заповнюватися автоматично після вибору ЗКП;

**Увага!** Адміністратор задає допустимі балансові рахунки для рахунків платника за зарплатною відомістю в налаштуваннях клієнтських місць.

**Увага!** Адміністратор може задавати допустимі транзитні рахунки зарплатної відомості в налаштуваннях клієнтських місць. Якщо в налаштуваннях вказано один транзитний рахунок, то номер транзитного рахунку буде заповнено системою автоматично.

- 7. Встановіть ознаку **Рахунок іншого банку**, якщо загальна сума на оплату зарплатної відомості буде списуватись з рахунку в іншому банку;
- 8. Заповніть поле **Коментар**, якщо воно є обов'язковим за внутрішніми налаштуваннями банку;
- 9. Опціонально ви можете вибрати **Типовий опис платежу** з довідника, ввести довільний коментар до зарплатної відомості в поле **Додаткова інформація**, якщо ці поля доступні замість поля **Коментар**. Потім натисніть кнопку **«Сформувати»**, щоб інформація з цих двох полів збереглася в полі **Призначення платежу**;
- 10. Після цього вкажіть співробітника(ів), а також суму, яку буде перераховано на рахунок цього співробітника – кнопка **«+»** в секції «Нарахування за відомістю». Якщо по рахунку співробітника встановлена ознака «за замовчуванням», даний рахунок автоматично підставляється в нарахування. Якщо рахунків «за замовчуванням» у одного співробітника декілька, підставляється перший зі списку (см. [«Встановлення автозаповнення](#page-13-0)  [рахунку у зарплатній відомості»](#page-13-0));

**Примітка.** Після вибору ЗКП стають доступними для додавання у відомість тільки ті співробітники та їх рахунки, які прив'язані до цього ЗКП. Після вибору ЗКП головного

<sup>\*</sup> Додаткова функціональність

офісу стають доступними для додавання у відомість усі співробітники ЗКП підрозділів, підпорядкованих головному офісу.

**Примітка.** В залежності від налаштувань банку може бути доступним додання до зарплатної відомості нарахувань співробітникам, щодо яких раніше не було створено зв'язку з підприємством за ЗКП. Для додання такого нарахування до ЗВ, у вікні форми «Нарахування за зарплатною відомістю» необхідно встановити позначку в поле **Не співробітник**, вказати ідентифікаційний код, номер рахунку та суму нарахування. При цьому зв'язок співробітника з підприємством буде створено за успішної обробки відомості у банку.

Зверніть увагу: при роботі з нестандартними нарахуваннями дозволено додавати в відомість з нестандартними нарахуваннями рахунки, які прив'язані до іншого ЗКП цього ж клієнта.

**Увага!** Не допускається внесення до зарплатної відомості нестандартних нарахувань співробітникам, що відмовились від привласнення ідентифікаційного коду, про що мають відповідну відмітку у паспорті.

- 11. Якщо вам доступна вкладка «Документи з оплати податків»\* , зв'яжіть документи з оплати податків з відомістю (див. [«Прив'язка документів з](#page-28-0)  [оплати податків до зарплатної відомості»](#page-28-0));
- 12. Після вводу всіх необхідних даних натисніть **«Зберегти»** для завершення створення нової зарплатної відомості.

<sup>\*</sup> Додаткова функціональність

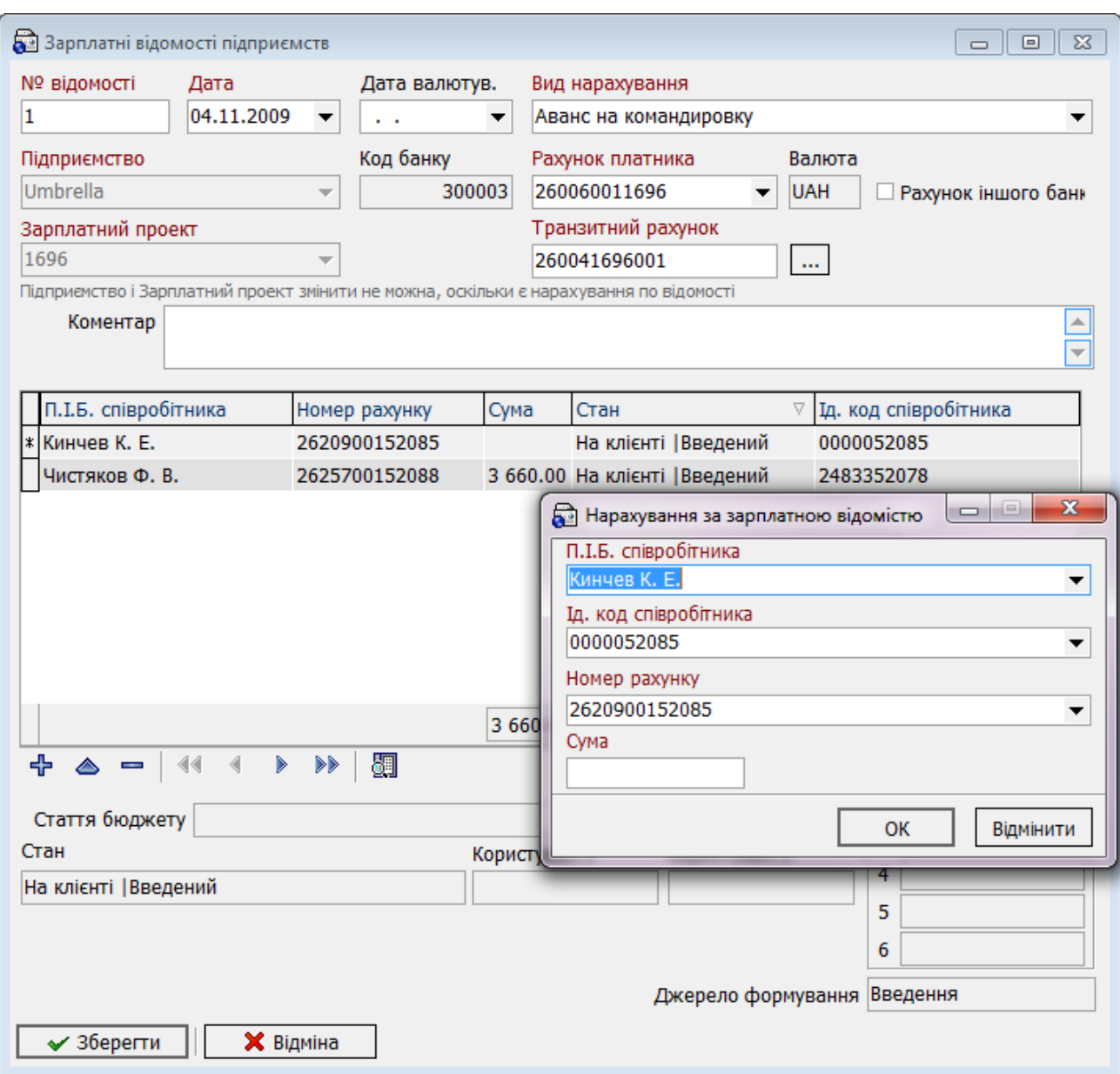

**Примітка.** При клонуванні зарплатної відомості клонуються тільки ті нарахування, які не були видалені або відхилені, але, якщо клонується зарплатна відомість в статусі **У банку | Відхилений**, то копіюються усі нарахування за нею.

#### <span id="page-21-0"></span>**2.5.5. Підписання зарплатної відомості**

Для виклику задачі використовуйте кнопку **«Підписи»** на формі «Зарплатні відомості підприємств».

Виберіть потрібний вам пункт меню, який є доступним при натисканні кнопки **«Підписи»:**

- *Підписати поточний документ*  на поточний документ буде накладено цифровий підпис користувача, який підключений до системі на цей час;
- *Підписати всі*  цифровим підписом користувача, який підключений до системи в цей час, будуть підписані всі документи у списку;
- *Підписати від імені*  виберіть цей пункт меню, щоб підписати поточний документ від імені іншого користувача того ж клієнта. У формі авторизації, що розкрилася, введіть логін, пароль до секретного ключа, шлях до секретного

ключа та сертифіката користувача, від імені якого буде виконуватися підписання. Натисніть кнопку **«Підписати»:**

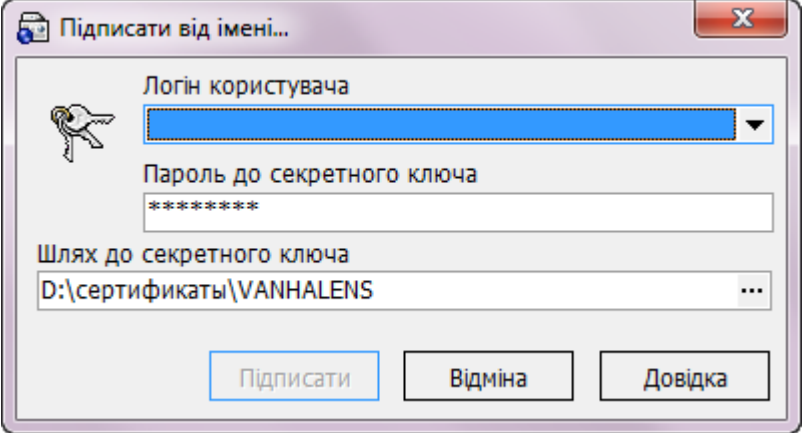

- *Підписати всі від імені –* цифровим підписом іншого користувача того ж клієнта будуть підписані всі документи у списку;
- *Підписати від імені (інший клієнт) –* виберіть цей пункт меню, щоб підписати поточний документ від імені користувача іншого клієнта. У формі авторизації, що відкрилась, введіть логін, пароль до секретного ключа, шлях до секретного ключа та сертифіката користувача, від імені якого буде виконуватися підписання. В секції «Підписи» зазначте, який підпис (перший та/або другий, третій) буде накладено на документ. Натисніть кнопку **«Підписати»:**

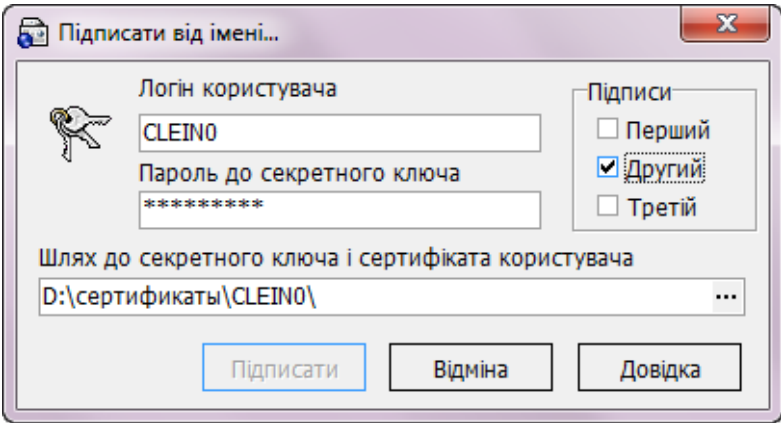

Якщо кількість підписів співпадає з кількістю, яка вимагається для відправки *(Сервіс/Налаштування/Документи/Відправлення)***,** після проведення синхронізації документ буде відправлено до банку.

**Увага!** Залежно від комплекту поставки системи, можливість накладення третього підпису може бути відсутньою.

#### <span id="page-22-0"></span>**2.5.6. Редагування і видалення зарплатної відомості**

Для того шоб викликати задачу, використовуйте кнопку <sup>4</sup>, **«Змінити поточний запис»,** на формі «**Зарплатні відомості підприємств»** (*Зарплата/Зарплатні відомості*), попередньо вибравши необхідний запис зі списку. Після внесення необхідних змін, збережіть відредагований запис.

**Увага!** Після додавання співробітника неможливо вибрати інше підприємство. Щоб вибрати інше підприємство, необхідно заздалегідь очистити список співробітників в цьому документі.

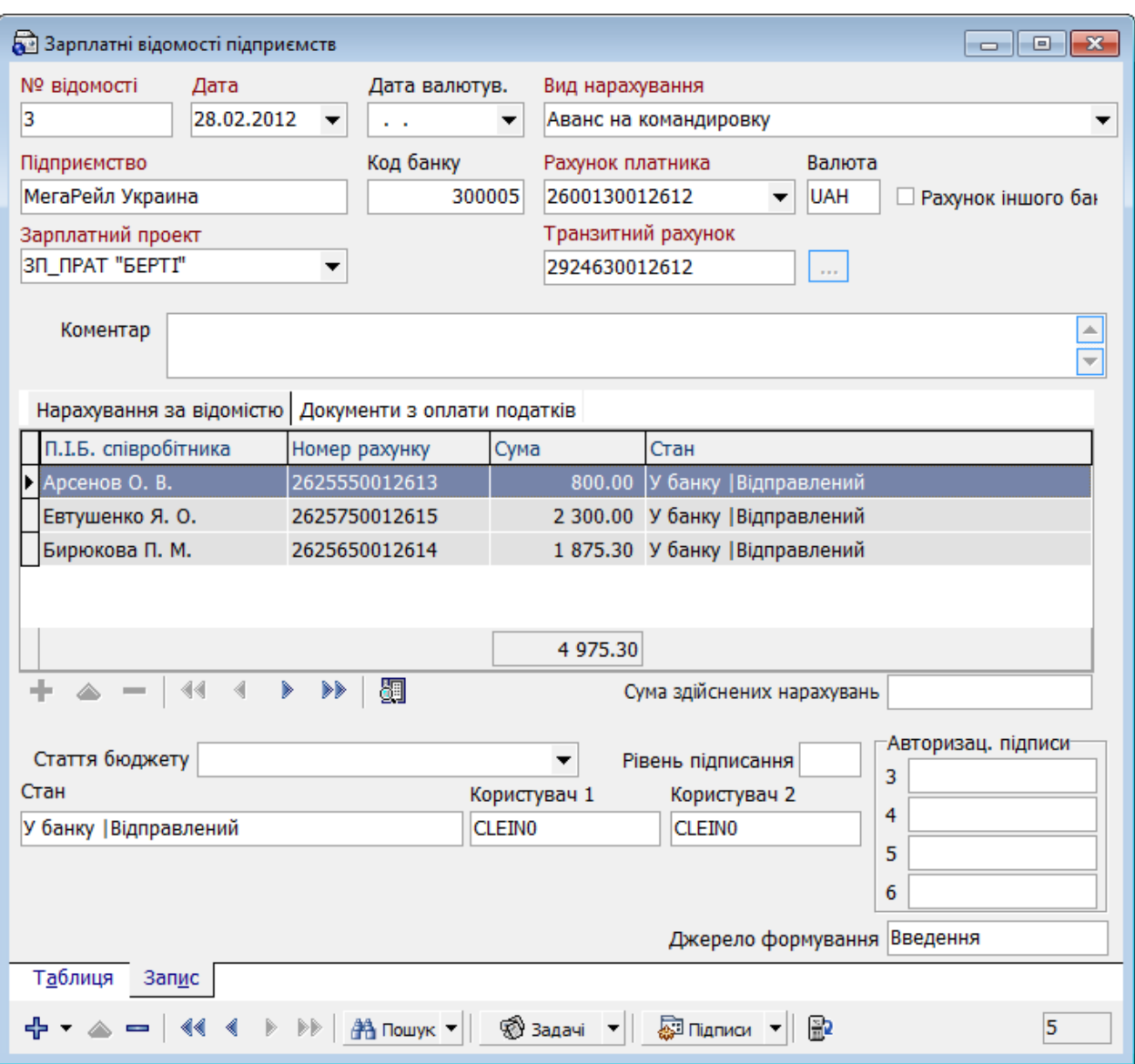

Щоб видалити зарплатну відомість, використовуйте кнопку **«–», «Видалити поточний запис»,** на формі «Зарплатні відомості підприємств» (*Зарплата/Зарплатні відомості*). Якщо зарплатна відомість ще не була відправлена до банку, то після підтвердження видалення, запис буде видалено зі списку. При видаленні зарплатної відомості, відправленої до банку, після синхронізації стан відомості буде змінений на **У банку/Видалений**.

#### <span id="page-23-0"></span>**2.5.7. Імпорт зарплатних відомостей із зовнішніх систем**

У підсистемі iFOBS.eSalary передбачено можливість імпорту зарплатних відомостей із зовнішніх систем. Імпорт можливий з файлів форматів XML, DBF і XLS. З докладним описом форматів імпорту ви можете ознайомитися в «*iFOBS\_eSalary*\_*Описание форматов импорта и экспорта.doc*».

1. Виберіть пункт меню *Зарплата/Зарплатні відомості підприємств,* задачу **«Імпорт документів»** та далі зі списку, що відкрився, виберіть потрібний вам формат.

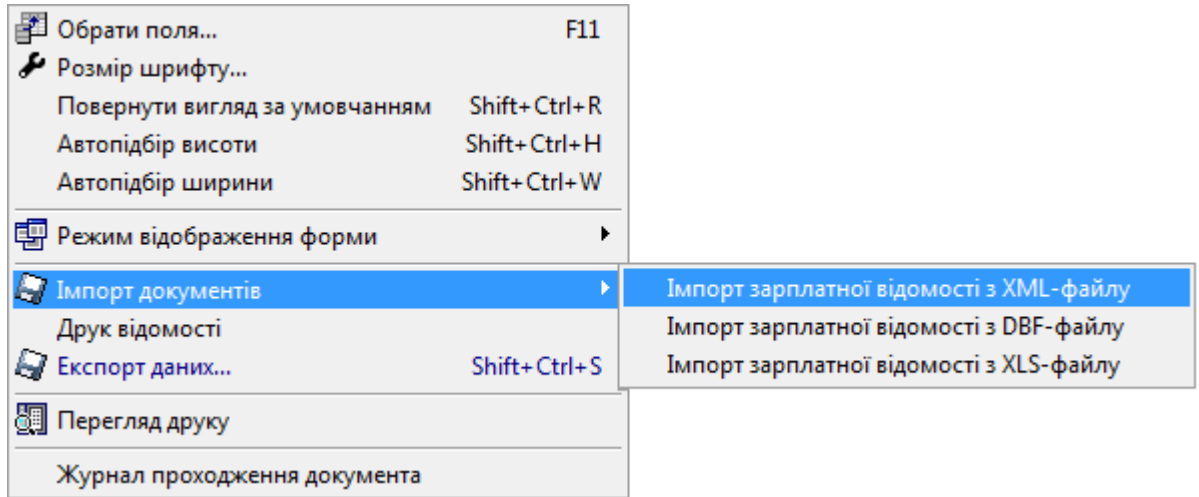

2. Виберіть файли для імпорту та натисніть кнопку **«Відкрити»**.

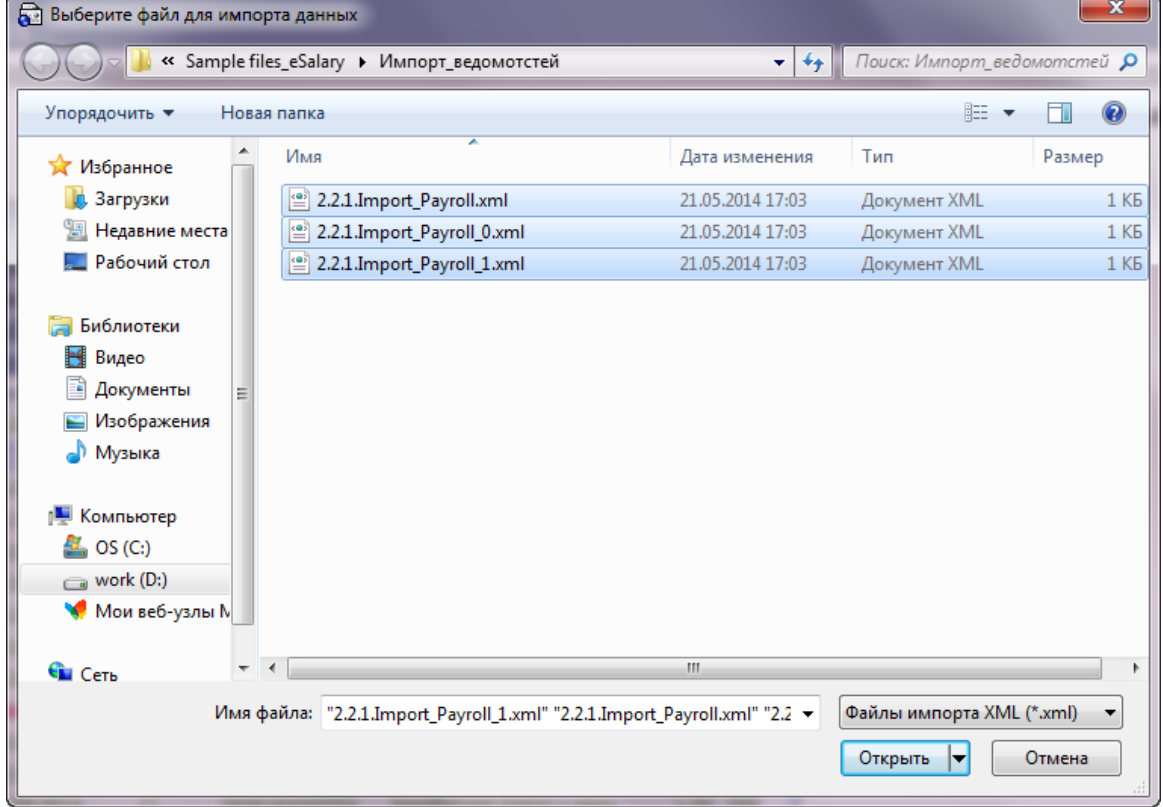

Якщо імпорт відбувся з помилками, система видасть повідомлення та запропонує вам переглянути помилки в файлі, що імпортується.

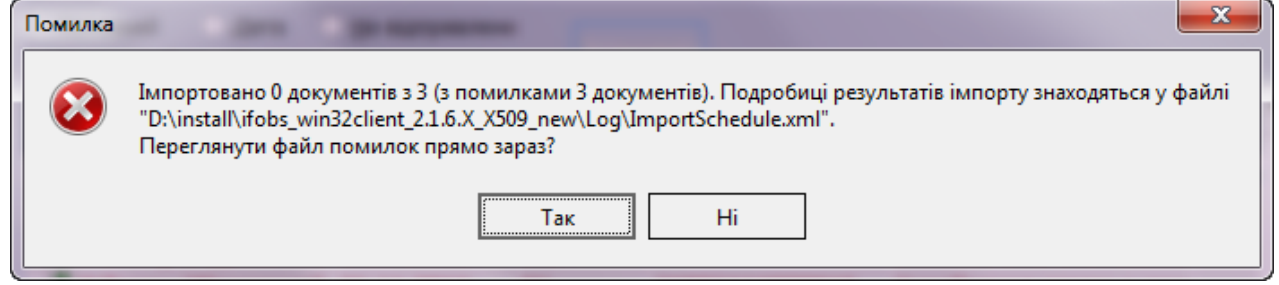

У випадку успішного імпорту на екрані з'явиться відповідне повідомлення.

**Увага!** Якщо в системі налаштовано автоматичний підпис документів, тоді зарплатні відомості, що імпортуються, будуть також підписуватись автоматично (*Сервіс/Налаштування/документи/Параметри/*, з докладним описом можливо ознайомитись в посібнику «iFOBS\_WinClient\_Посібник користувача», розділ 4.8.1).

#### <span id="page-25-0"></span>*2.5.7.1.Імпорт нарахувань за зарплатними відомостями\**

У підсистемі передбачено можливість імпорту нарахувань за зарплатними відомостями із зовнішніх систем. Імпорт можливий з текстових файлів, а також файлів форматів XLS і DBF. З докладним описом форматів імпорту ви можете ознайомитися в «*iFOBS\_eSalary*\_*Описание форматов импорта и экспорта.doc*».

Для імпорту нарахувань за зарплатною відомістю:

1. Виберіть пункт меню *Зарплата/Зарплатні відомості підприємств,* задачу **«Імпорт документів»** та далі зі списку, що відкрився, виберіть потрібний вам формат:

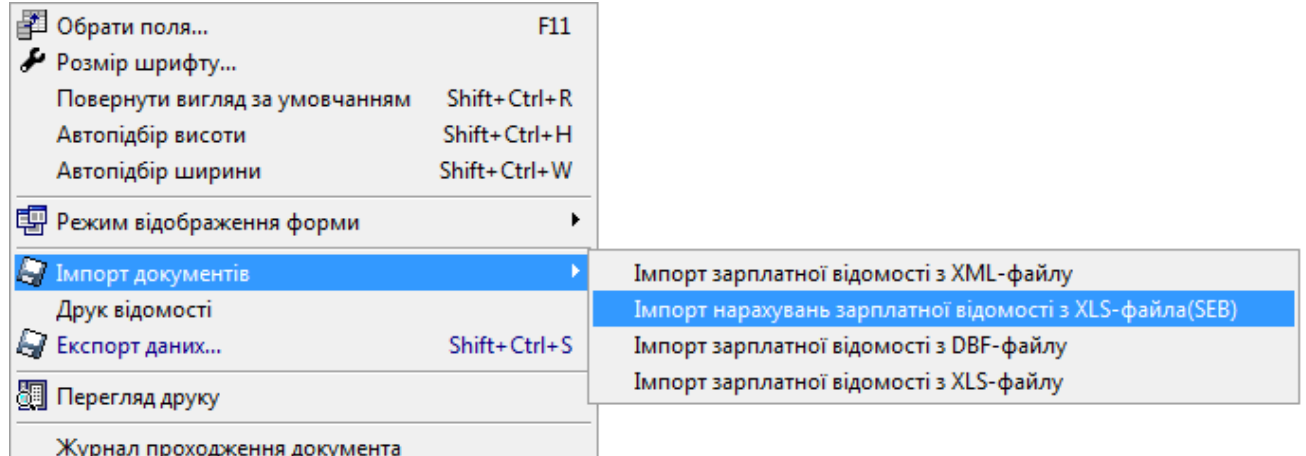

#### 2. Виберіть файл для імпорту та відкрийте його:

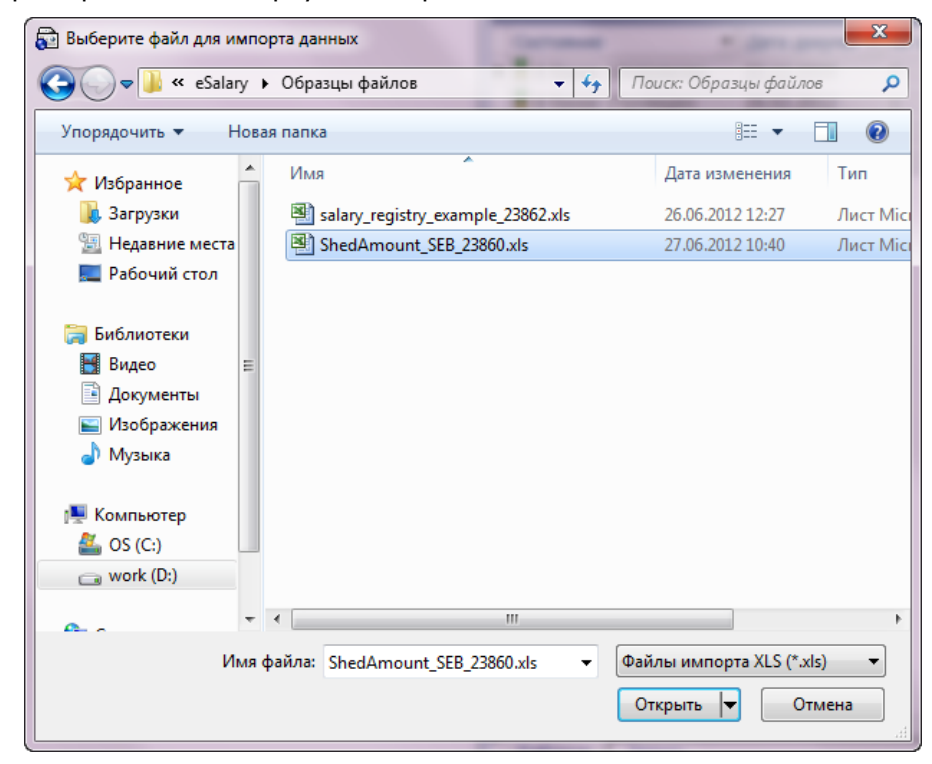

\* Додаткова функціональність

3. Введіть необхідну інформацію щодо зарплатної відомості (детальніше див. [«Створення зарплатної відомості»](#page-19-0)), натисніть **«ОК»**:

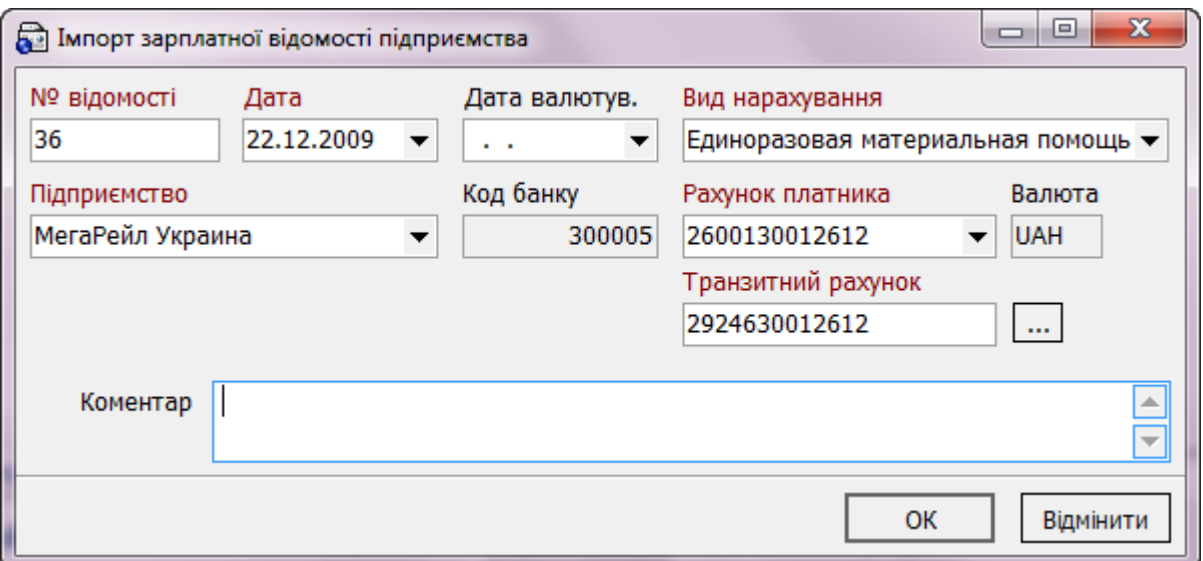

Якщо імпорт відбувся з помилками, система видасть повідомлення та запропонує вам переглянути помилки в файлі, що імпортується.

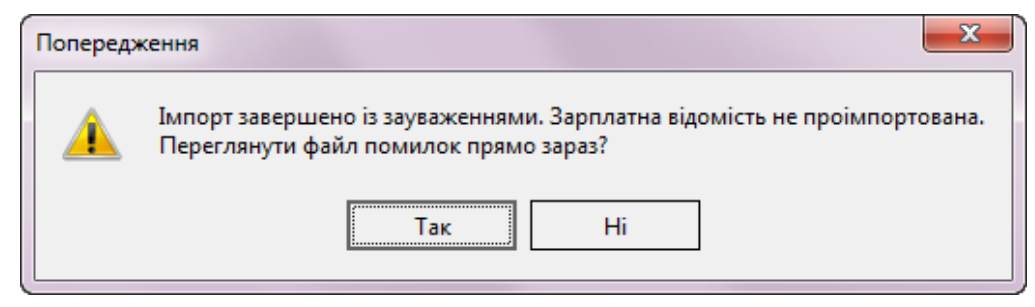

У випадку успішного імпорту на екрані з'явиться відповідне повідомлення.

#### <span id="page-26-0"></span>**2.5.8. Експорт зарплатних відомостей**

Існує можливість експорту таблиці із зарплатними відомостями до файлів форматів XML, HTML, XLS та текстового формату *\*.txt.*

Для того щоб записати список відомостей до файлу:

- 1. Перейдіть до форми «Зарплатні відомості підприємств» (меню *Зарплата/Зарплатні відомості)*;
- 2. Відкрийте вкладку **«Запис»** та за допомогою фільтрів сформуйте список відомостей, які ви бажаєте експортувати;
- 3. Натисніть кнопку **«Задачі»** внизу форми та виберіть пункт **«Експорт даних …»** або скористайтеся сполученням клавіш [Shift] + [Ctrl] + [S];
- 4. У діалоговому вікні, що відкрилося, виберіть папку для збереження файлу, вкажіть назву і тип файлу, і натисніть кнопку «**Зберегти».**

**Увага!** Формат такого експорту буде різним при різних налаштуваннях таблиці, що відображається на формі «Зарплатні відомості підприємств».

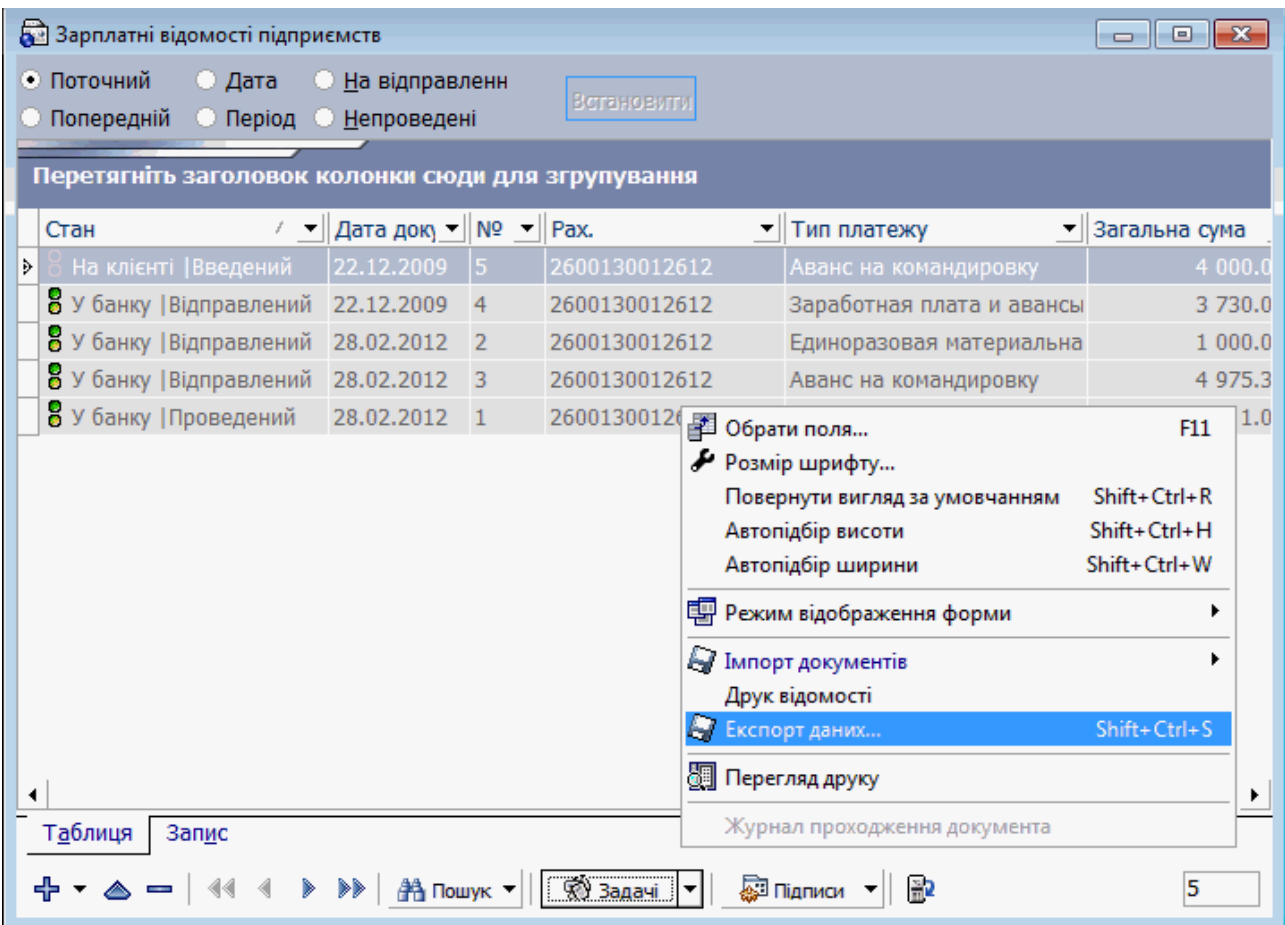

# <span id="page-27-0"></span>**2.5.9. Друк зарплатної відомості**

Для роздрукування зарплатної відомості натисніть кнопку **«Задачі»** та виберіть пункт **«Друк відомості».** Відкриється форма попереднього перегляду документа. На панелі інструментів цієї форми натисніть значок принтера.

Зверніть увагу, що при друці список співробітників сортується за прізвищем (за алфавітом), а не за порядковим номером у відомості.

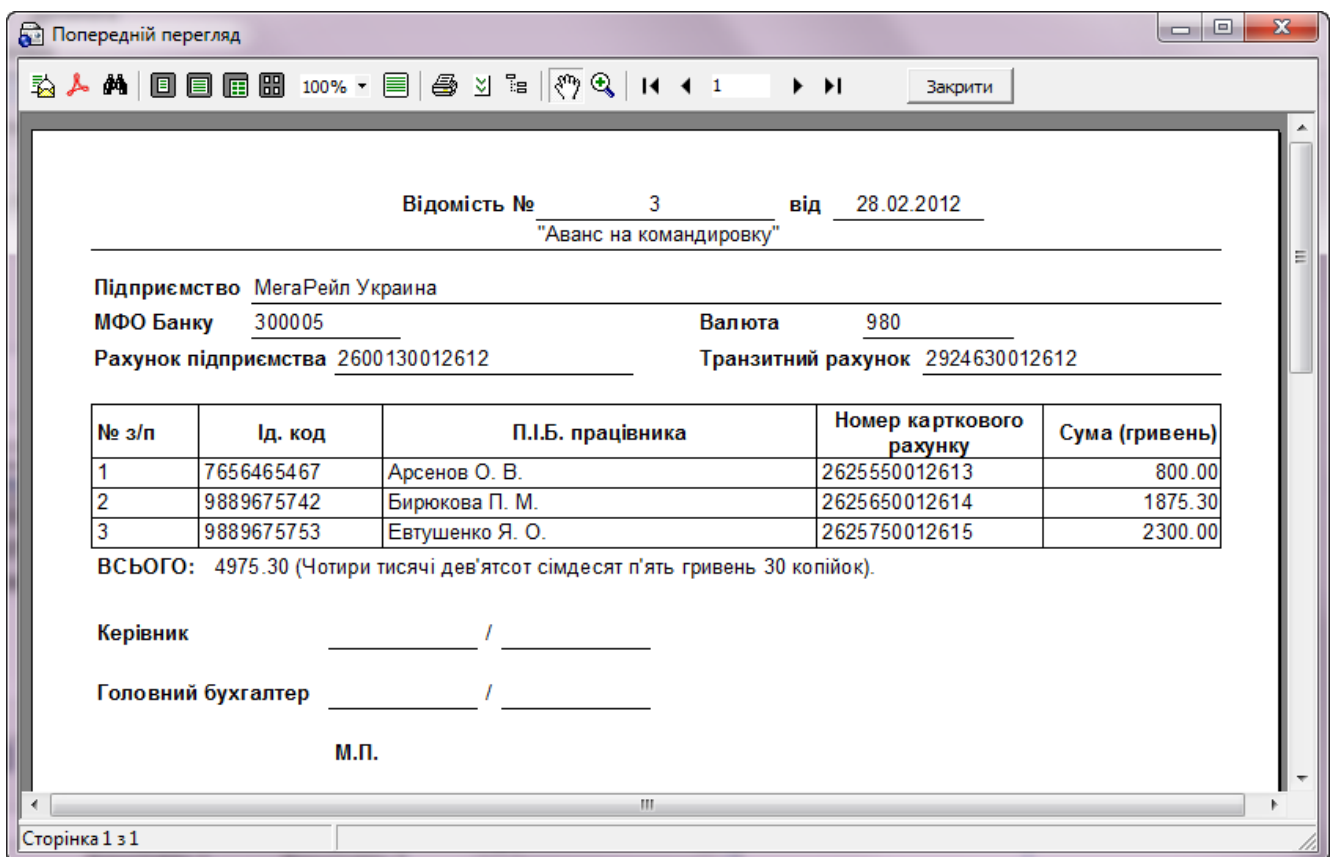

#### <span id="page-28-0"></span>**2.5.10. Прив'язка документів з оплати податків до зарплатної відомості\***

Існує можливість зв'язати зарплатну відомість з документами з оплати податків (налаштовується адміністратором банку). Для цього:

- 1. Перейдіть до форми «Зарплатні відомості підприємств» (меню *Зарплата/Зарплатні відомості)* та відкрийте потрібну відомість;
- 2. На вкладці «Документи з оплати податків» натисніть кнопку Ф для додавання нового запису;

<sup>\*</sup> Додаткова функціональність

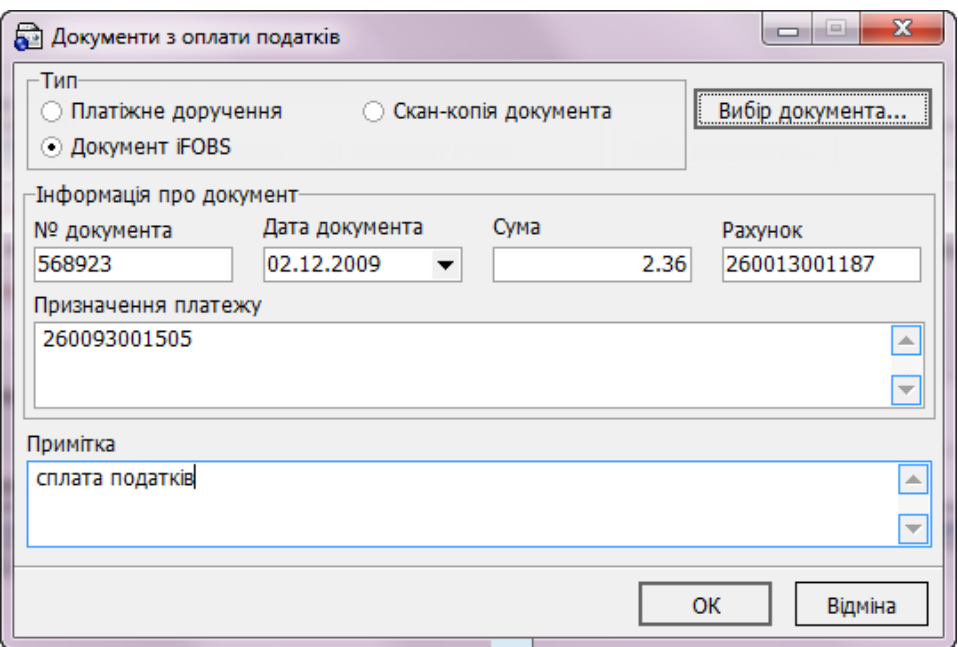

3. У вікні, що відкрилося, виберіть тип документу: **Платіжне доручення** – для вибору зі списку проведених документів, **Документ iFOBS** – для вибору зі списку всіх введених документів, або **Скан-копія документа** - для вибору сканкопії документа з файлової системи комп'ютера.

**Зверніть увагу**, що можлива прив'язка копій документів у форматах PDF і DOC.

- 4. Потім натисніть кнопку **«Вибір документа»**.
- 5. Після того як ви обрали документ, ви можете додати примітку до нього, потім натисніть кнопку **«ОК»** для створення зв'язаного документу.

**Примітка.** Ви можете зв'язати документ з оплати податків тільки з однією зарплатною відомістю. Для прив'язки до зарплатної відомості підприємства будуть доступні тільки документи за рахунками цього ж підприємства. З відомістю у стані «Відхилений» або «Видалений» не можливо зв'язати документи з оплати податків.

Щоб переглянути документ, зв'язаний з зарплатною відомістю, натисніть кнопку **«Перехід»** на вкладці «Документи з оплати податків».

#### <span id="page-29-0"></span>**2.5.11. Створення документів з оплати податків в автоматичному та ручному режимі\***

У системі передбачено додавання до зарплатної відомості документів з оплати трьох типів податків: ЄСВ, ПДФО, військовий збір.

Документи з оплати податків можуть бути сформовані як при створенні зарплатної відомості, так і окремо від неї.

У першому випадку, тобто при створенні податкових документів одночасно із зарплатною відомістю, ви можете вводити вручну по одному документу для кожного типу податку або скористатися можливістю автоматичного формування відразу трьох документів, за всіма типами податків.

У другому випадку, ви можете створювати документи з оплати податків як окремі платежі в національній валюті, а потім зв'язувати їх з однією або декількома зарплатними відомостями.

Див. опис різних варіантів у розділах нижче.

<sup>\*</sup> Додаткова функціональність

#### <span id="page-30-0"></span>*2.5.11.1. Ручне введення документа з оплати податків*

При ручному введенні створюється окремий документ з будь-якого типу податків.

Для створення документа виконайте наступні дії:

1. На формі створення або редагування зарплатної відомості перейдіть на вкладку «Документи з оплати податків» і натисніть кнопку **«Створити документ»**:

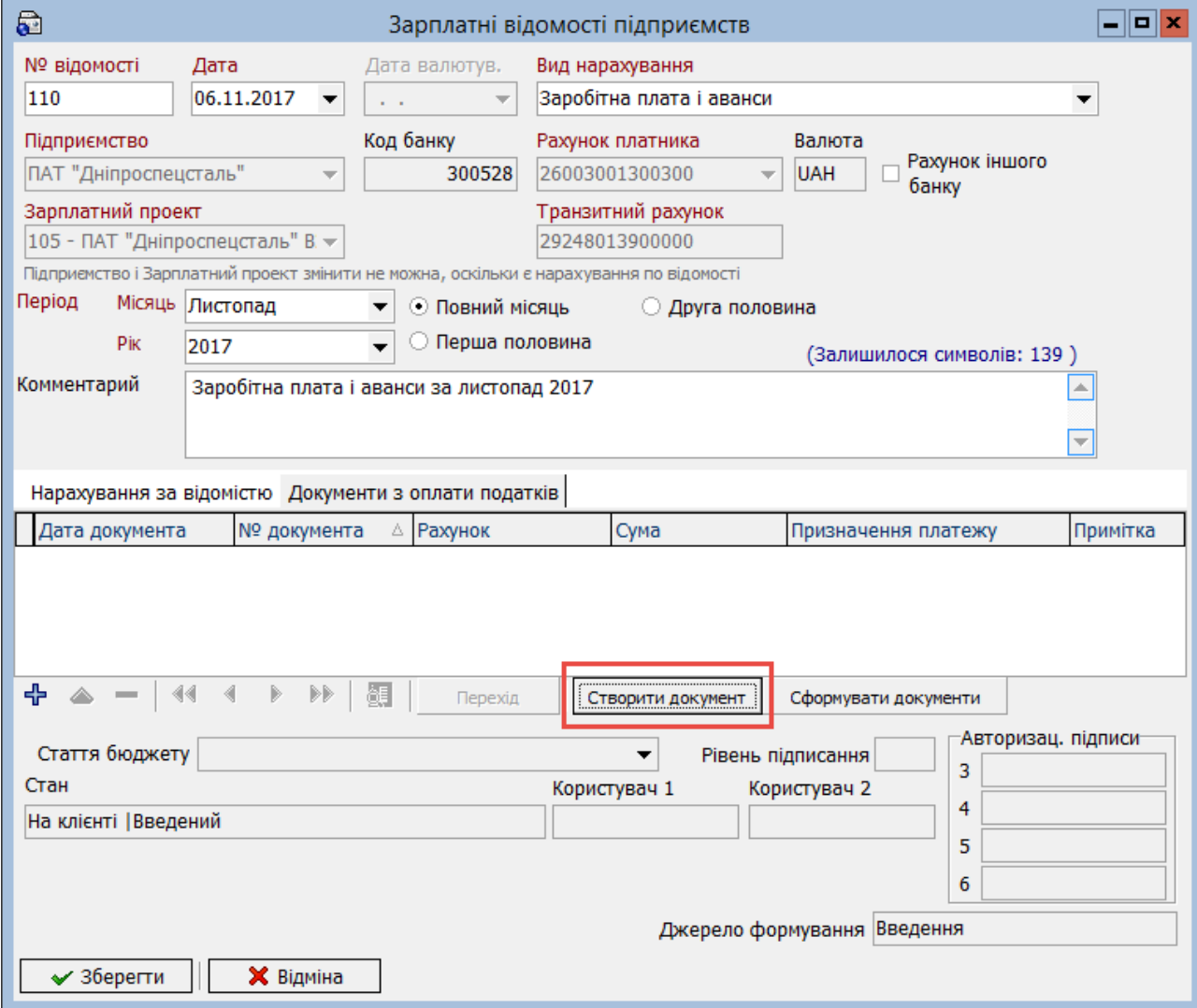

2. Відкриється форма створення документа з оплати податків. Частина даних буде заповнена автоматично, але ви можете змінити їх.

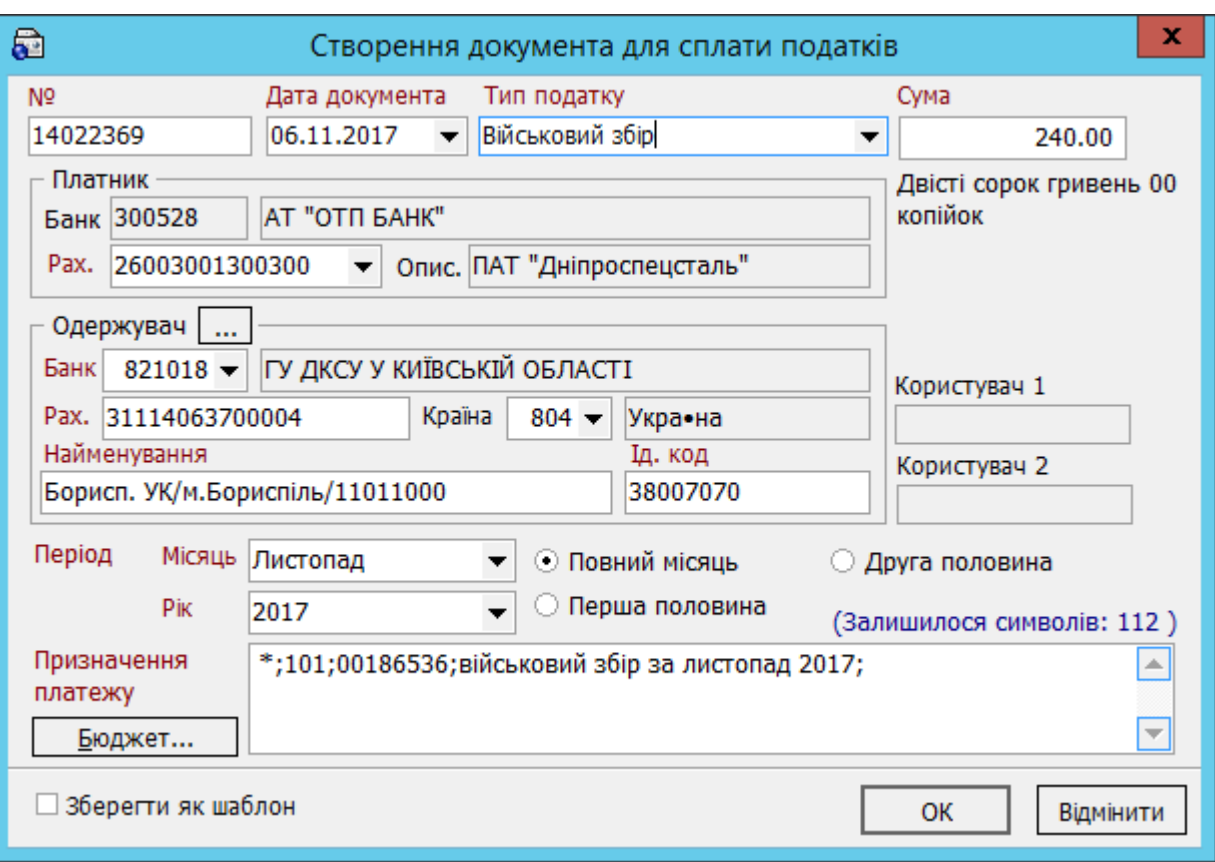

- 3. Оберіть зі списку **Тип податку**.
- 4. Введіть суму податку у гривні.
- 5. Поля секції «Одержувач» можуть бути заповнені автоматично значеннями з довідника одержувачів податкових платежів, якщо для даного типу податку була встановлена ознака «За умовчанням» (див. [«Довідник одержувачів податкових](#page-38-0)  [платежів»](#page-38-0)).

Якщо секція не заповнена, ви можете заповнити її вручну або скористатися кнопкою

для вибору значення з довідника.

6. Поле **Призначення платежу** заповнюється автоматично за шаблоном, але ви можете змінити його. Для цього натисніть кнопку **«Бюджет»** і введіть свій текст у поле **Пояснювальна інформація**. Ваш текст буде додано в поле **Призначення платежу** після четвертого символу «;».

Побачити повну строку ви зможете в полі **Значення**.

Кнопка **«Очистити»** дозволяє видалити введений текст і закрити форму **«Бюджет»**.

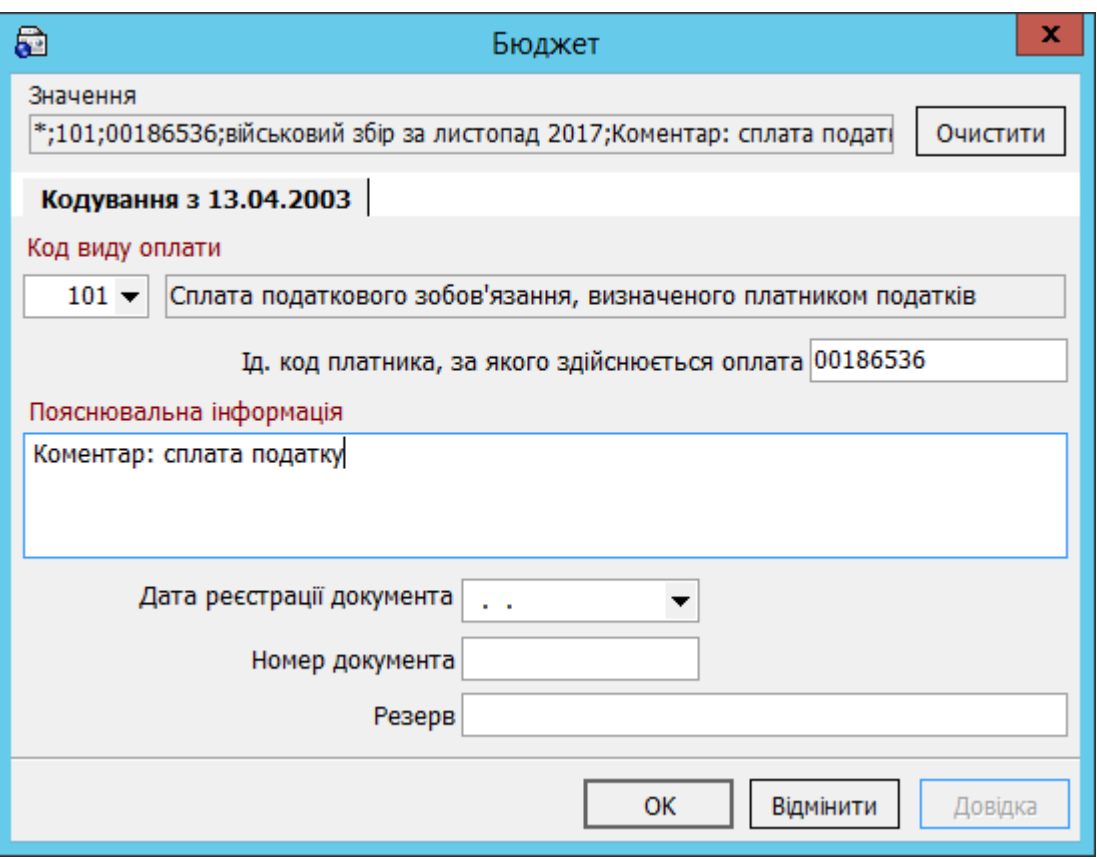

Після введення всіх даних ви можете зберегти шаблон призначення платежу для податкового документа, щоб потім використовувати його при створенні нових документів. Для цього відмітьте чекбокс **«Зберегти як шаблон»**.

Щоб зберегти документ, натисніть кнопку **«ОК»**.

#### <span id="page-32-0"></span>*2.5.11.2. Автоматичне формування документів з оплати податків*

Під час автоматичного формування документів з оплати податків формується відразу три податкових документа (ЄСВ, ПДФО, військовий збір).

Для автоматичного формування документів виконайте наступні дії:

- 1. Для кожного типу податків створіть записи в спеціальному довіднику (див. [«Довідник одержувачів податкових платежів»](#page-38-0));
- 2. На формі створення або редагування зарплатної відомості перейдіть на вкладку «Документи з оплати податків» і натисніть кнопку **«Сформувати документи»**:

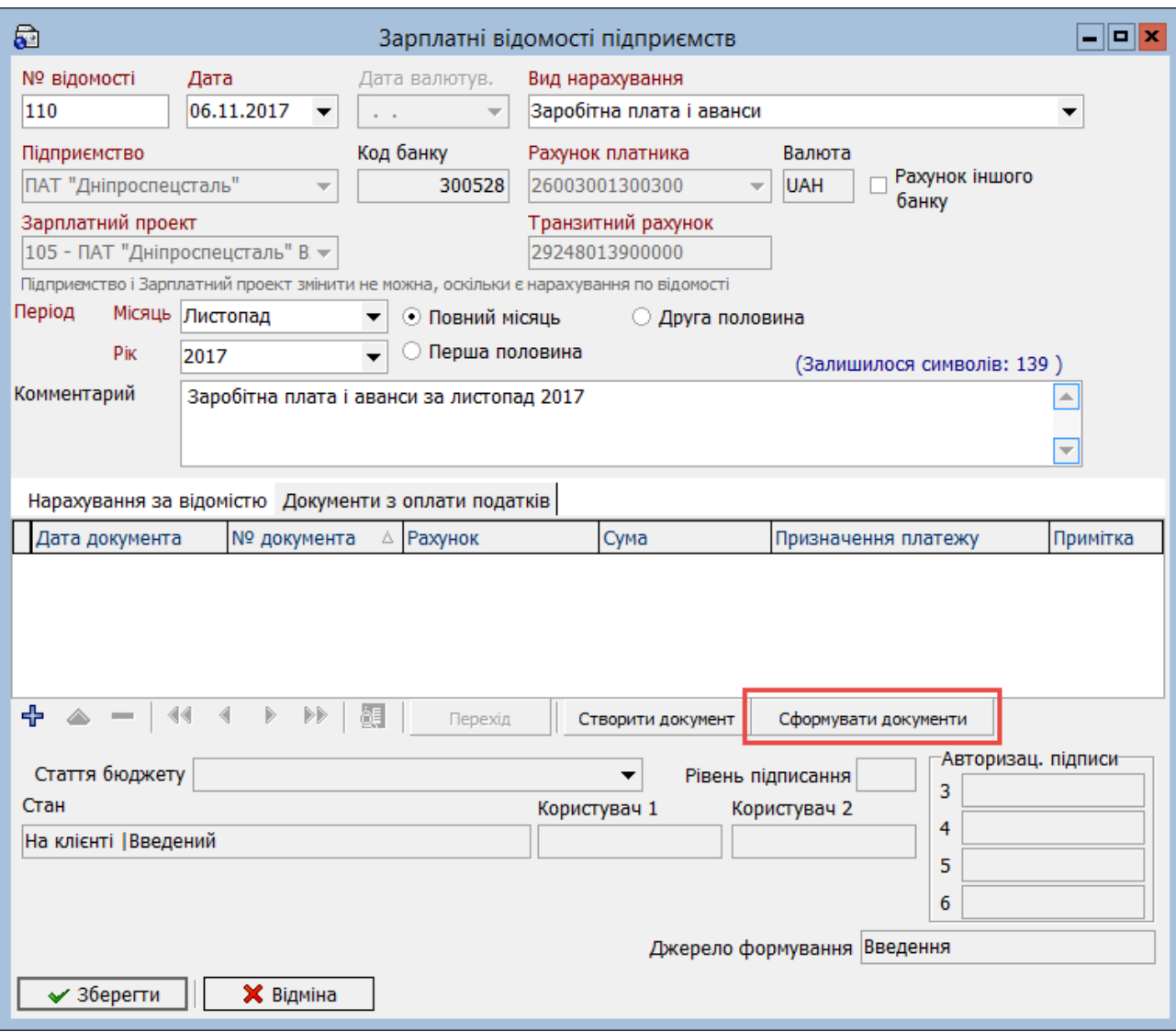

При автоматичному створенні податкових документів відбувається заповнення всіх обов'язкових полів документа в національній валюті на основі даних із зарплатної відомості за такими правилами:

- **Номер документа –** заповнюється порядковим номером документа за рахунком платника зарплатної відомості.
- **Дата документа –** система підставляє дату створення зарплатної відомості.
- **Податок** для кожного типу документа автоматично вказується своє значення (ЄСВ, ПДФО, військовий збір).
- **Сума** в залежності від персональних налаштувань автоматично заповнюється або нульовою сумою, або сумою, яка дорівнює сумі зарплатної відомості, помноженій на відсоткову ставку обраного типу податку.
- Секція **«Платник»** заповнюється даними з рахунка платника зарплатної відомості.
- Секція **«Одержувач»** заповнюється даними про одержувача, який вказаний як одержувач за замовчуванням у довіднику кореспондентів податкових документів.
- Секція **«Призначення платежу»** заповнюється на основі даних зарплатної відомості та інформації про одержувача, який був указаний як одержувач за замовчуванням.

#### <span id="page-34-0"></span>*2.5.11.3. Прив'язка до зарплатної відомості введеного документа з оплати податку*

Якщо ви створили документ з оплати податку незалежно від зарплатної відомості (як окремий платіж у національній валюті), то ви можете прив'язати його до зарплатної відомості наступним чином:

1. На формі створення або редагування зарплатної відомості перейдіть на вкладку «Документи з оплати податків» і натисніть кнопку **«+»**:

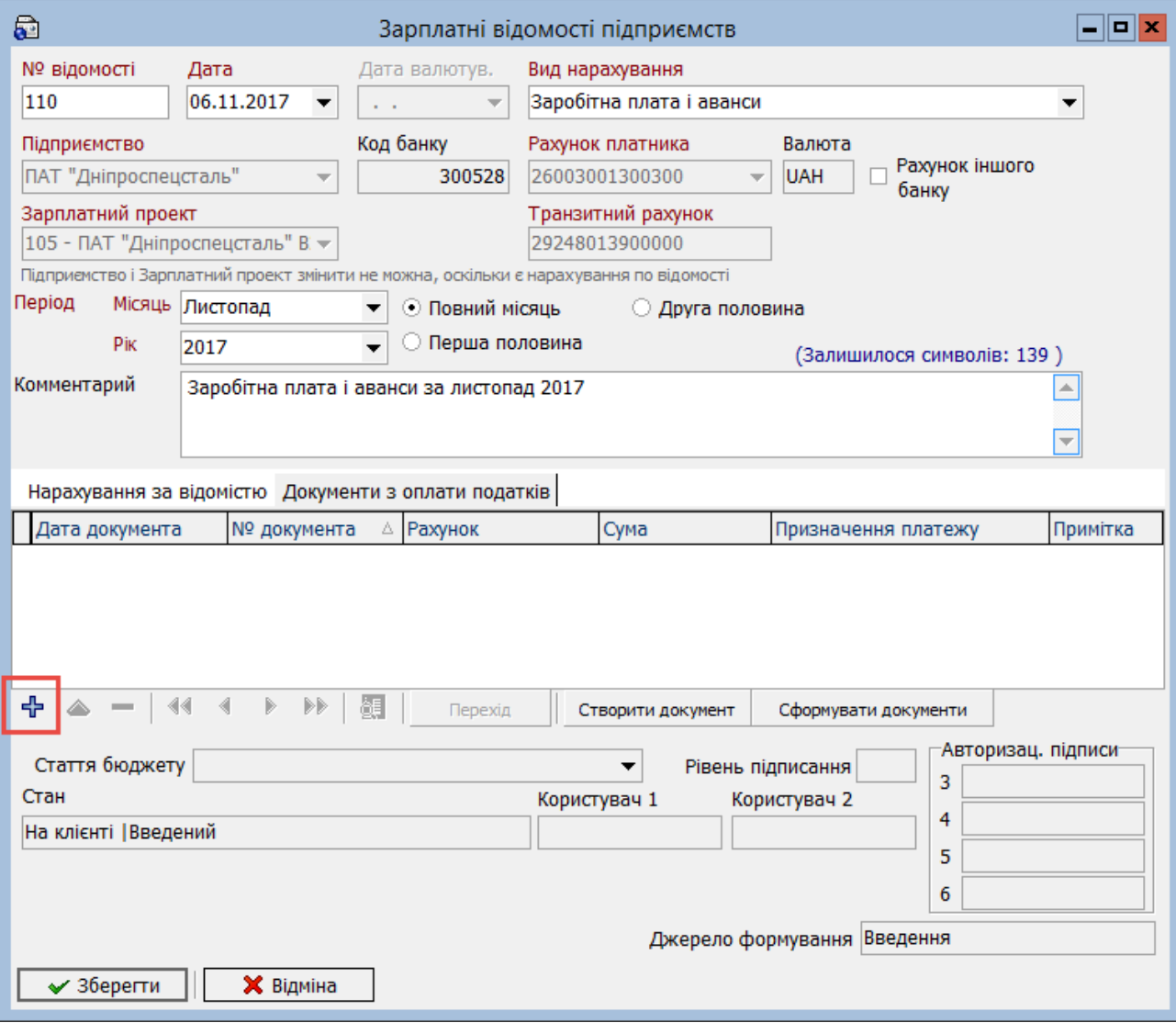

2. Відкриється форма «Документи з оплати податків». Натисніть кнопку **«Вибір документа»**:

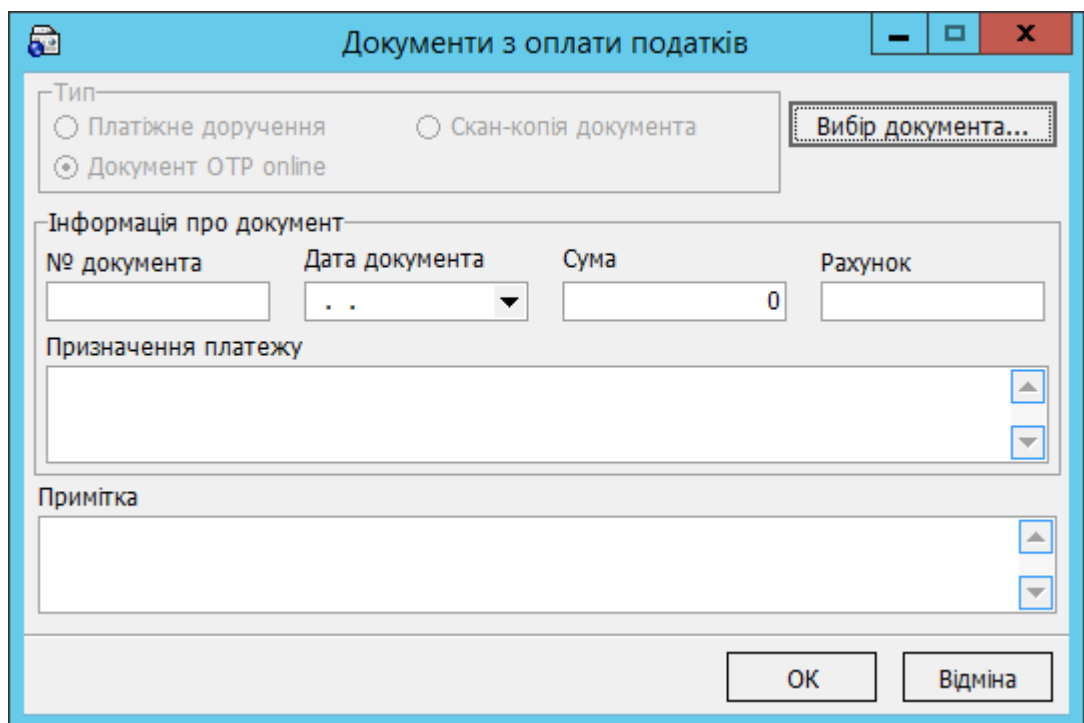

3. Відкриється список введених документів у національній валюті. Оберіть потрібний вам документ зі списку, натисніть кнопку **«Обрати»**:

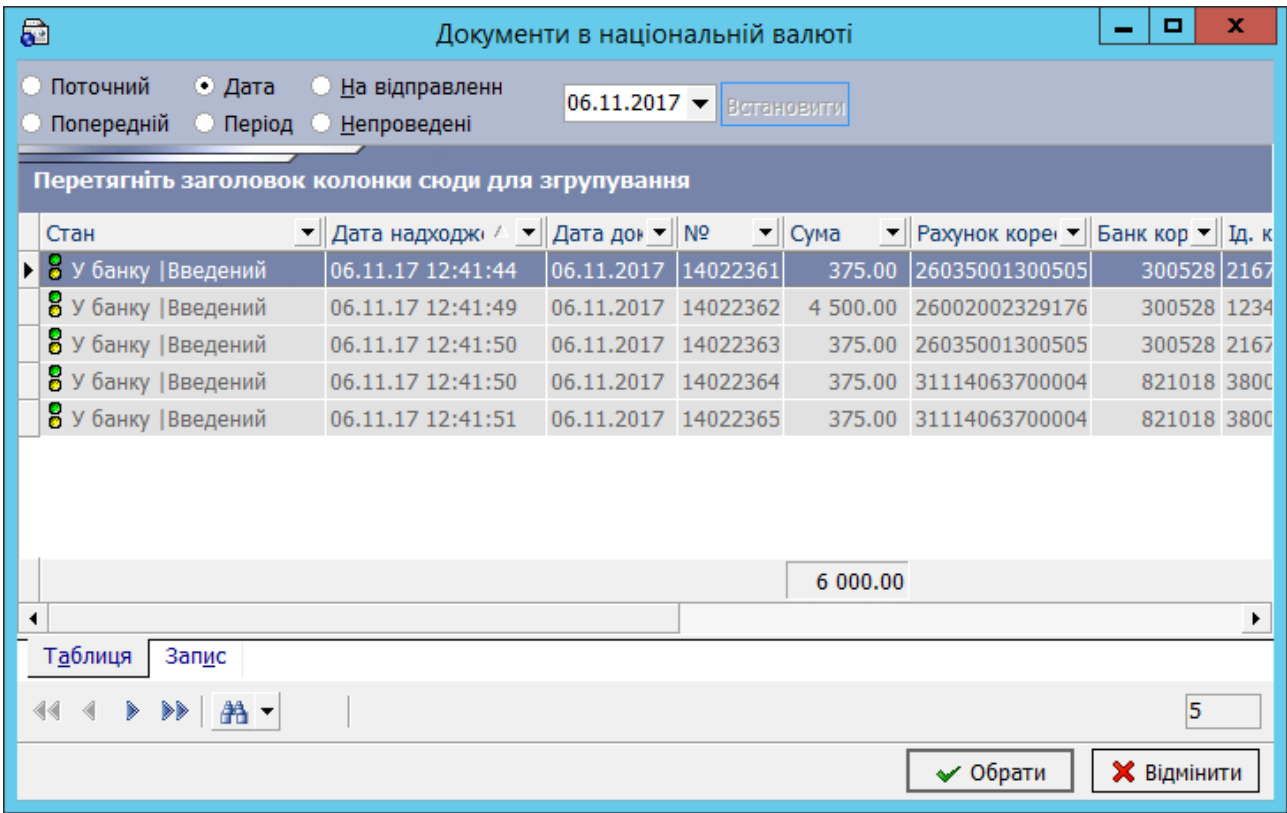

4. Інформація про обраний документ відобразиться на формі «Документи з оплати податків». За необхідності заповніть поле **Примітка** та натисніть кнопку **«ОК»**:

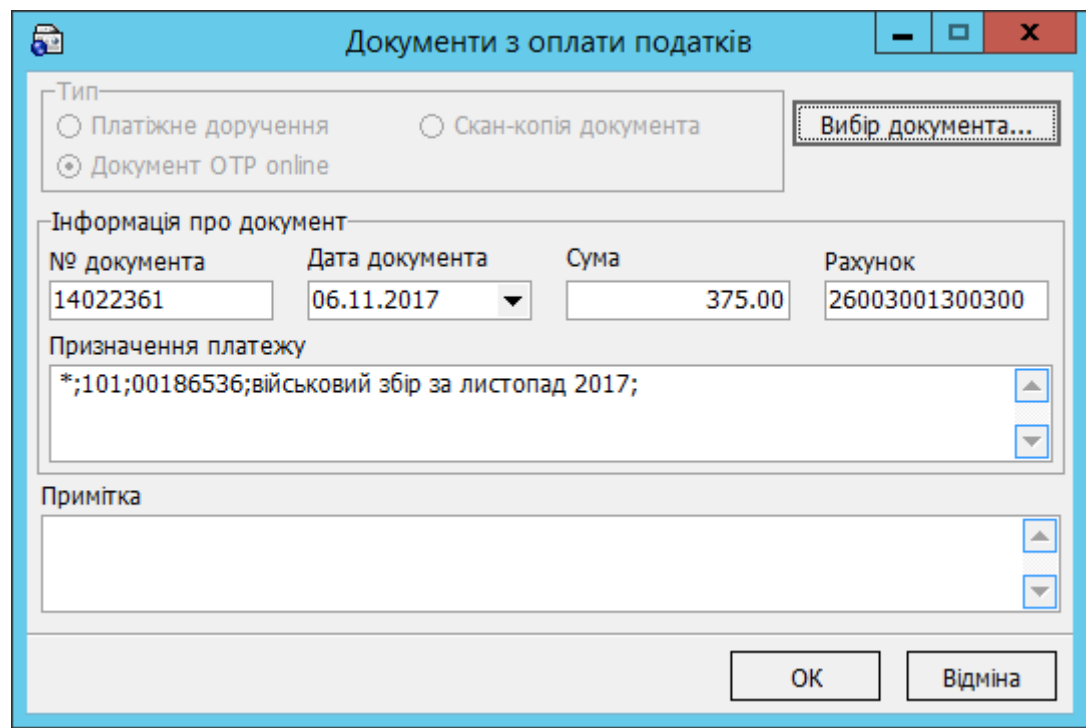

Документ буде зв'язаний із зарплатною відомістю та відобразиться в списку на вкладці «Документи з оплати податків».

#### <span id="page-36-0"></span>*2.5.11.4. Перегляд, редагування та видалення документів з оплати податків*

Щоб переглянути список сформованих документів з оплати податків, перейдіть на форму перегляду зарплатної відомості, на вкладку «Документи з оплати податків». Оберіть документ зі списку та натисніть кнопку **«Перехід»**.

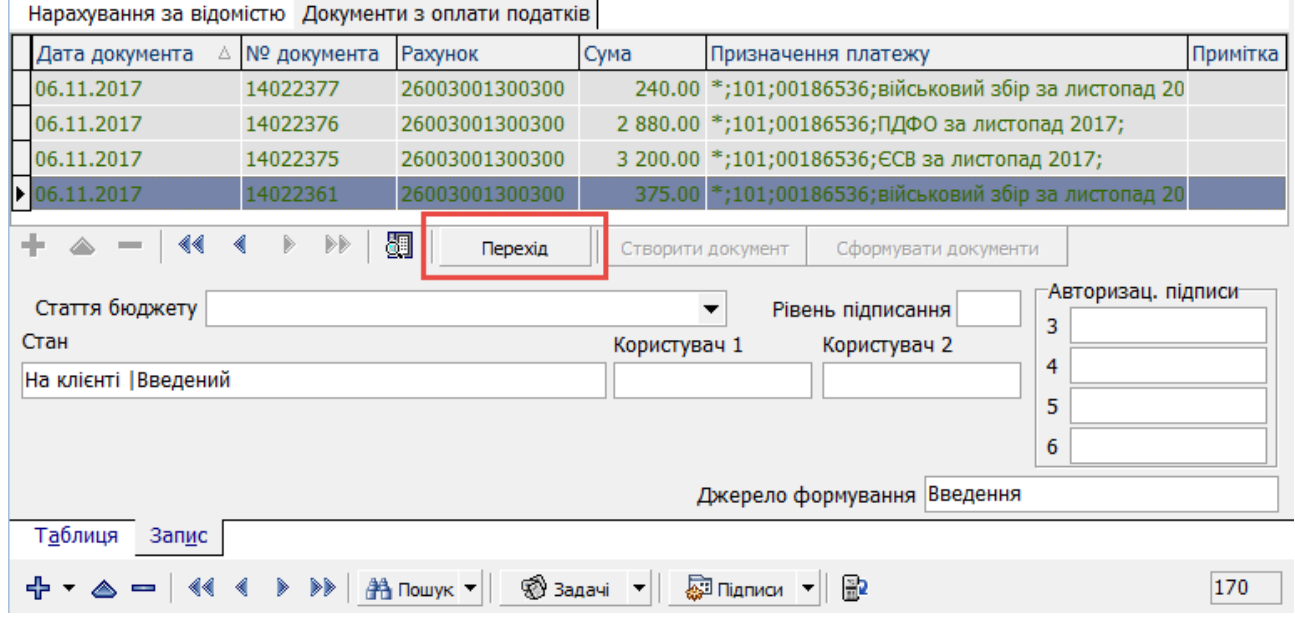

Відбудеться перехід на форму платіжного документа в національній валюті:

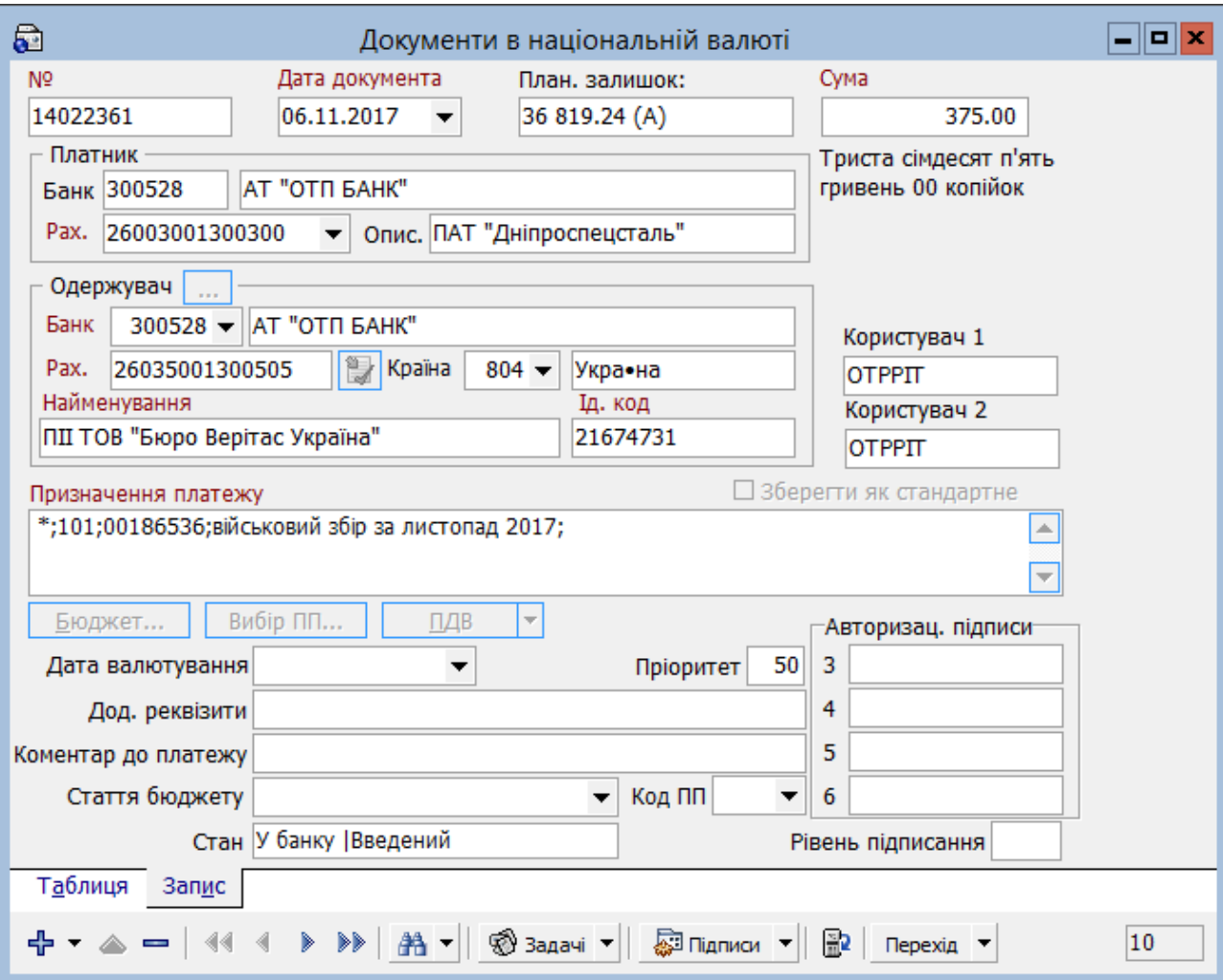

Для редагування або видалення документів з оплати податків перейдіть на форму редагування зарплатної відомості (в статусі «У банку | Не всі підписи»).

Перейдіть на вкладку «Документи з оплати податків» і оберіть потрібний документ зі списку:

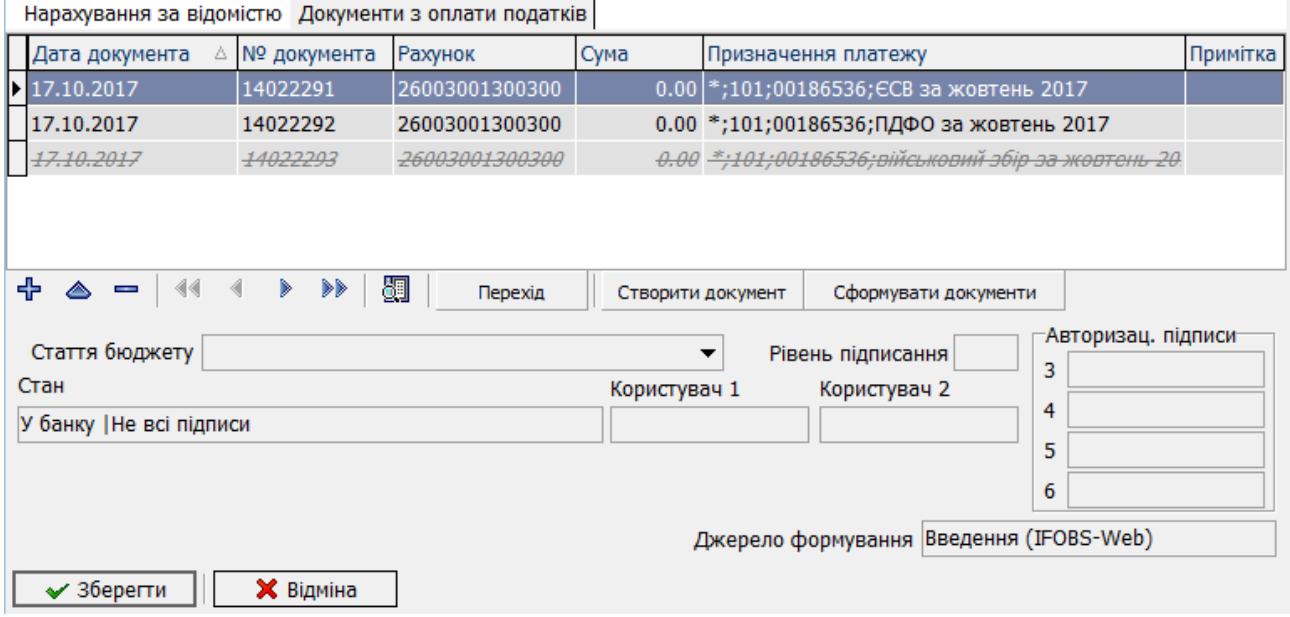

Натисніть кнопку <sup>для</sup> для редагування документа або кнопку для видалення прив'язки документа до зарплатної відомості.

#### <span id="page-38-0"></span>*2.5.11.5. Довідник одержувачів податкових платежів*

Довідник використовується для автоматичного створення податкових документів.

Щоб додати записи у довідник, оберіть пункт меню *Зарплата/Одержувачі*  **податкових платежів** та натисніть кнопку  $\mathbf{\dot{T}}$ .

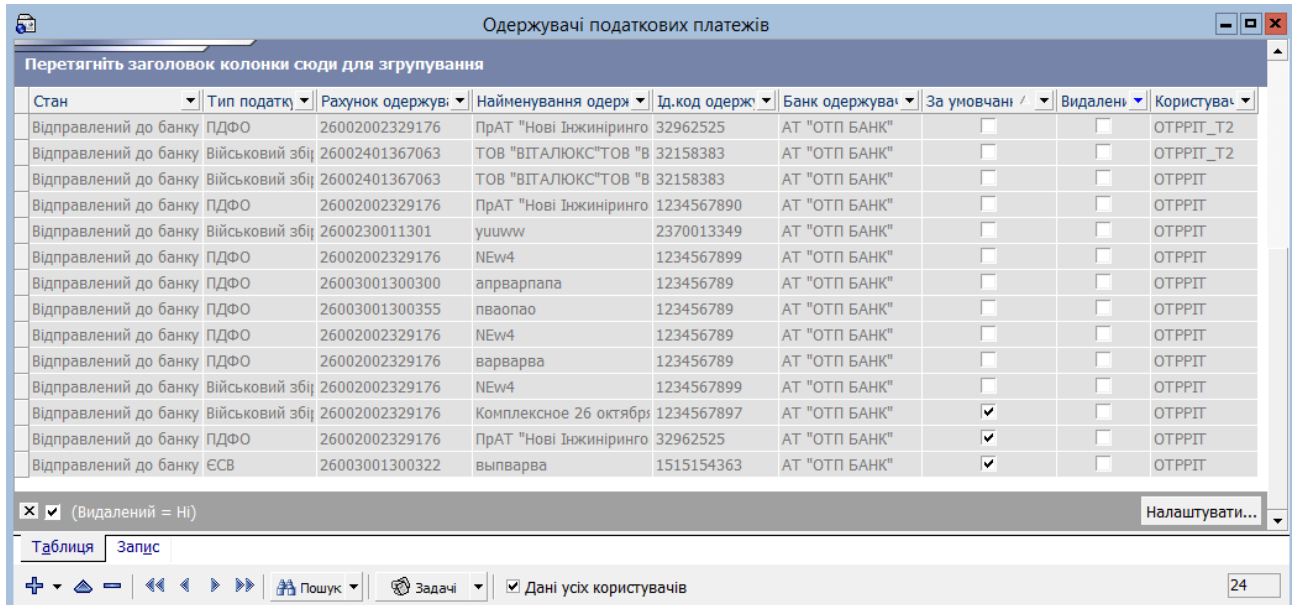

Форми відображення та заповнення довідника майже аналогічні довіднику кореспондентів документів у національній валюті.

Заповніть поля:

- **Рахунок одержувача** введіть рахунок одержувача платежу (аналог поля «Рахунок» довідника кореспондентів);
- **Найменування одержувача** введіть назву одержувача;
- **Ід.код одержувача**  введіть код одержувача (по ЄДРПОУ);
- **Банк одержувача**  введіть або оберіть зі списку реквізити банку одержувача (код і назва);
- **Тип податку**  оберіть тип податку зі списку.

Відмітьте чекбокс **«За умовчанням»**, якщо ви хочете, щоб надалі при створенні документа з оплати даного типу податку (наприклад, військового збору) реквізити в секції «Одержувач» автоматично заповнювалися даними з довідника.

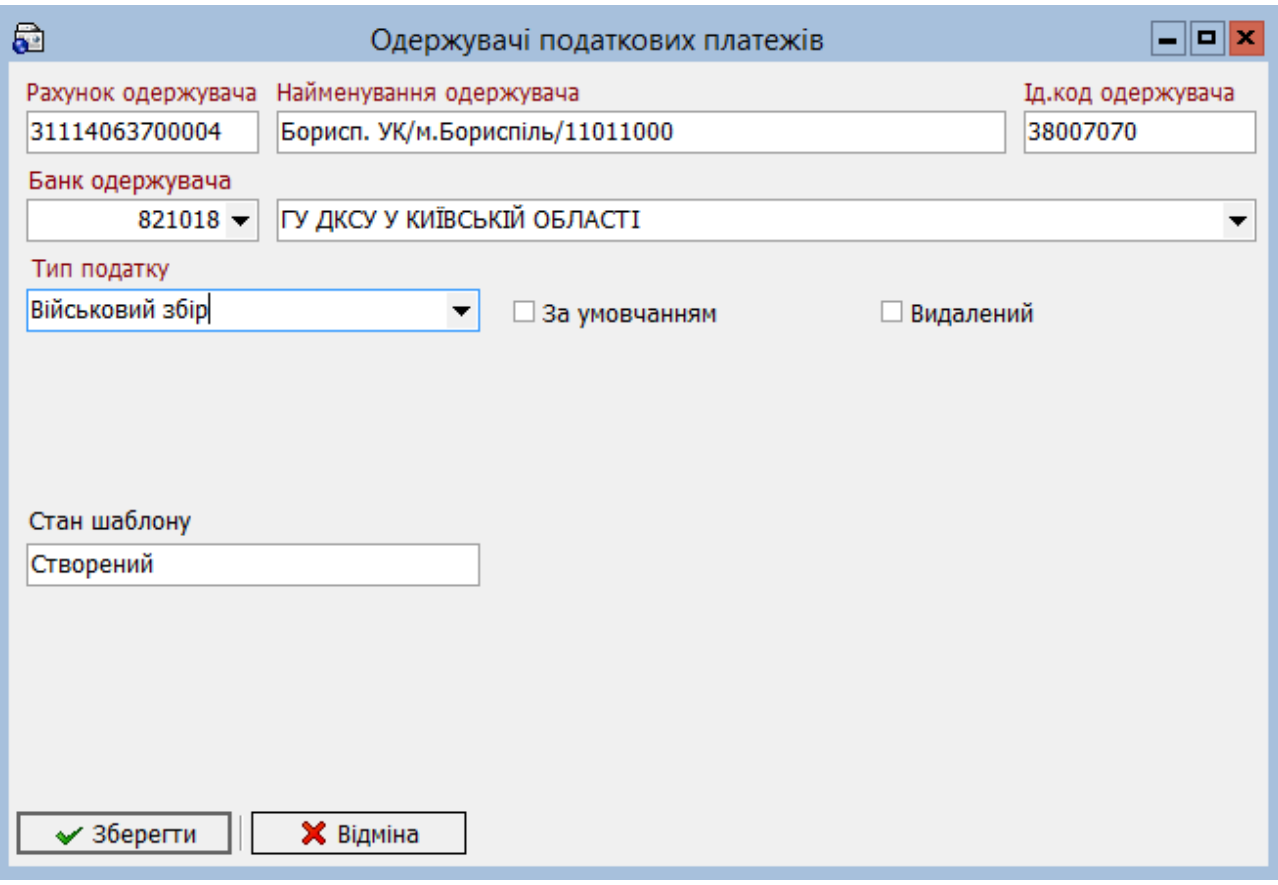

Після заповнення всіх полів форми натисніть кнопку **«Зберегти»**.

#### <span id="page-39-0"></span>**2.5.12. Журнал проходження документа**

Журнал обробки зарплатної відомості дозволяє, наприклад, розв'язувати спірні ситуації, пов'язані із затримкою платежів через банківську систему.

Щоб перейти до журналу:

- 1. На формі «Зарплатні відомості» виберіть потрібний вам документ;
- 2. Натисніть кнопку **«Задачі»** і виберіть пункт **«Журнал проходження документа»**;
- 3. У нижній частині форми, що відкрилася, натисніть кнопку **«Отримати журнал»** – для отримання актуальної інформації по документу.

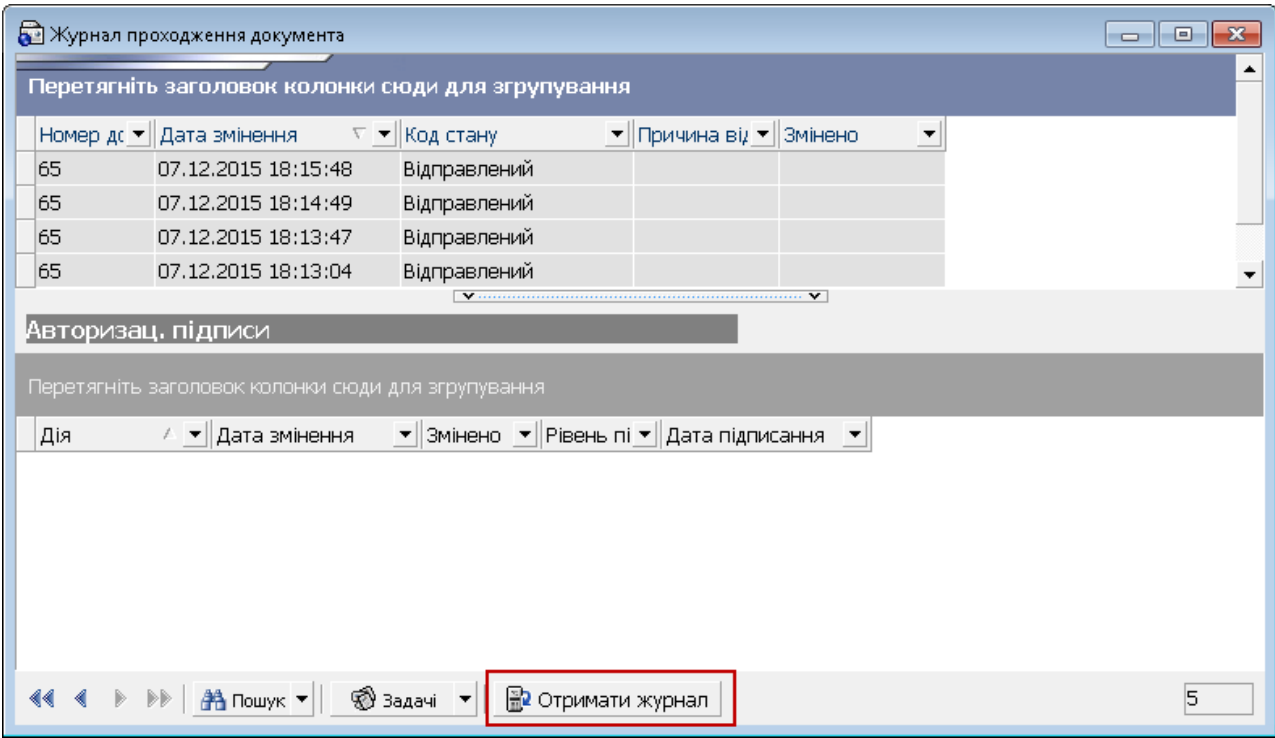

# <span id="page-40-0"></span>**2.6.Налаштування підсистеми**

Користувач підсистеми в меню *Сервіс/Налаштування/Зарплатний проект* має можливість налаштувати наступні параметри:

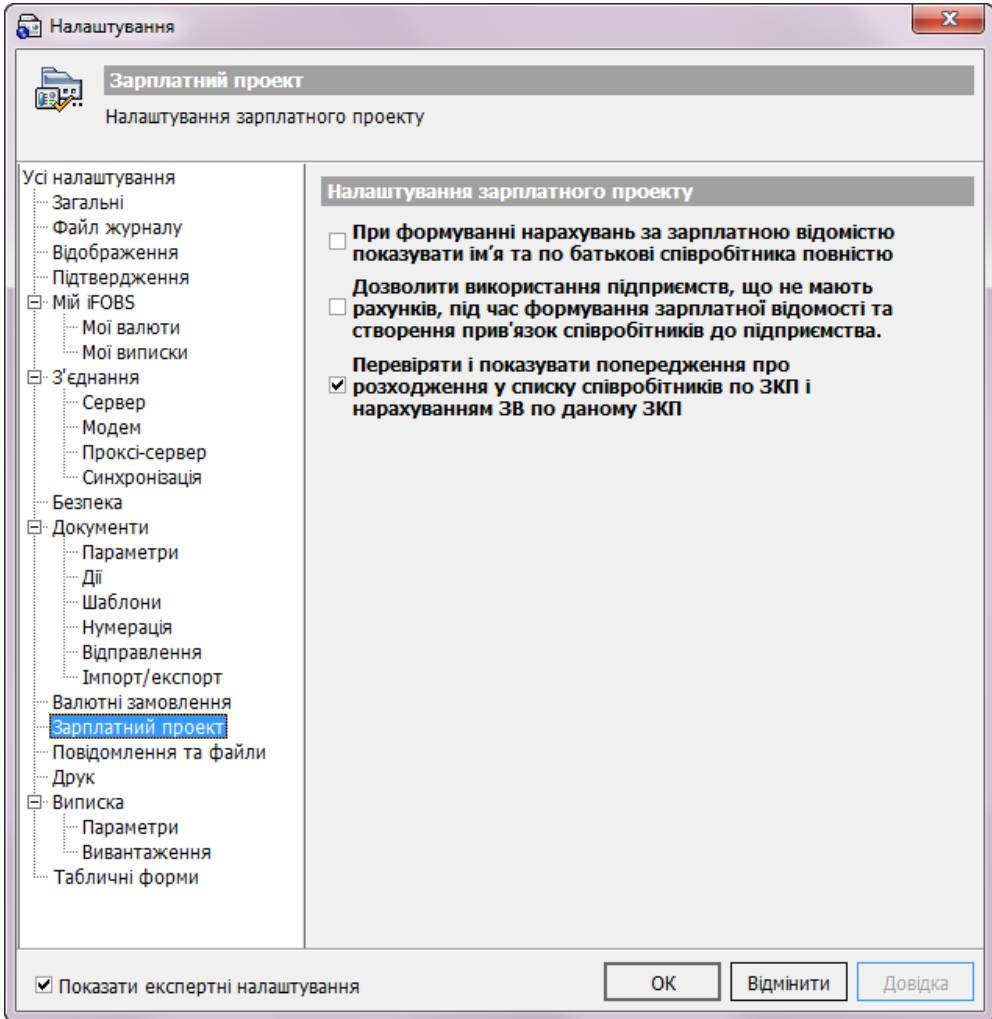

#### **Опис елементів**

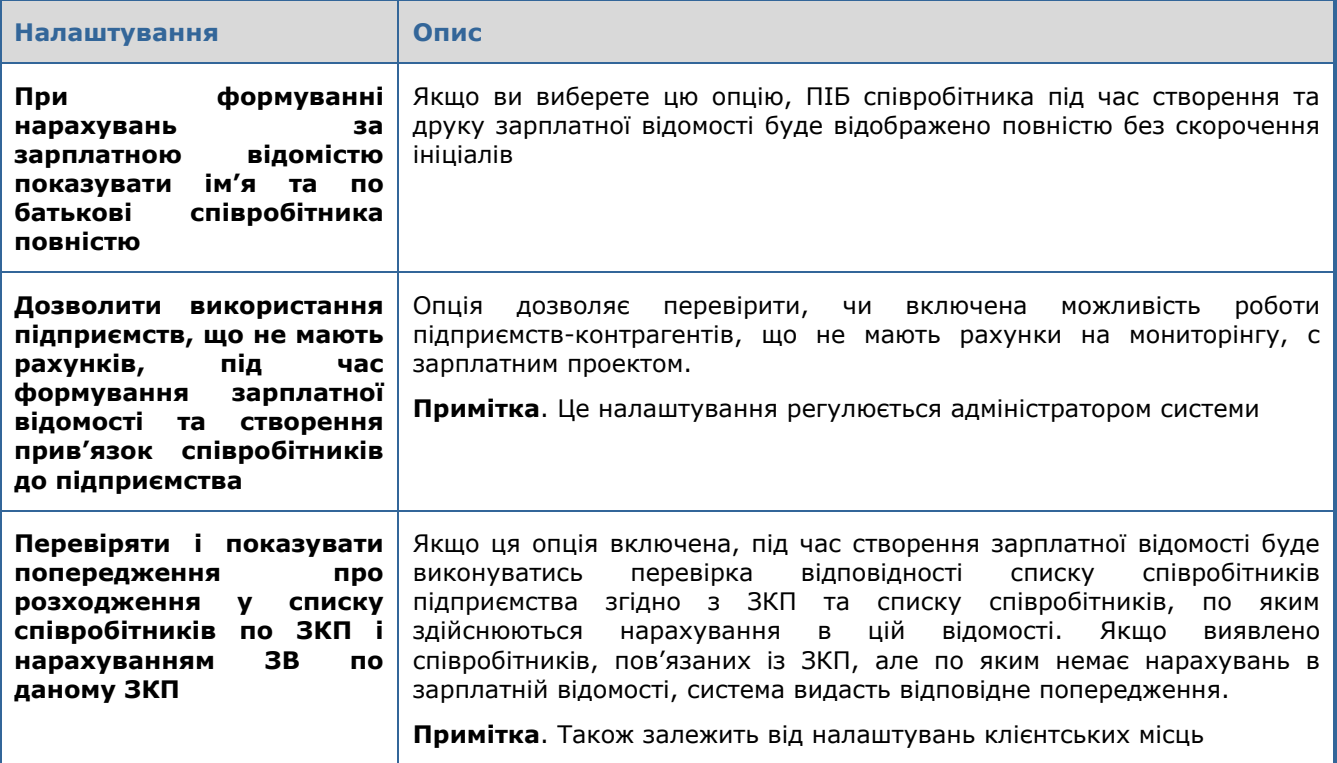

# <span id="page-42-0"></span>**3. IFOBS.ESALARY. WEB-ВЕРСІЯ**

Web-застосунок зарплатного проекту дозволяє переглядати дані щодо підприємств, співробітників, рахунків співробітників, перевіряти статус обробки та підписувати зарплатні відомості на будь-якому комп'ютері з доступом до інтернету. Також залежно від бізнес-процесу банку може бути доступним перегляд інформації щодо зарплатних проектів, редагування, створення та імпорт анкет співробітників і зарплатних відомостей.

#### <span id="page-42-1"></span>**3.1.Вхід до системи**

Для того щоб підключитися до системи:

1. Введіть в адресну строку браузера адресу web-застосунку:

https://*[server\\_ip\\_address](https://server_ip_address:server_port/ifobsClientCS)*:*server\_port*/ifobsClientCS

де:

server ip  $address = IP$ -адреса серверу;

 $s$ erver port  $=$  порт серверу.

Наприклад, **<https://csltd.com.ua/ifobsClientCS>**

2. На екрані буде відображено форму підключення до системи:

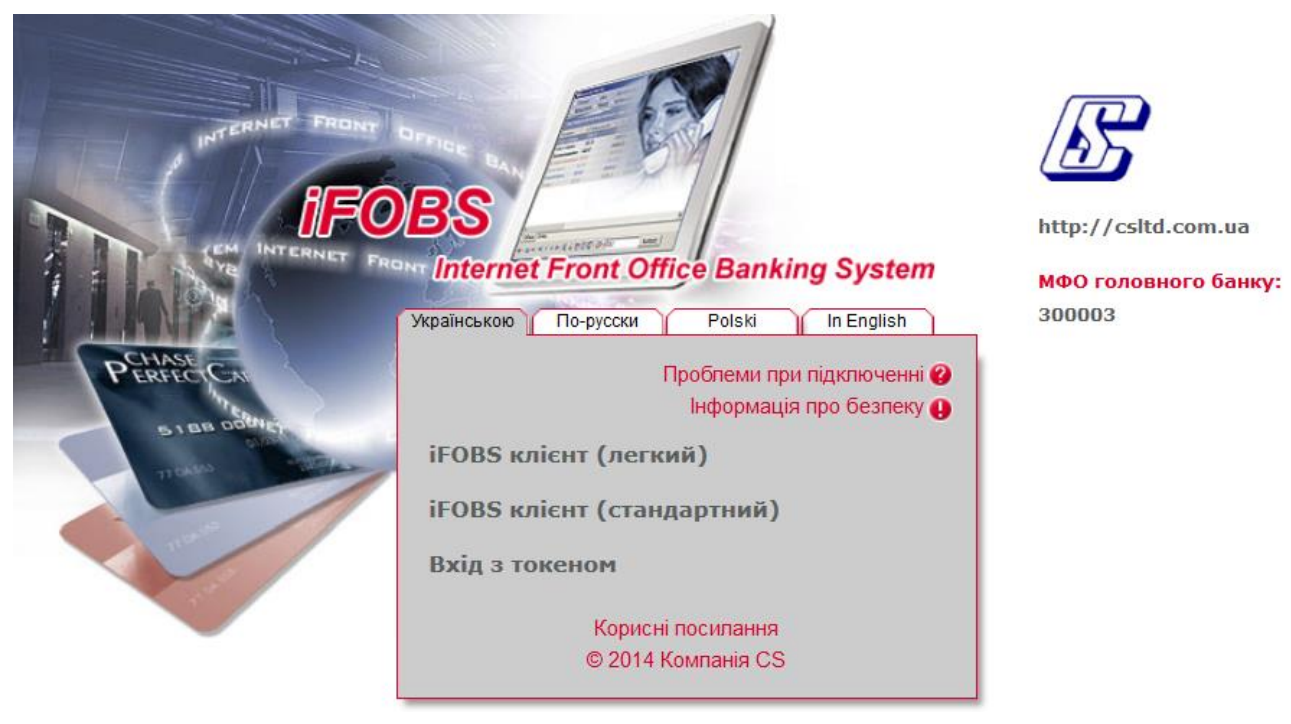

- 3. Виберіть режим роботи з системою: легкий або стандартний. Для перегляду зарплатної відомості достатньо функціональності легкого клієнта, для підписання треба увійти в стандартний клієнт;
- 4. Введіть свій логін та пароль і натисніть кнопку «**Вхід**» (при вході в стандартному режимі необхідно буде також вказати, де зберігаються ваші сертифікати та ввести пароль до них):

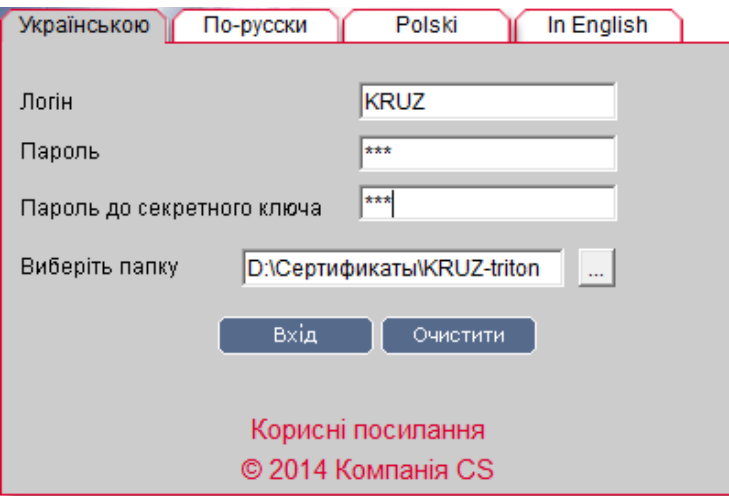

- 5. На екрані буде відображено головну форму системи;
- 6. У розділі «**Банківські продукти»** виберіть пункт **«Зарплата»**:

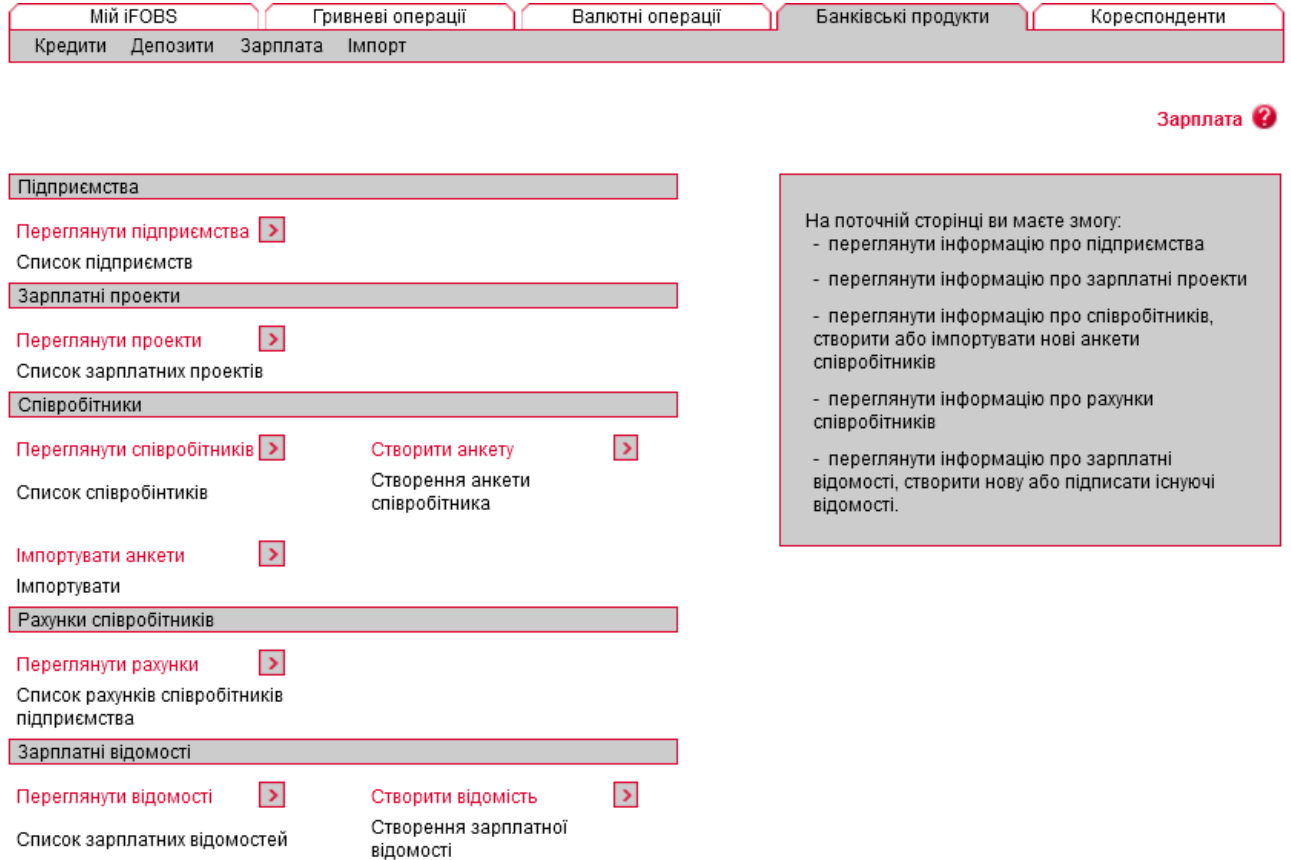

Web-застосунок зарплатного проекту містить наступні розділи:

- Підприємства (див. [«Підприємства»](#page-44-0));
- Зарплатні проекти (див. [«Зарплатні проекти»](#page-45-0));
- Співробітники (див. [«Співробітники підприємств»](#page-46-0));
- Рахунки співробітників (див. [«Рахунки співробітників»](#page-48-0));
- Зарплатні відомості (див. [«Зарплатні відомості»](#page-48-1));

Нижче ви знайдете детальний опис функціональності кожного розділу.

 $n$ 

# **3.2.Підприємства**

<span id="page-44-0"></span>Для того щоб перейти до переліку підприємств, які обслуговуються за зарплатним проектом, в розділі *Банківські продукти/Зарплата* виберіть пункт **«Переглянути підприємства»**:

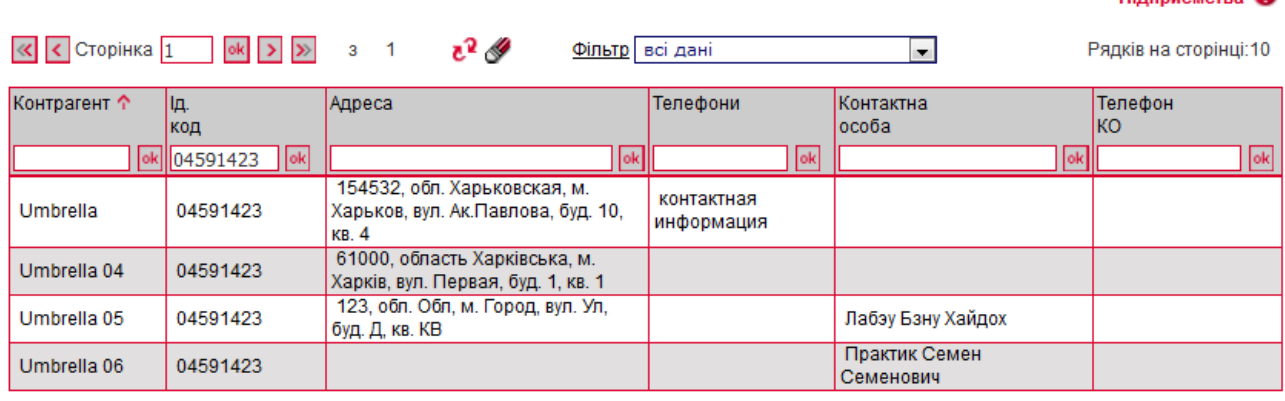

« сторінка 1 | ok | > | » 3 1

Рядків на сторінці: 10

У таблиці відображаються основні відомості щодо підприємств.

У кожному стовпці таблиці передбачено фільтр, задавши параметри якого можна отримати інформацію тільки щодо потрібних підприємств. Для налаштування фільтру необхідно в полі **(під заголовком стовпчика таблиці**) ввести параметри, за якими дані будуть відфільтровані, та натиснути кнопку «**ОК**».

Для того щоб відмінити фільтрацію, натисніть кнопку  $\mathscr{F}.$ 

Для перегляду розширених даних необхідно натиснути на рядок з потрібним підприємством:

Інформація про підприємство @

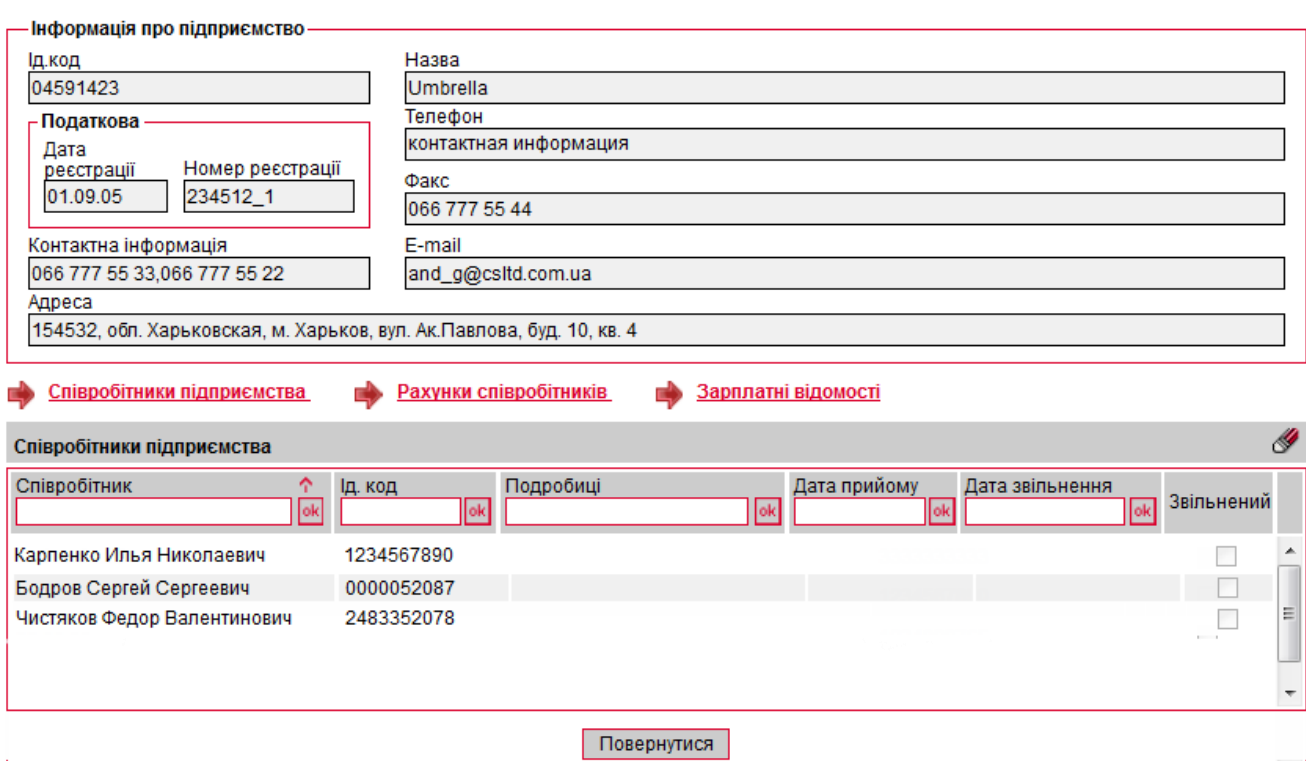

Зарплатні проекти

З детальним описом полів форми «Підприємства» ви можете ознайомитись в аналогічному розділі windows-версії [«Підприємства»](#page-5-1).

На формі є можливість переходу до переліку співробітників (див. «Співробітники [підприємств»](#page-46-0)), рахунків співробітників (див. [«Рахунки співробітників»](#page-48-0)) та зарплатних відомостей (див. [«Зарплатні відомості»](#page-48-1)).

### **3.3.Зарплатні проекти**

<span id="page-45-0"></span>Для перегляду переліку зарплатних проектів у розділі *Банківські продукти/Зарплата* виберіть пункт **«Переглянути проекти»**:

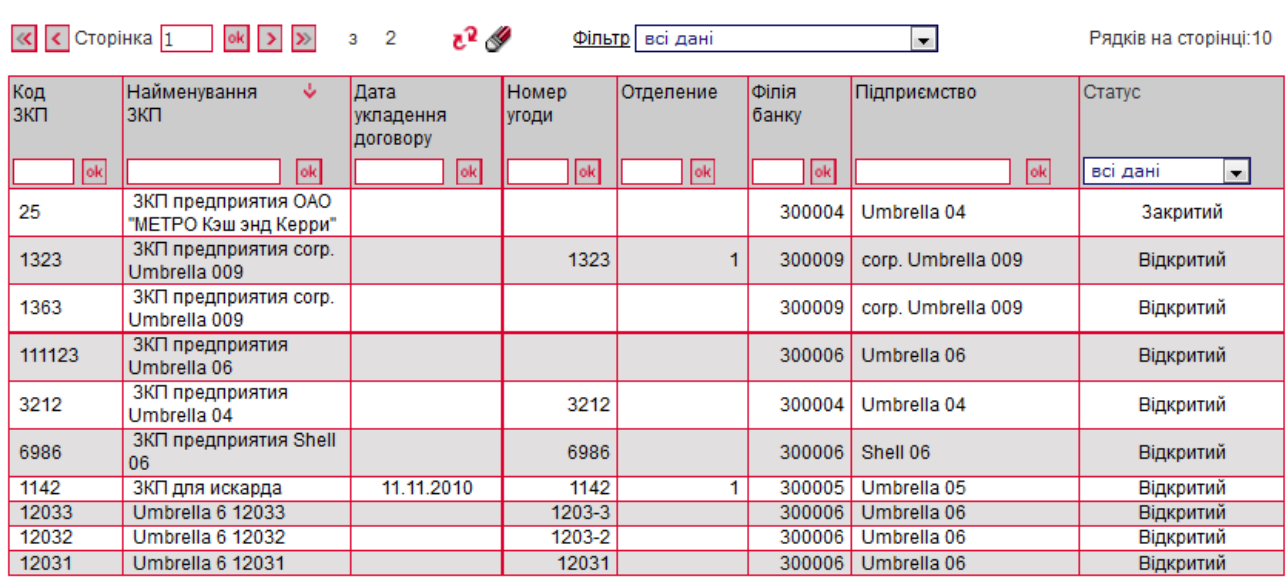

#### $\overline{\left| \left\langle \mathcal{K} \right| \right|}$  Сторінка  $\overline{\left| 1 \right|}$   $\overline{\left| \left| \mathcal{K} \right|}$   $\overline{\left| \mathcal{K} \right|}$   $\overline{\left| \mathcal{K} \right|}$  3 2

#### Рядків на сторінці: 10

На екрані з'явиться таблиця зі списком зарплатних проектів підприємств клієнта. Для перегляду детальної інформації необхідно натиснути на рядок з потрібнім зарплатними проектом:

#### Інформація про зарплатний проект 2

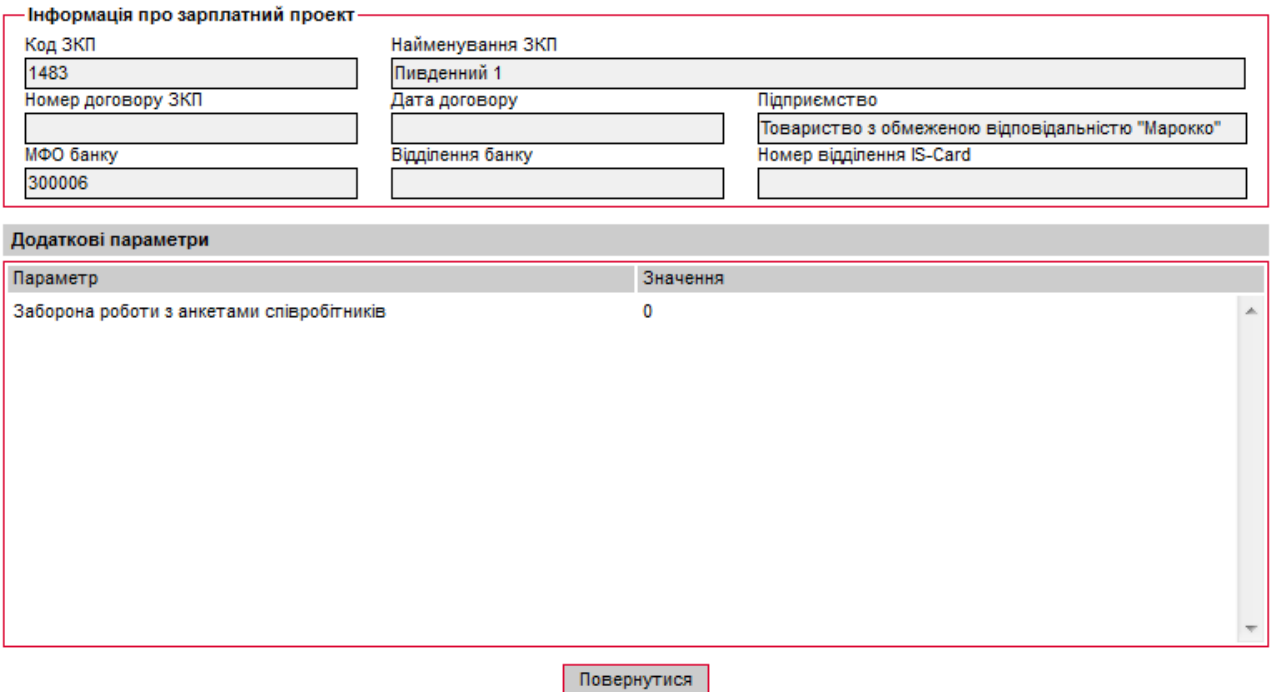

З детальним описом полів форми «Інформація про зарплатний проект» ви можете ознайомитися в аналогічному розділі windows-версії (див. [«Зарплатні проекти»](#page-6-0)).

**Увага!** Для ЗКП в статусі «Закритий» не є доступними створення зарплатних відомостей та прив'язка співробітника до підприємства.

#### **3.4.Співробітники підприємств**

<span id="page-46-0"></span>Для перегляду інформації щодо співробітників у розділі *Банківські продукти/Зарплата* виберіть пункт **«Переглянути співробітників»**:

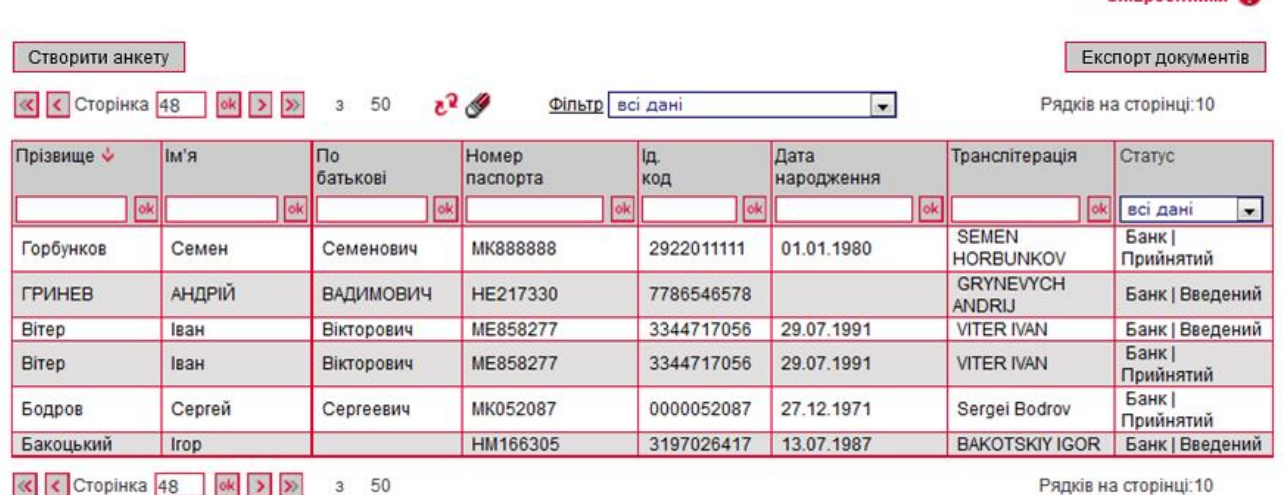

На екрані буде відображено таблицю з переліком всіх співробітників клієнта.

Кожен рядок списку є посиланням до форми перегляду детальної інформації щодо співробітника:

 $C$ nippoõituuvu

#### Співробітники 2 2

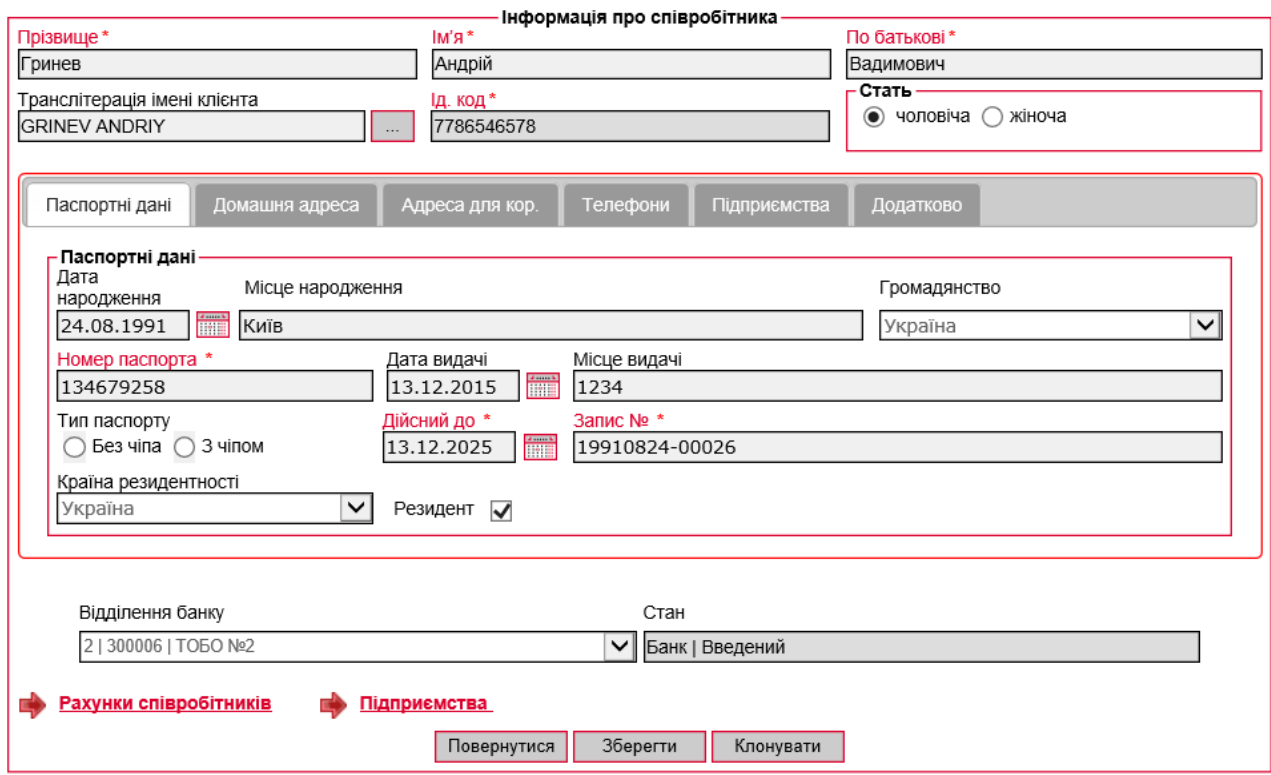

# <span id="page-47-0"></span>**3.4.1. Експорт співробітників**

У системі реалізована можливість експорту списку співробітників підприємства до файлів форматів XML, XLS, TXT і HTML. З докладним описом форматів експорту ви можете ознайомитися в «*iFOBS\_eSalary*\_*Описание форматов импорта и экспорта.doc*».

Для того щоб записати дані про співробітників у файл:

- 1. На сторінці «Співробітники» натисніть кнопку **«Експорт документів»**;
- 2. У діалоговому вікні, що відкрилося, вкажіть підприємство та формат файлу для експорту, натисніть **«OK»**;

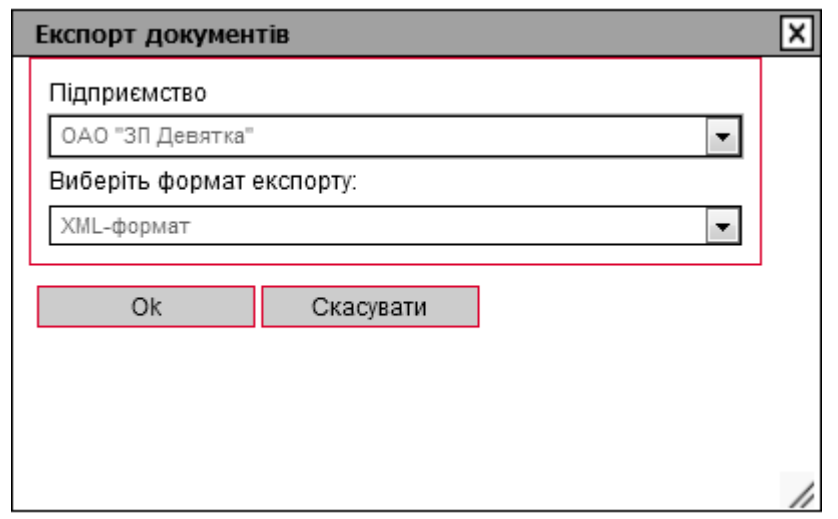

3. У новому вікні виберіть один з варіантів: відкрити або зберегти файл і натисніть **«OK»**. Після цього ви зможете переглянути або зберегти файл стандартними засобами.

 $Dayuuvu$  cripponitularip

# **3.5.Рахунки співробітників**

<span id="page-48-0"></span>У системі ведеться облік всіх рахунків співробітників підприємства клієнта, для перегляду яких слід перейти до розділу *Банківські продукти/Зарплата* та вибрати пункт *«***Переглянути рахунки»**:

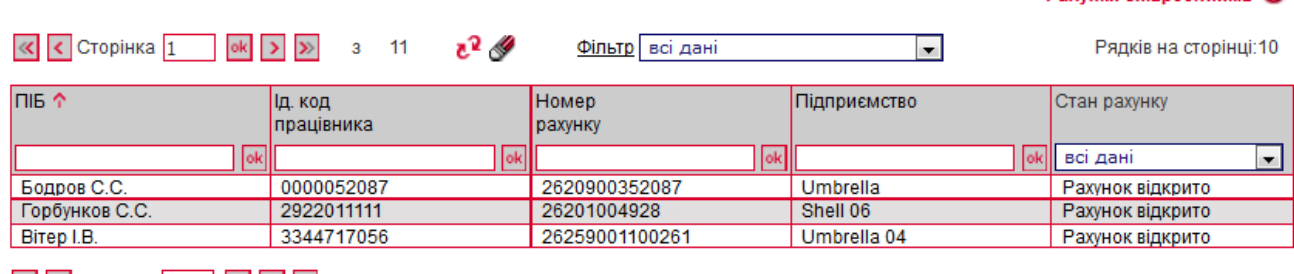

Рядків на сторінці: 10

Кожний рядок таблиці є посиланням на форму детального перегляду інформації щодо рахунку співробітника:

#### Рахунки співробітників ©

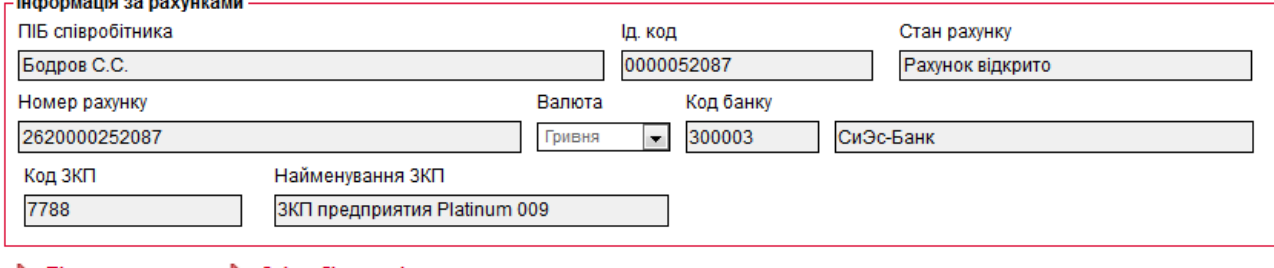

**Підприємства** Співробітники підприємства

#### Повернутися

З детальним описом полів форми можна ознайомитись в розділі [«Рахунки](#page-11-0)  [співробітників підприємства»](#page-11-0).

З даної форми можна здійснити перехід в розділи зарплатного проекту «Анкети співробітників» (див. [«Співробітники підприємств»](#page-46-0)) та «Підприємства» (див. [«Підприємства»](#page-44-0)).

# **3.6.Зарплатні відомості**

<span id="page-48-1"></span>Web-застосунок дозволяє переглядати, підписувати та створювати зарплатні відомості. Для перегляду переліку зарплатних відомостей перейдіть до розділу *Банківські продукти/Зарплата* та виберіть пункт «**Переглянути відомості**» – на формі буде відображено перелік всіх створених зарплатних відомостей:

#### Зарплатні відомості <sup>©</sup>

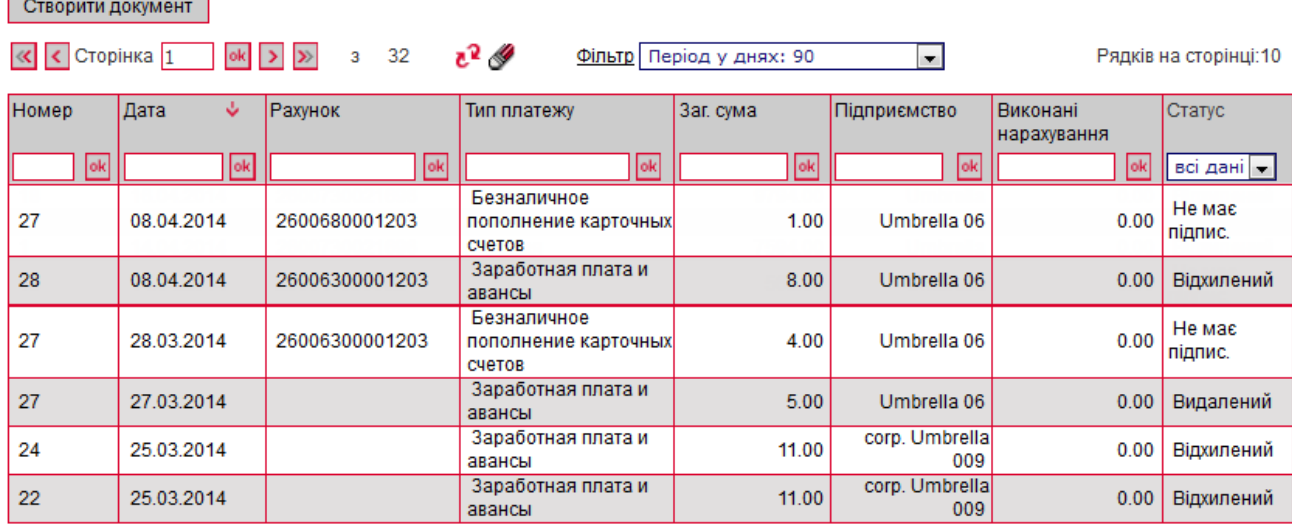

 $\overline{\left\langle \mathbf{K}\right\vert}$  C Сторінка  $\overline{\left\vert 1\right\vert}$  | ок $\overline{\left\vert \mathbf{K}\right\vert}$  |  $\overline{\mathbf{K}}$  |  $\overline{\mathbf{K}}$  | 3 | 32

Рядків на сторінці: 10

За умовчанням табличні дані відфільтровані за датою поточного операційного дня, але за необхідністю ви можете самостійно налаштувати параметри фільтрації табличних даних.

Кожний рядок списку представляє посилання до форми перегляду детальної інформації щодо відповідної зарплатної відомості:

#### Редагування зарплатної відомості (2 г.

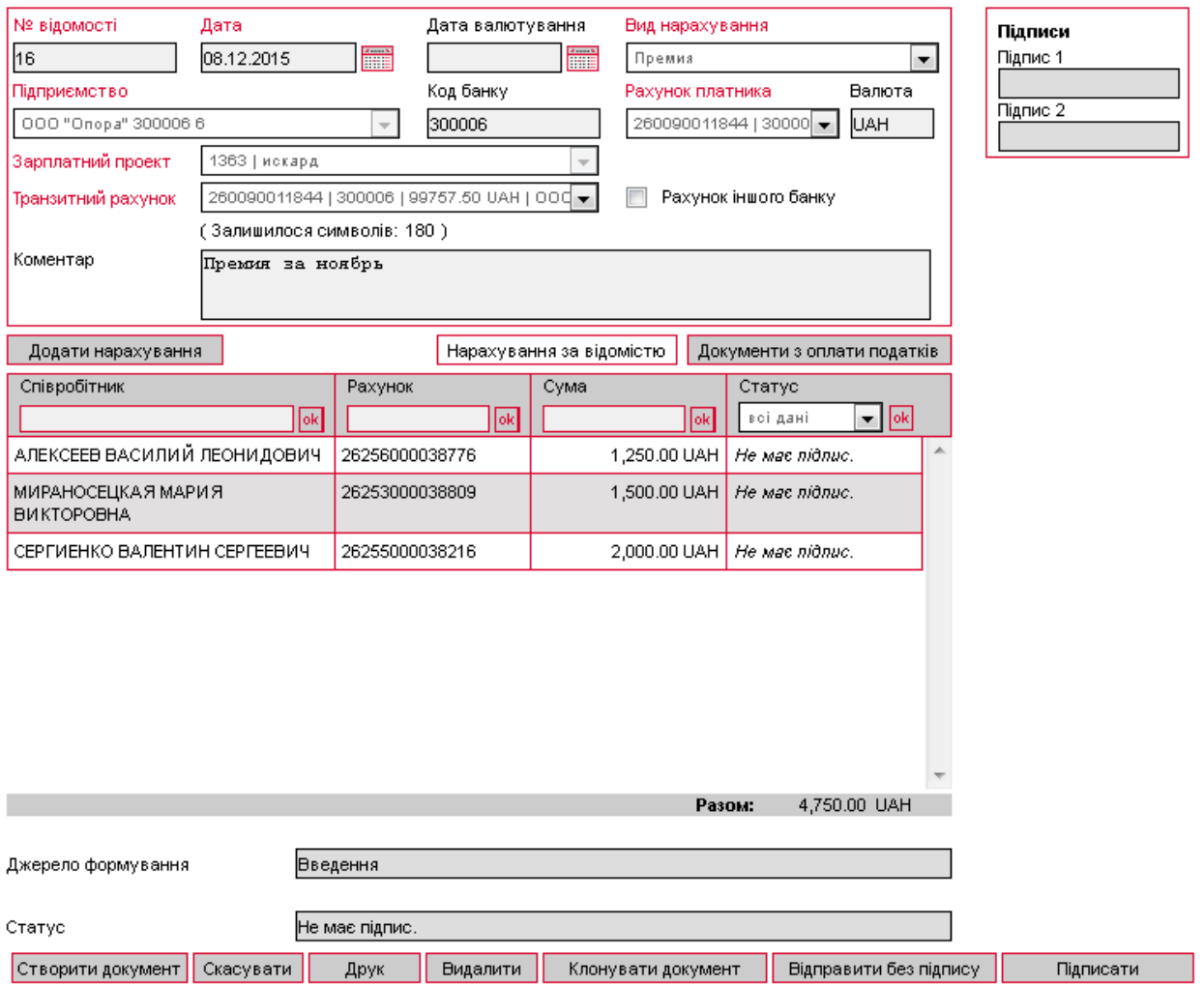

Перелік полів форми аналогічний опису, який приведено в розділі [«Зарплатні](#page-14-0) [відомості підприємств»](#page-14-0).

При підключенні в режимі «Стандартний клієнт» на формі доступні наступні операції:

- Додати нарахування співробітнику (кнопка **«Додати нарахування**»);
- Створити нову відомість (кнопка **«Створити документ»**);
- Скасувати відомість доступна, якщо відомість ще не відправлено до банку (кнопка «**Скасувати**»);
- Очистити поля відомості доступна, якщо відомість ще не відправлено до банку (кнопка **«Очистити»**);
- Друк відомості (кнопка **«Друк»**);
- Видалити відомість доступна, якщо відомість ще не відправлено до банку, тобто має не всі підписи (кнопка **«Видалити»**);
- Клонувати існуючу відомість і всі нарахування (кнопка **«Клонувати документ»**);
- Відправити відомість до банку без підпису доступна, якщо документ ще не має всіх необхідних підписів (кнопка **«Відправити без підпису»**);
- Накласти на документ цифровий підпис доступна у тому разі, якщо зарплатну відомість не було підписано достатньою кількістю підписів для відправлення в банк, і документ знаходиться в статусі «Не всі підписи» (кнопка **«Підписати»**).

При підключенні в режимі «Легкий клієнт» зарплатні відомості доступні тільки в режимі перегляду.

#### <span id="page-51-0"></span>**3.6.1. Створення зарплатної відомості**

Для того щоб створити нову зарплатну відомість:

- 1. У розділі *Банківські продукти/Зарплата* натисніть посилання **«Створити відомість»** або на формі «Зарплатні відомості» натисніть кнопку **«Створити документ»**;
- 2. Вкажіть **Дату валютування**.

**Примітка.** Залежно від налаштування вашого клієнтського місця, встановленого в банку, поле **Дата валютування** може бути недоступним для заповнення.

- 3. Зі списку, що розкривається, виберіть **Підприємство, Рахунок платника, Вид нарахування** та **Зарплатний проект;**
- 4. Вкажіть **Транзитний рахунок;**

**Примітка.** В залежності від налаштувань банку, рахунки можуть бути недоступні для редагування і заповнюватися автоматично після вибору ЗКП.

**Увага!** Адміністратор встановлює допустимі балансові рахунки для рахунків платника по зарплатній відомості в налаштуваннях клієнтських місць.

**Увага!** Адміністратор може встановлювати допустимі транзитні рахунки по зарплатній відомості в налаштуваннях клієнтських місць. Якщо в налаштуваннях вказаний один транзитний рахунок, то номер транзитного рахунку буде заповнений системою автоматично.

- 5. Заповніть поле **Коментар**, якщо воно є обов'язковим за внутрішніми налаштуваннями банку;
- 6. За допомогою кнопки **«Додати нарахування»** вкажіть співробітників і суму нарахування на рахунки даних співробітників;

**Примітка.** В залежності від налаштувань банку може бути доступним додання до зарплатної відомості нарахувань співробітникам, щодо яких раніше не було створено зв'язку з підприємством за ЗКП. Для додання такого нарахування до ЗВ, у вікні форми «Нарахування за зарплатною відомістю» необхідно встановити позначку в поле **Не співробітник** (є обов'язковим для заповнення), вказати ідентифікаційний код, номер рахунку та суму нарахування. При цьому зв'язок співробітника з підприємством буде створено за успішної обробки відомості у банку.

**Увага!** Не допускається внесення до зарплатної відомості нестандартних нарахувань співробітникам, що відмовились від привласнення ідентифікаційного коду, про що мають відповідну відмітку у паспорті.

- 7. Якщо вам доступна вкладка «Документи з оплати податків»\* , зв'яжіть документи з оплати податків з відомістю (див. [«Прив'язка документів з оплати податків до](#page-53-0)  [зарплатної відомості»](#page-53-0)) чи додайте нові податкові документи вручну або автоматично (див. [«Створення документів з оплати податків в автоматичному та](#page-55-0) [ручному режимі»](#page-55-0));
- 8. Після цього натисніть кнопку **«Підписати»** для накладення підпису на документ;
- 9. Якщо ви бажаєте зберегти документ та підписати його пізніше, тоді натисніть кнопку **«Відправити без підпису»**.

<sup>\*</sup> Додаткова функціональність

### <span id="page-52-0"></span>**3.6.2. Імпорт зарплатної відомості**

Система дозволяє імпортувати зарплатні відомості із зовнішніх систем. Імпорт можливий з файлів формату XML, DBF та XLS. З докладним описом форматів імпорту ви можете ознайомитися в «*iFOBS\_eSalary*\_*Описание форматов импорта и экспорта.doc*».

Для імпорту зарплатної відомості:

1. У пункті меню *Банківські продукти/Зарплата* натисніть на посилання «**[Імпортувати відомість](https://kerberos:8443/ifobsClient/SalaryImportShow.action)**» (розділ *Зарплатні відомості)* або перейдіть у пункт меню *Банківські продукти/Імпорт*;

**Примітка.** Відображення пункту меню *Імпорт* регулюється внутрішніми налаштуваннями банку.

2. Виберіть формат документу для імпорту, вкажіть шлях до файлу, що імпортується, натисніть кнопку **«Імпортувати відомість»**.

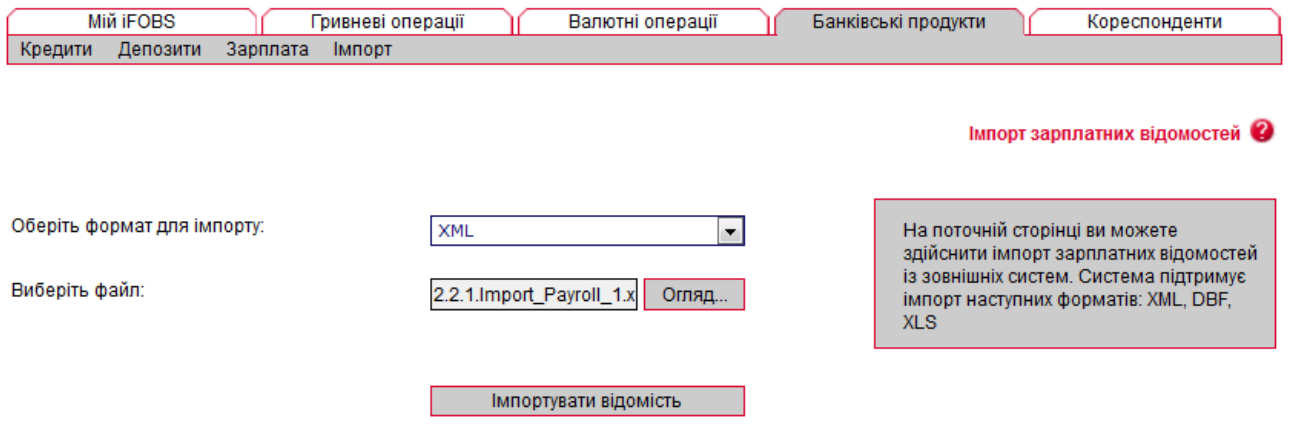

У разі успішного імпорту на екрані з'явиться відповідне повідомлення, якщо ж імпорт відбувся з помилками, система видасть попередження та запропонує вам переглянути помилки в файлі, що імпортується.

#### <span id="page-52-1"></span>*3.6.2.1.Імпорт нарахувань за зарплатними відомостями \**

У підсистемі передбачено можливість імпорту нарахувань за зарплатними відомостями із зовнішніх систем. Імпорт можливий з файлів формату XLS. З докладним описом форматів імпорту ви можете ознайомитися в «*iFOBS\_eSalary*\_*Описание форматов импорта и экспорта.doc*».

Для імпорту нарахувань за зарплатною відомістю:

- 1. Виберіть пункт меню *Банківські продукти/Імпорт*;
- 2. Введіть необхідну інформацію щодо зарплатної відомості (детальніше див. [«Створення зарплатної відомості»](#page-51-0));
- 3. Вкажіть шлях до файлу, що імпортується, натисніть кнопку **«Імпортувати документи».**

<sup>\*</sup> Додаткова функціональність

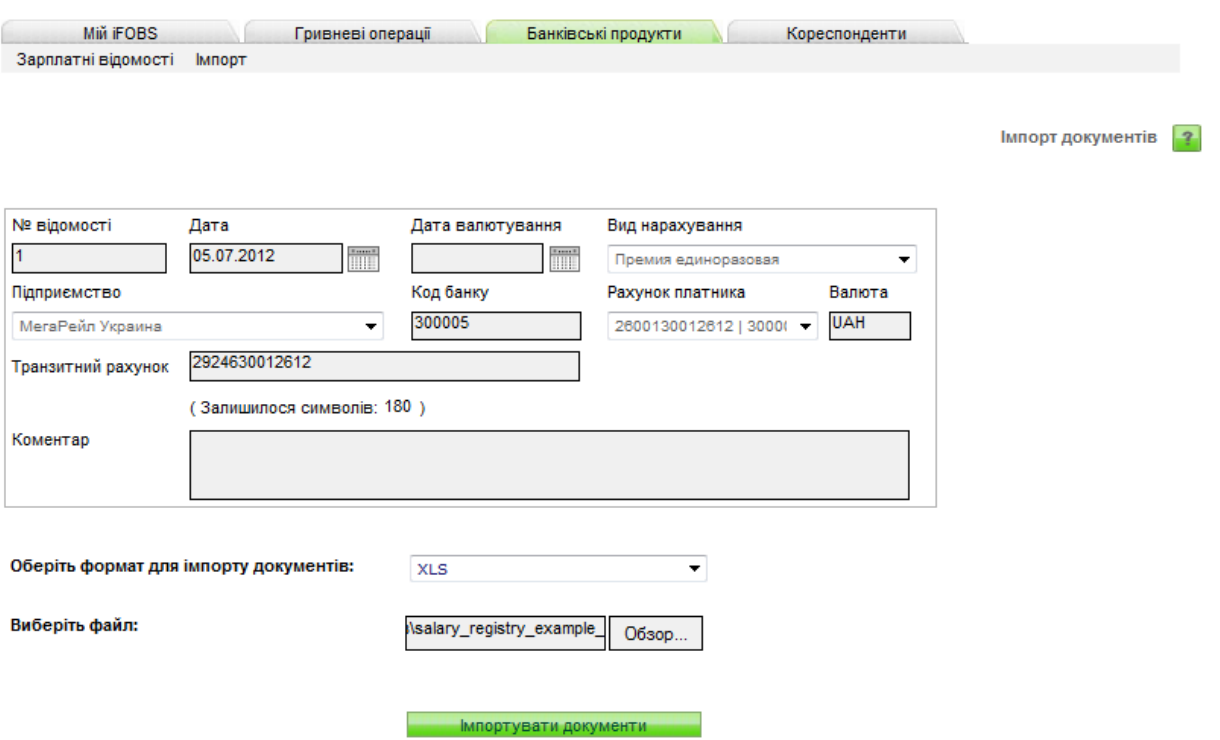

У разі успішного імпорту на екрані з'явиться відповідне повідомлення, якщо ж імпорт відбувся з помилками, система видасть попередження та запропонує вам переглянути помилки в файлі, що імпортується.

#### <span id="page-53-0"></span>**3.6.3. Прив'язка документів з оплати податків до зарплатної відомості\***

Існує можливість зв'язати зарплатну відомість з документами з оплати податків (налаштовується адміністратором банку). Для цього:

- 1. Виберіть пункт меню *Банківські продукти/Зарплата/Переглянути відомості* та відкрийте потрібну відомість для редагування або натисніть кнопку **«Створити документ»** для створення нової зарплатної відомості;
- 2. Перейдіть на вкладку «Документи з оплати податків» та натисніть кнопку **«Додати документ»** для додавання нового запису;

<sup>\*</sup> Додаткова функціональність

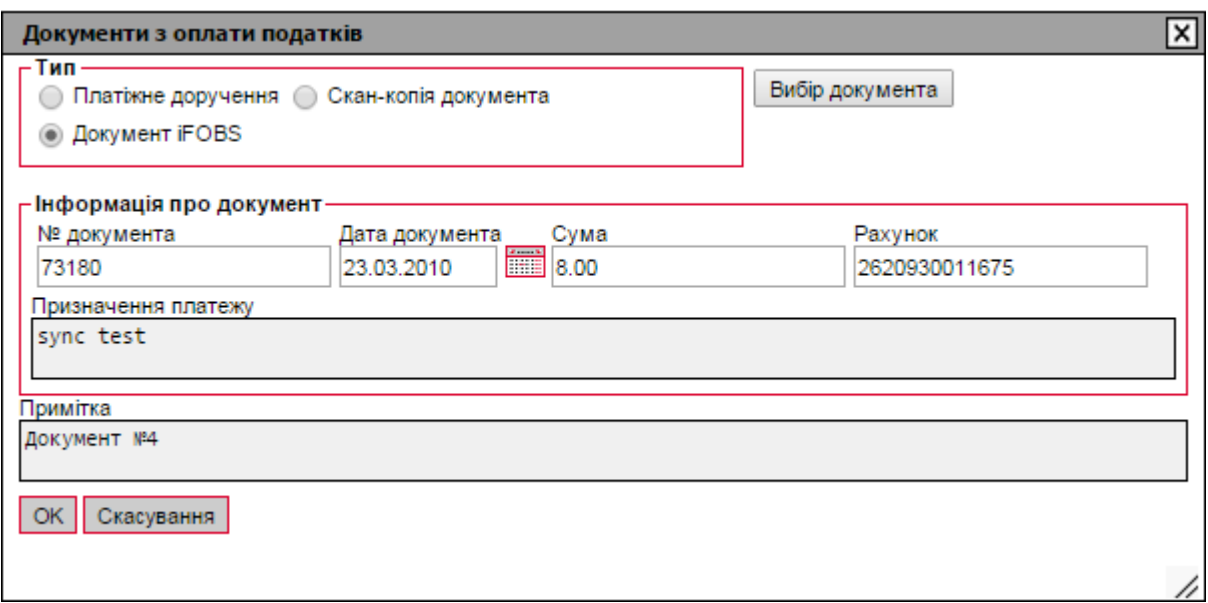

3. У вікні, що відкрилося, виберіть тип документу: **Платіжне доручення** – для вибору зі списку проведених документів, **Документ iFOBS** – для вибору зі списку всіх введених документів, або **Скан-копія документа** - для вибору сканкопії документа з файлової системи комп'ютера.

**Зверніть увагу**, що можлива прив'язка копій документів у форматах PDF і DOC.

- 4. Потім натисніть кнопку **«Вибір документа»**.
- 5. Після того як ви вибрали документ, ви можете додати примітку до нього, потім натисніть кнопку **«ОК»**.
- 6. Для підтвердження прив'язки одно чи декількох документів до зарплатної відомості натисніть кнопку  $\pm$  на вкладці «Документи з оплати податків».

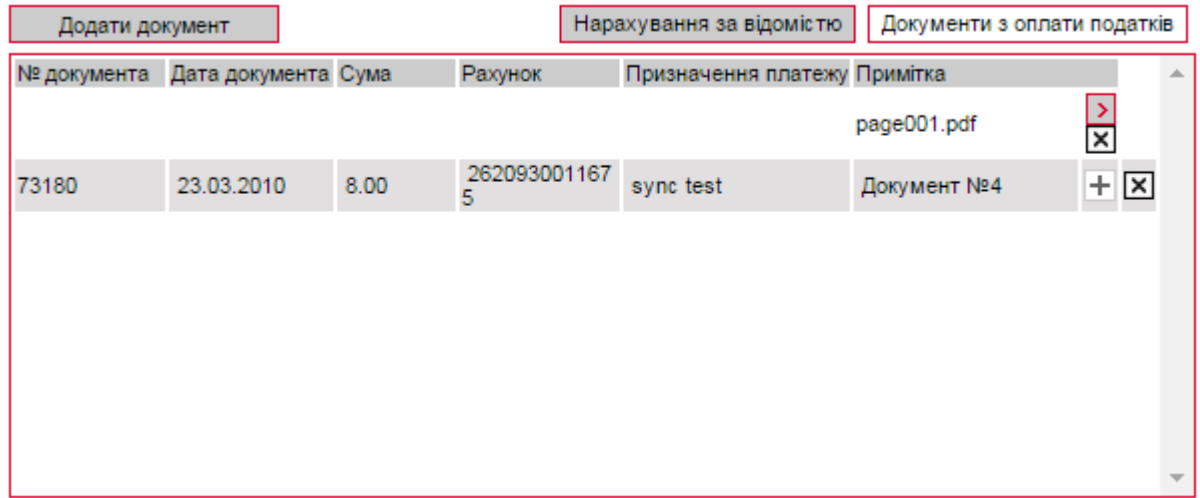

**Примітка.** Ви можете зв'язати документ з оплати податків тільки з однією зарплатною відомістю. Для прив'язки до зарплатної відомості підприємства будуть доступні тільки документи за рахунками цього ж підприємства. З відомістю у стані «Відхилений» або «Видалений» не можливо зв'язати документи з оплати податків.

Щоб переглянути документ, зв'язаний з зарплатною відомістю, натисніть кнопку > у рядку з документом на вкладці «Документи з оплати податків». Для видалення документа натисніть кнопку  $\boxed{\mathbf{X}}$ .

#### <span id="page-55-0"></span>**3.6.4. Створення документів з оплати податків в автоматичному та ручному режимі**

У системі передбачено додавання до зарплатної відомості документів з оплати трьох типів податків: ЄСВ, ПДФО, військовий збір.

Документи з оплати податків можуть бути сформовані як при створенні зарплатної відомості, так і окремо від неї.

У першому випадку, тобто при створенні податкових документів одночасно з зарплатною відомістю, ви можете вводити вручну по одному документу для кожного типу податку або скористатися можливістю автоматичного формування одразу трьох документів, за всіма типами податків.

У другому випадку, ви можете створювати документи на оплату податків як окремі платежі в національній валюті, а потім зв'язувати їх з однієї або декількома зарплатними відомостями.

Див. опис різних варіантів у розділах нижче.

#### <span id="page-55-1"></span>*3.6.4.1.Ручне введення документа з оплати податків*

Якщо під час створення зарплатної відомості вам потрібно створити і прив'язати до неї документ з оплати податку певного типу, виконайте наступні дії:

- 1. Виберіть пункт меню *Банківські продукти / Зарплата / Створити відомість*.
- 2. Перейдіть на вкладку «Документи з оплати податків» і натисніть кнопку **«Створити документ»**.

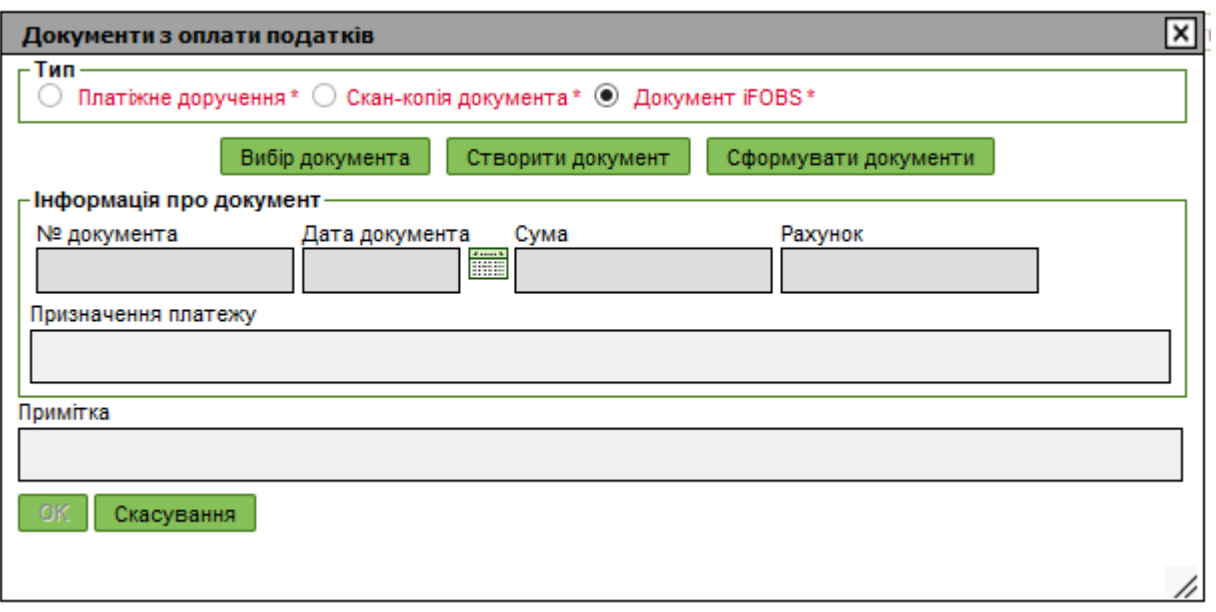

Відкриється форма створення документа з оплати податку, більшість даних в якій буде заповнено автоматично.

- 3. Відредагуйте номер документа, якщо необхідно. За замовчуванням система підставляє порядковий номер документа за рахунком платника зарплатної відомості;
- 4. Змініть дату документа, якщо необхідно (використовуйте вбудований календар). За замовчуванням система підставляє дату створення зарплатної відомості;
- 5. Оберіть тип податку, по якому ви хочете створити документ;

Додаткова функціональність

6. Змініть суму податку, якщо необхідно.

**Примітка.** Якщо в налаштуваннях */ Персональні налаштування/ Налаштування консолі* стоїть позначка в чекбоксі **Створювати податкові документи з нульовою сумою**, то в полі **Сума** вікна «Створення документа для оплати податку» буде відображатися нульова сума. Якщо позначки немає, то відобразиться значення, яке дорівнює загальній сумі зарплатної відомості, помноженій на податкову ставку обраного типу податку. Якщо в полі **Податок** тип податку не обраний, то в полі **Сума** буде відображатися загальна сума зарплатної відомості.

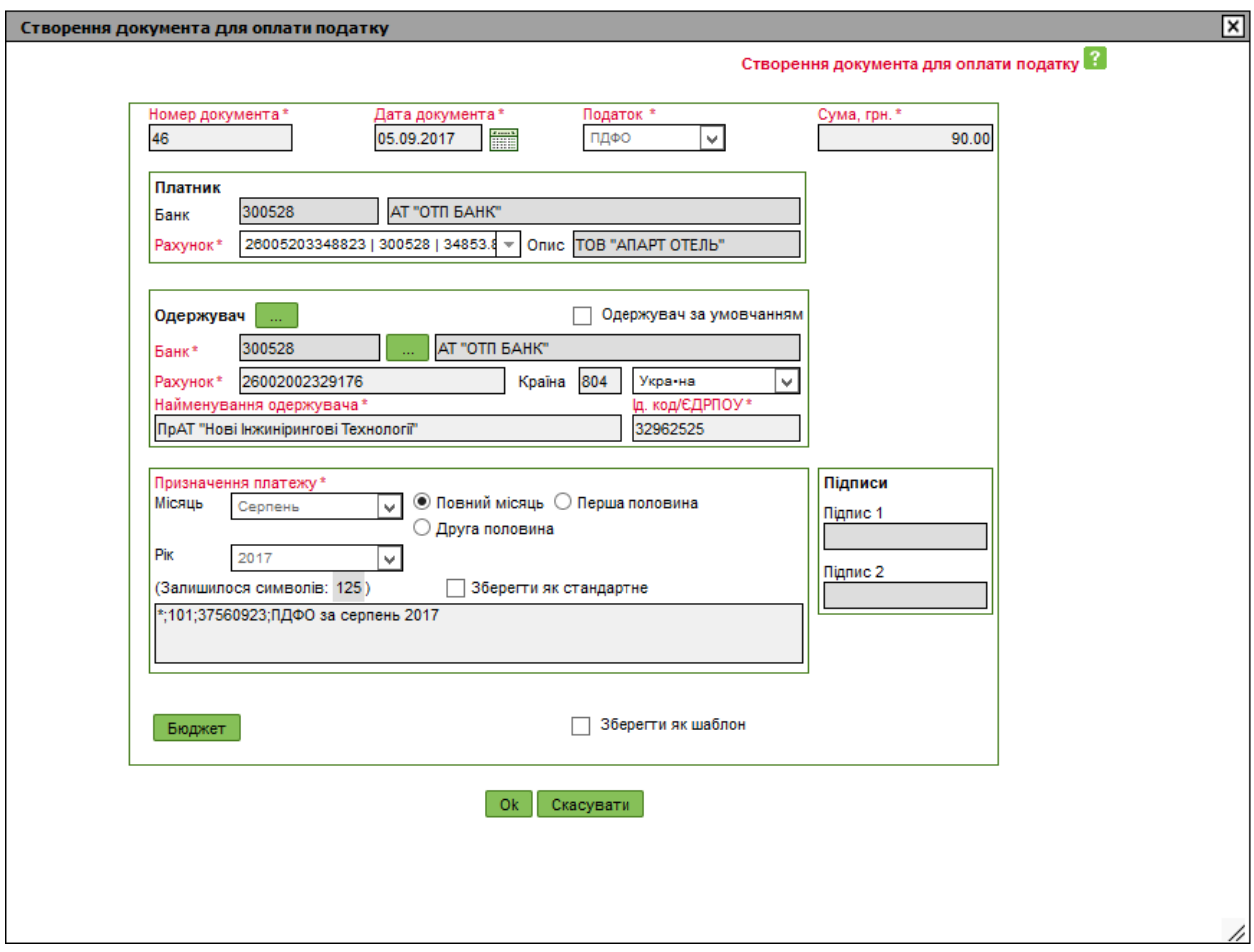

- 7. Перевірте інформацію про платника в секції «Платник»;
- 8. Заповніть поля в секції «Одержувач» вручну або за допомогою довідника кореспондентів, який ви можете викликати, натиснувши кнопку **«...»** в заголовку секції;
- 9. Відмітьте чекбокс «Одержувач за умовчанням», якщо ви хочете, щоб введена інформація про одержувача автоматично використовувалася при створенні нових документів з оплати цього ж типу податку;
- 10. Сформуйте призначення платежу, вказавши період, за який сплачується податок. При необхідності відредагуйте призначення платежу за допомогою конструктора, натиснувши кнопку **«Бюджет»**: оберіть код виду розрахунку, при необхідності відредагуйте опис, введіть ідентифікаційний код платника, за якого здійснюється розрахунок, введіть пояснювальну інформацію. В полі **Значення** відобразиться сформоване призначення платежу. Натисніть кнопку **«ОК»**.

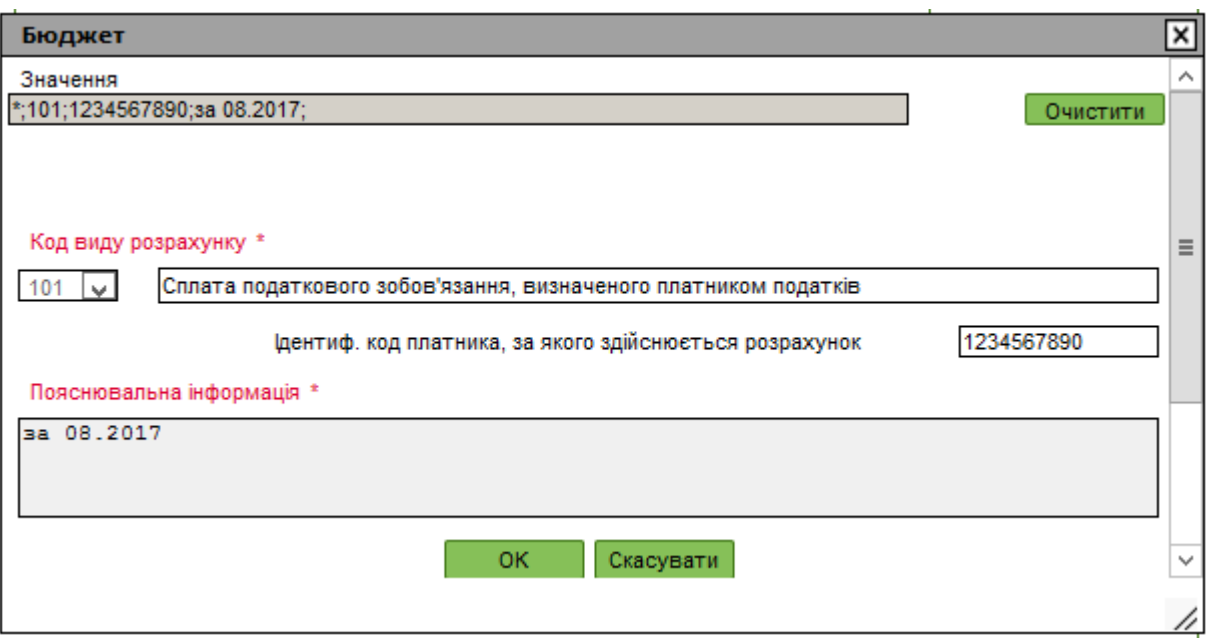

- 11. Якщо необхідно, збережіть призначення платежу як стандартне, поставивши відповідний прапорець;
- 12. Якщо необхідно, збережіть документ з оплати податку як шаблон, поставивши відповідну позначку;
- 13. Підтвердіть створення документа, натиснувши кнопку **«ОК»**.

#### <span id="page-57-0"></span>*3.6.4.2.Автоматичне формування документів з оплати податків*

Для автоматичного формування одразу трьох документів, за всіма типами податків виконайте наступні дії:

1. Виберіть пункт меню *Банківські продукти/Зарплата/Створити відомість*.

2. Перейдіть на вкладку «Документи з оплати податків» і натисніть кнопку **«Сформувати документи»**.

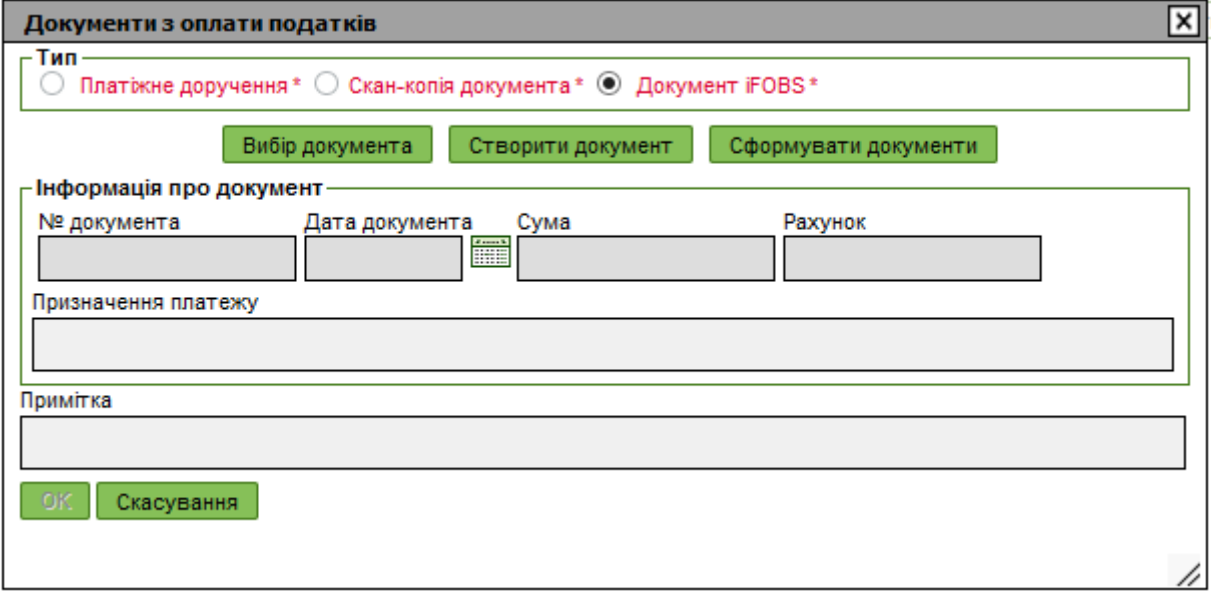

Будуть автоматично створені документи на оплату трьох видів податків, в яких обов'язкові поля будуть автоматично заповнені системою даними з зарплатної відомості:

- **Номер документа** заповнюється порядковим номером документа за рахунком платника зарплатної відомості.
- **Дата документа** система підставляє дату створення зарплатної відомості.
- **Податок** для кожного типу документа автоматично вказується своє значення (ЄСВ, ПДФО, військовий збір).
- **Сума** в залежності від персональних налаштувань автоматично заповнюється або нульовою сумою, або сумою, яка дорівнює загальній сумі зарплатної відомості, помноженій на податкову ставку обраного типу податку.

**Примітка.** Ви можете налаштувати автоматичне відображення нульової суми в полі **Сума** при створенні нового документа з оплати податку, поставивши відповідну позначку в розділі */Персональні налаштування/Налаштування консолі*.

- Секція **«Платник»** заповнюється даними з рахунку платника зарплатної відомості.
- Секція **«Одержувач»** заповнюється даними про одержувача, який вказаний як одержувач за замовчуванням у довіднику податкових кореспондентів.

**Примітка.** При відсутності даних про одержувача за замовчуванням автоматичне створення документа є неможливим.

 Секція **«Призначення платежу»** – заповнюється на основі даних зарплатної відомості та інформації про одержувача, що був указаний як одержувач за замовчуванням.

Після виконання операції формування документів по оплаті податків відобразиться відповідне інформаційне повідомлення.

#### <span id="page-58-0"></span>*3.6.4.3.Прив'язка до зарплатної відомості введеного документа з оплати податку*

Якщо ви створили документ з оплати податку незалежно від зарплатної відомості (як окремий платіж у національній валюті), то ви зможете прив'язати його до зарплатної відомості наступним чином:

1. На формі створення або редагування зарплатної відомості перейдіть на вкладку **«Документи з оплати податків»** і натисніть кнопку **«Вибір документа»**;

2. У формі «Документи в нац. валюті» виберіть зі списку необхідний документ;

3. Якщо необхідно, на формі «Документи з оплати податків» заповніть поле **Примітка** та натисніть кнопку **«ОК»**.

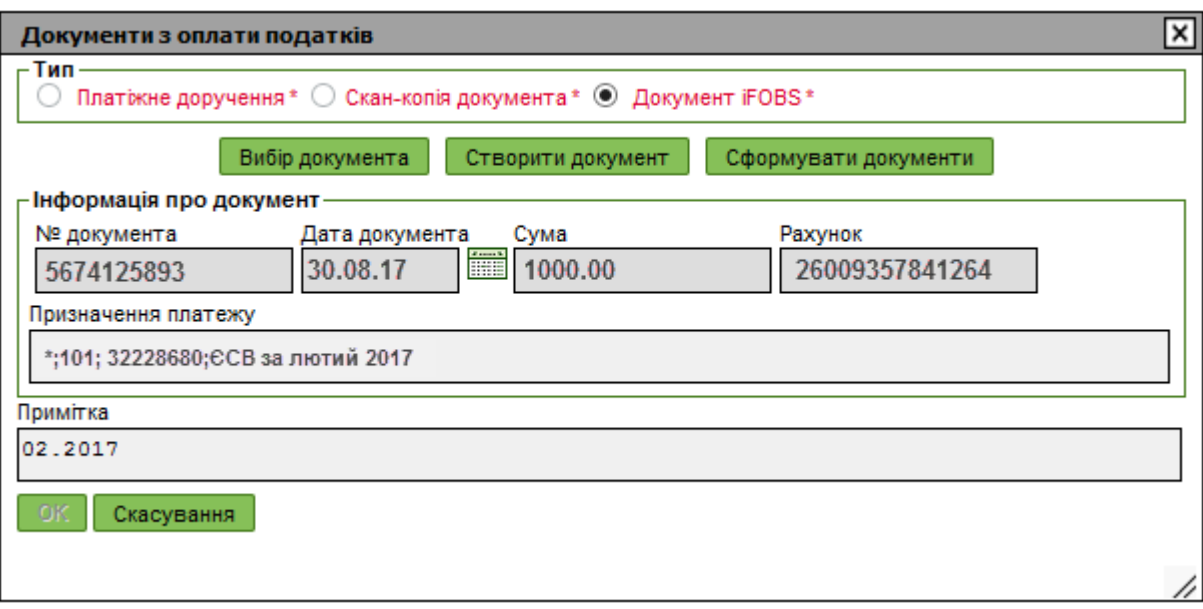

Зверніть увагу:

- Ви можете зв'язати документ з оплати податків з однією або декількома зарплатними відомостями.
- Додавати документи з оплати податків ви можете під час створення нової зарплатної відомості або редагування існуючої (в статусі «Не всі підписи»).
- Додавання сканкопій документів, а також проведених документів дня недоступно.
- Якщо в зарплатній відомості вказано, що сума повинна бути списана з рахунку в іншому банку (встановлена выдмітка «Рахунок іншого банку»), то додавання документів з оплати податків неможливе.
- Створення документа з оплати податку можливе, якщо зарплатна відомість має мінімум одне нарахування.

#### <span id="page-59-0"></span>*3.6.4.4.Перегляд, редагування та видалення документів з оплати податків*

Після того як документи будуть прив'язані до зарплатної відомості, перейдіть до списку цих документів на формі редагування зарплатної відомості. Для цього натисніть кнопку **«Документи з оплати податків»**.

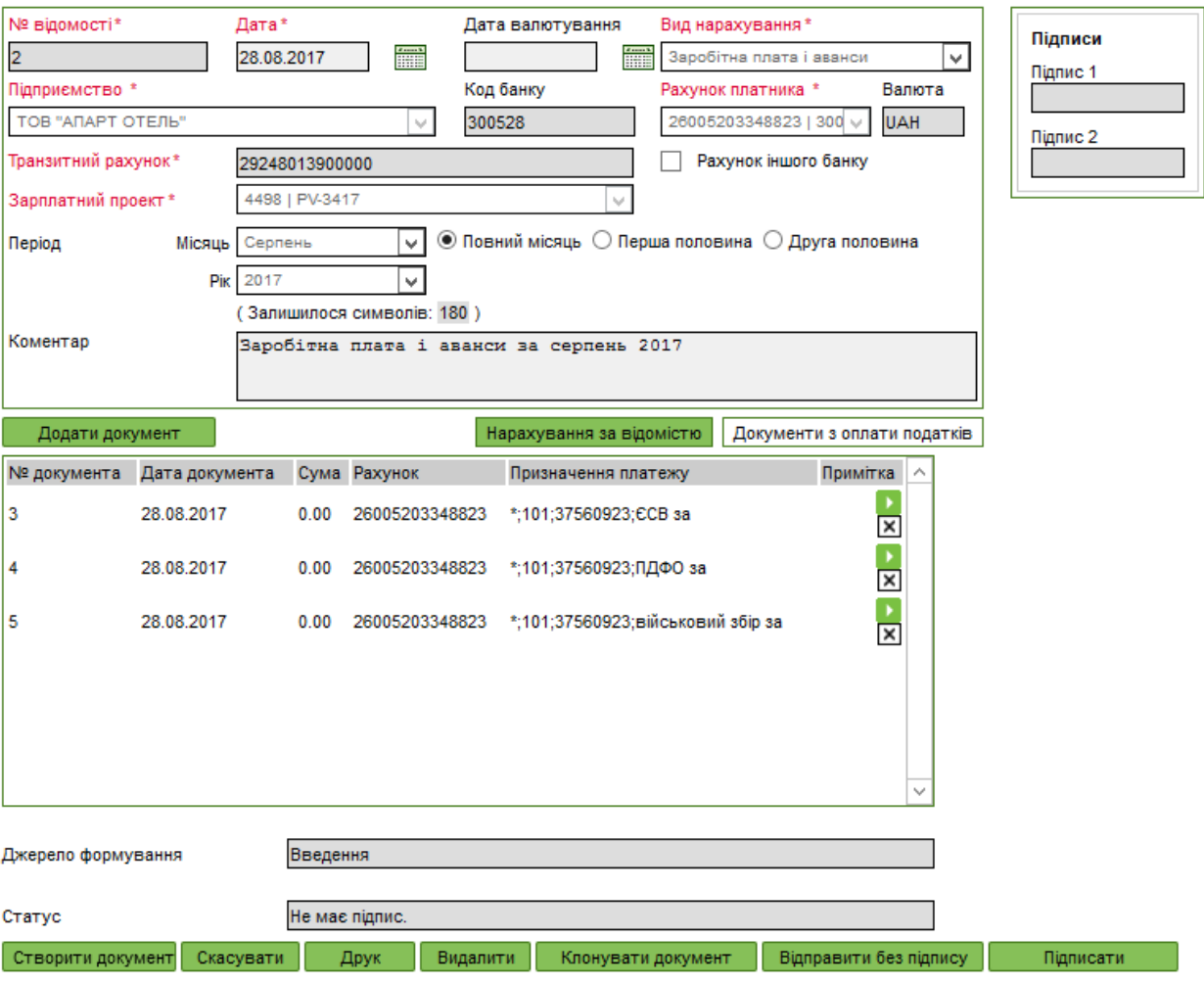

- 1. Для перегляду або редагування документа кнопку зі стрілкою  $\blacksquare$ ;
- 2. Якщо ви хочете видалити зв'язок документа із зарплатною відомістю, натисніть кнопку  $[\mathbb{X}]$  (для зарплатних відомостей у статусі «Не має підпис.»).

**Примітка.** При натисканні кнопки документ з оплати податку не видаляється. Ви можете переглянути список документів у розділі *Гривневі операції/ Інформація по документах*.

- 3. Для того щоб підписати зарплатну відомість і всі прив'язані документи з оплати податків, натисніть кнопку **«Підписати»**.
- 4. Якщо ви хочете пізніше підписати зарплатну відомість і прив'язані до неї документи, натисніть кнопку **«Відправити без підпису»**.

**Примітка.** При клонуванні зарплатної відомості документи з оплати податків не копіюються (кнопка **«Клонувати документ»**).